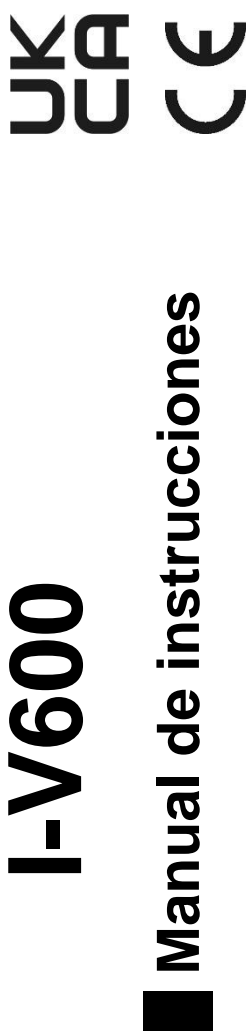

# **I -V600**

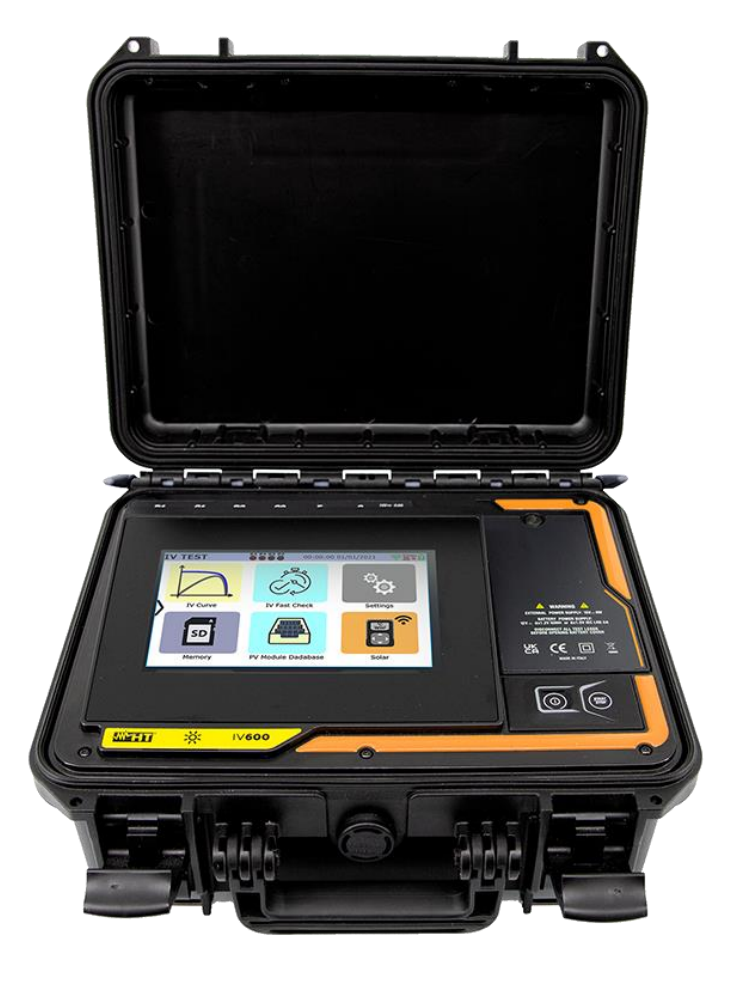

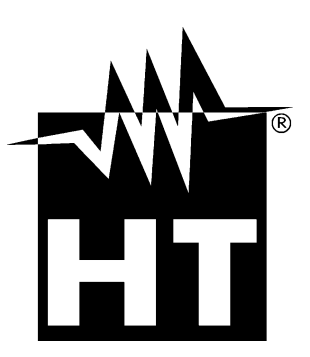

# **WHT**

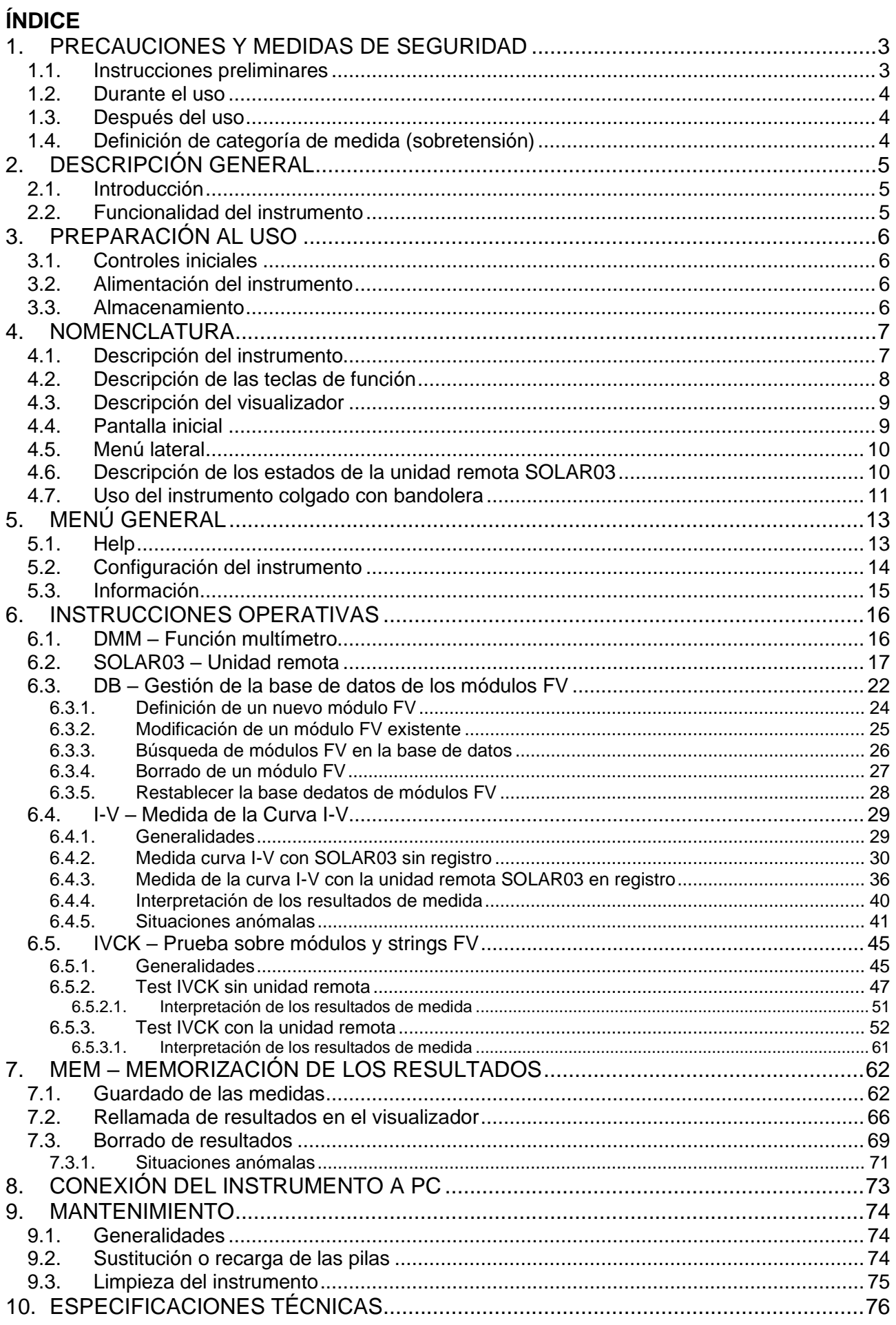

# **WHT**

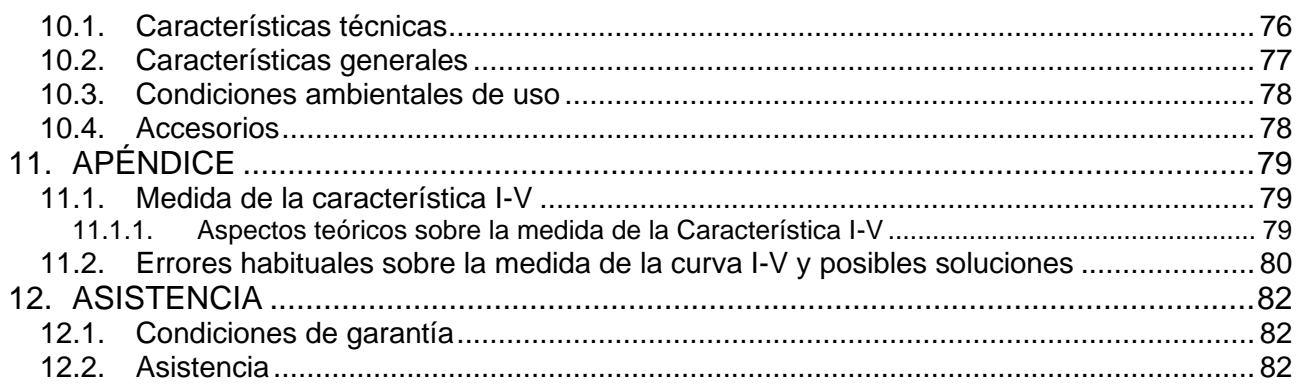

# <span id="page-3-0"></span>**1. PRECAUCIONES Y MEDIDAS DE SEGURIDAD**

El instrumento ha sido diseñado en conformidad con la directiva IEC/EN61010-1, relativas a los instrumentos de medida electrónicos. Antes y durante la ejecución de las medidas aténgase a las siguientes indicaciones y lea con particular atención todas las notas precedidas por el símbolo  $\mathbb{A}$ 

- No efectúe medidas de tensión o corriente en ambientes húmedos
- No efectúe medidas en presencia de gas o materiales explosivos, combustibles o en presencia de polvo
- Evite contactos con el circuito en examen si no se están efectuando medidas
- Evite contactos con partes metálicas expuestas, con terminales de medida no utilizados, circuitos, etc..
- No efectúe ninguna medida si encontrara anomalías en el instrumento como deformaciones, roturas, salida de sustancias, ausencia de visión en el visualizador, etc.
- Utilice solo accesorios originales HT
- **Al cerrar de la maleta, NO DEJE NINGÚN ACCESORIO dentro, para no dañar la pantalla del instrumento**

En el presente manual se utilizan los siguientes símbolos:

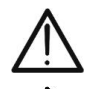

ATENCIÓN: aténgase a las instrucciones reportadas en el manual; un uso indebido podría causar daños al instrumento o a sus componentes

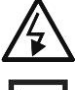

 $\boxtimes$ 

Peligro Alta Tensión: riesgos de shocks eléctricos

Doble aislamiento

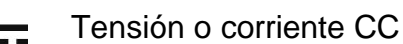

El símbolo mostrado en el instrumento indica que el aparato, sus accesorios y las pilas deben ser reciclados separadamente y tratados de forma correcta

#### <span id="page-3-1"></span>**1.1. INSTRUCCIONES PRELIMINARES**

- **Este instrumento ha sido diseñado para el uso en las condiciones ambientales especificadas en el § [10.3.](#page-78-0) La presencia de condiciones ambientales sensiblemente diferentes puede comprometer la seguridad del instrumento y del usuario. En cualquier caso, antes del uso, espere a que las condiciones en el instrumento sean similares a las condiciones ambientales en donde se encuentra**
- El instrumento puede ser utilizado para medidas de TENSIÓN y CORRIENTE en CAT III 1500V CC con tensión máxima de 1500VCC entre entradas y corriente máxima de 40A. No use el instrumento en sistemas que excedan los valores límite especificados en el § [10.1](#page-76-1)
- Le invitamos a seguir las reglas habituales de seguridad orientadas a la protección contra corrientes peligrosas y a proteger el instrumento contra un uso equivocado
- Sólo los accesorios suministrados con el instrumento garantizan el cumplimiento con los estándares de seguridad. Deberán estar en buenas condiciones y ser reemplazadas si fuera necesario con modelos idénticos
- Asegúrese que las pilas estén correctamente insertadas
- Antes de conectar las puntas de prueba al circuito en pruebas, verifique que ha sido seleccionada la función deseada

#### <span id="page-4-0"></span>**1.2. DURANTE EL USO**

Le rogamos que lea atentamente las recomendaciones y las instrucciones siguientes:

### **ATENCIÓN**

- La falta de observación de las advertencias y/o instrucciones puede dañar el instrumento y/o a sus componentes, y puede ser fuente de peligro para el usuario
- No toque ningún terminal de prueba sin utilizar
- No desconecte los cables durante la medida
- No abra el hueco de las pilas mientras haya conexiones en las entradas del instrumento

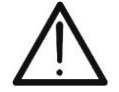

- El símbolo " $\Box$ " indica la carga completa de las pilas. Cuando el nivel de carga desciende a niveles mínimos se muestra en el visualizador el símbolo "L". En este caso interrumpa las pruebas y reemplace o recargue las pilas según se indica en el § [9.2](#page-74-2)
- **El instrumento no carga las pilas en temperaturas fuera del rango permitido por estas (0°C ÷ 40°C)**
- **El instrumento es capaz de mantener los datos guardados aun en ausencia de pilas**

#### <span id="page-4-1"></span>**1.3. DESPUÉS DEL USO**

Cuando termine las medidas, apague el instrumento manteniendo pulsada la tecla **ON/OFF** durante algunos instantes. Si prevé no usar el instrumento por un período largo retire las pilas y aténgase a lo especificado en el § [3.3.](#page-6-3)

#### <span id="page-4-2"></span>**1.4. DEFINICIÓN DE CATEGORÍA DE MEDIDA (SOBRETENSIÓN)**

La norma IEC/EN61010-1: Prescripciones de seguridad para aparatos eléctricos de medida, control y para uso en laboratorio, Parte 1: Prescripciones generales, definición de categoría de medida, comúnmente llamada categoría de sobretensión. En el § 6.7.4: Circuitos de medida, indica:

Los circuitos están divididos en las siguientes categorías de medida:

• La **Categoría IV** de medida sirve para las medidas efectuadas sobre una fuente de una instalación de baja tensión.

*Ejemplo: contadores eléctricos y de medidas sobre dispositivos primarios de protección de las sobrecorrientes y sobre la unidad de regulación de la ondulación*

• La **Categoría III** de medida sirve para las medidas efectuadas en instalaciones interiores de edificios.

*Ejemplo: medida sobre paneles de distribución, disyuntores, cableados, incluidos los cables, los embarrados, los interruptores, las tomas de instalaciones fijas y los aparatos destinados al uso industrial y otros instrumentación, por ejemplo los motores fijos con conexionado a instalación fija*

- La **Categoría II** de medida sirve para las medidas efectuadas sobre circuitos conectados directamente a las instalaciones de baja tensión. *Ejemplo: medidas sobre instrumentación para uso doméstico, utensilios portátiles e instrumentación similar*.
- La **Categoría I** de medida sirve para las medidas efectuadas sobre circuitos no conectados directamente a la RED DE DISTRIBUCIÓN. *Ejemplo: medidas sobre no derivados de la RED y derivados de la RED pero con protección particular (interna). En este último caso las necesidades de transitorios son variables, por este motivo (OMISSIS) se requiere que el usuario conozca la capacidad de resistencia a los transitorios de la instrumentación*

# <span id="page-5-0"></span>**2. DESCRIPCIÓN GENERAL**

#### <span id="page-5-1"></span>**2.1. INTRODUCCIÓN**

El instrumento ha sido diseñado para realizar medidas de las prestaciones (característica I-V) y para la realización de pruebas rápidas (IVCK) de módulos/strings fotovoltaicos (FV) de acuerdo con la normativa IEC/EN60891 y IEC/EN62446-1.

#### <span id="page-5-2"></span>**2.2. FUNCIONALIDAD DEL INSTRUMENTO**

El instrumento es capaz de realizar pruebas sobre módulos/strings Monofaciales y Bifaciales hasta 1500VCC, 40ACC.

#### **Medida característica I-V (I-V)**

Las siguientes funcionalidades están disponibles en el instrumento:

- Activación de la medida en modo Manual y Automático (\*)
- Medidas de Tensión/Corriente/Potencia en las condiciones operativas (@OPC)
- Medidas de Tensión/Corriente/Potencia medidos en las condiciones estándar (@STC) de acuerdo con la normativa IEC/EN60891
- Gráfico curva I-V y Pt/Tensión en condiciones @OPC y @STC
- Comparación directa de los valores @STC con los valores nominales declarados por el fabricante del módulo y visualización de resultado OK/NO

#### **Test rápido (IVCK)**

- Medida de tensión en vacío Voc
- Medida de corriente de cortocircuito Isc
- Visualización de los resultados en condiciones @OPC y @STC de acuerdo con las normativas IEC/EN62446-1 y IEC/60891
- Valoración OK/NO de los resultados obtenidos

#### **Características generales**

- Instrumento incluido en maleta de transporte con protección mecánica IP67
- Ranura deslizable de seguridad sobre las entradas
- Amplio visualizador gráfico (800x480pxl) color táctil capacitivo
- Menús internos con iconos para una interfaz de usuario intuitiva
- Autoapagado (desactivable) después de aprox. 5 minutos sin uso
- Función HELP para información de conexionado del instrumento
- Alimentación del instrumento mediante:
	- ➢ Pilas alcalinas
	- ➢ Pilas NiMH recargables mediante alimentador externo en dotación, entradas de C1, P1, C2, P2 recuperación de la energía de la medida I-V realizada
	- ➢ Entradas de C1, P1, C2, P2
- Medida irradiación frontal y trasera y temperatura de los módulos FV mediante conexión Bluetooth con la unidad remota **SOLAR03**, célula de irradiación de referencia **HT305** y sonda de temperatura **PT305**
- Base de datos interna personalizable para la gestión de hasta 1000 fabricantes y hasta 1000 tipos de módulos FV para cada fabricante
- Tarjeta de memoria 32GB (no ampliable) para el guardado de datos
- Interfaz USB-C y WiFi para transferencia de datos al PC y APP dedicada (\*)

#### *(\*) La característica indicada pueden estar disponibles solo para algunos modelos*

# <span id="page-6-0"></span>**3. PREPARACIÓN AL USO**

#### <span id="page-6-1"></span>**3.1. CONTROLES INICIALES**

El instrumento, antes de ser suministrado, ha sido controlado desde el punto de vista eléctrico y mecánico. Han sido tomadas todas las precauciones posibles para que el instrumento pueda ser entregado sin daños. Aun así se aconseja, que controle someramente el instrumento para detectar eventuales daños sufridos durante el transporte. Si se encontraran anomalías contacte inmediatamente con el distribuidor. Se aconseja además que controle que el embalaje contenga todas las partes indicadas en el § [10.4](#page-78-1) En caso de discrepancias contacte con el distribuidor. Si fuera necesario devolver el instrumento, las rogamos que siga las instrucciones mostradas en el § [12.](#page-82-0)

#### <span id="page-6-2"></span>**3.2. ALIMENTACIÓN DEL INSTRUMENTO**

El instrumento es alimentado por 8x1.5V pilas alcalinas tipo AA o bien 8x1.2V pilas NiMH tipo AA recargables mediante:

- ➢ Alimentador externo en dotación
- ➢ Entradas de C1, P1, C2, P2
- ➢ Recuperación de la energía de la medida I-V realizada

Para información sobre las operaciones con las pilas vea el § [9.2.](#page-74-2) El símbolo " $\mathbb{L}^n$ "indica el nivel de carga completo de las pilas internas. Cuando el nivel de carga baja a niveles mínimos, el símbolo " $\Box$ " se muestra en el visualizador. En este caso interrumpa las pruebas y proceda a la sustitución de las pilas alcalinas o a la recarga de las pilas NiMH de acuerdo a lo descrito en el § [9.2.](#page-74-2)

#### **ATENCIÓN**

- **El instrumento es capaz de mantener los datos guardados aun sin pilas.**
- **El instrumento dispone de algoritmos internos para aumentar las autonomía de las pilas**
- **El instrumento no carga las pilas con temperaturas fuera del rango permitido por estas (0°C ÷ 40°C)**

#### <span id="page-6-3"></span>**3.3. ALMACENAMIENTO**

El instrumento ha sido diseñado para ser usado en las condiciones ambientales especificadas en el § [10.3.](#page-78-0) La presencia de condiciones ambientales significativamente diferentes puede comprometer la seguridad del instrumento y del usuario y/o no garantizar medidas precisas. Después de un largo período de almacenamiento y/o de condiciones ambientales extremas, antes de usar el instrumento, espera a que las condiciones en el instrumento sean similares a las condiciones ambientales en el que se encuentre.

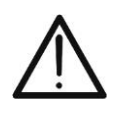

# **ATENCIÓN**

El instrumento enciende automáticamente los ventiladores de refrigeración en caso de sobrecalentamiento.

#### <span id="page-7-0"></span>**4. NOMENCLATURA**

#### <span id="page-7-1"></span>**4.1. DESCRIPCIÓN DEL INSTRUMENTO**

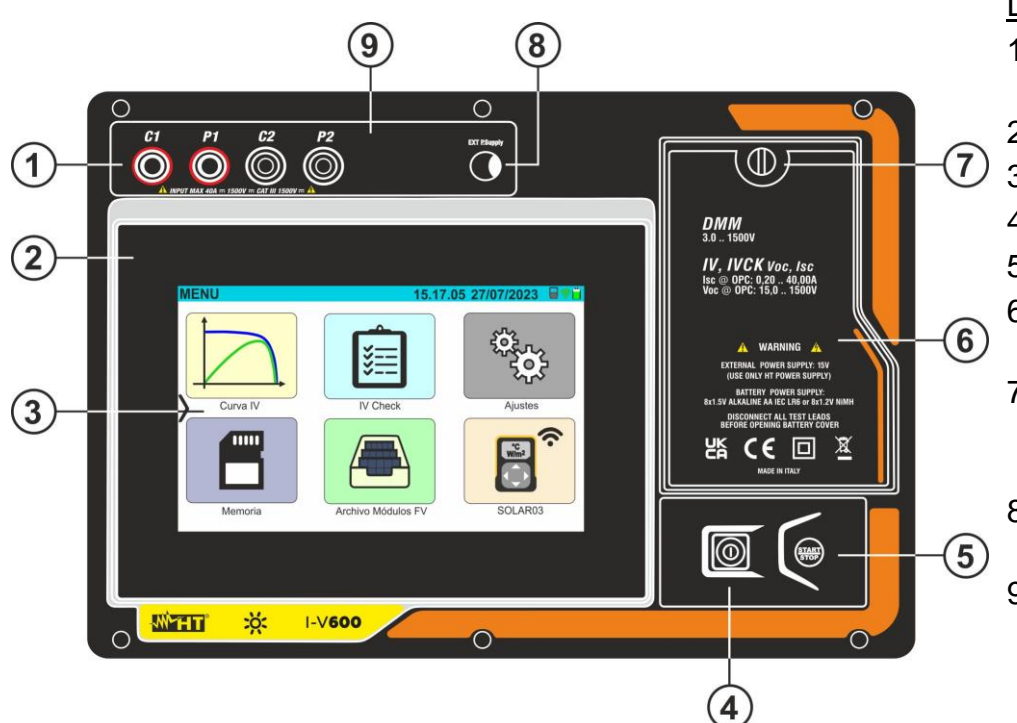

#### LEYENDA:

- 1. Entradas **C1, P1, C2, P2**
- 2. Panel frontal
- 3. Visualizador táctil
- 4. Tecla **ON/OFF**
- 5. Tecla **START/STOP**
- 6. Tapa del hueco de las pilas
- 7. Tornillo de fijación de la tapa del hueco de las pilas
- 8. Entrada para alimentador externo
- 9. Ranura deslizable para conexiones

Fig. 1: Descripción de la parte frontal del instrumento

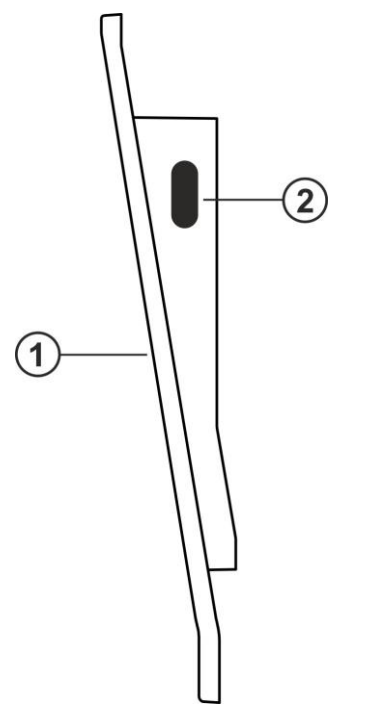

#### LEYENDA:

- 1. Panel frontal
- 2. Conector USB-C para conexión al PC

Fig. 2: Descripción de la parte lateral del instrumento

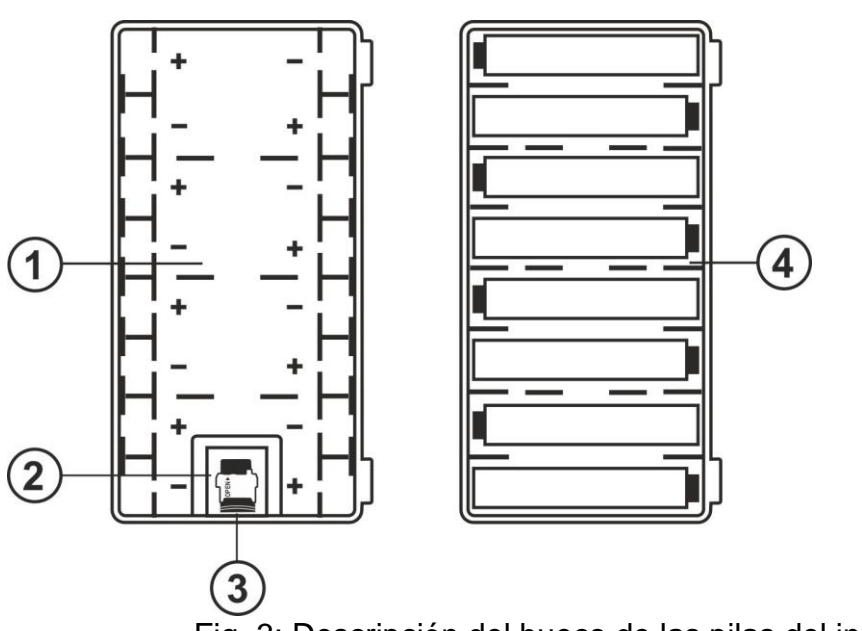

#### LEYENDA:

- 1. Hueco de las pilas con indicación de polaridad de las pilas
- 2. Ranura para la inserción de la tarjeta de memoria
- 3. Tarjeta de memoria
- 4. Posición de las pilas en el hueco

Fig. 3: Descripción del hueco de las pilas del instrumento

#### <span id="page-8-0"></span>**4.2. DESCRIPCIÓN DE LAS TECLAS DE FUNCIÓN**

En el instrumento aparecen las siguientes teclas de función:

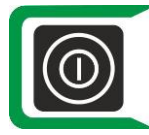

Tecla **ON/OFF** → Pulse **durante al menos 2s** la tecla para encender o apagar el instrumento. Una luz verde rodea la tecla por un instante durante el encendido

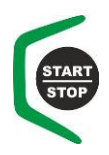

Tecla **START/STOP** → Pulse la tecla para iniciar una medida. Una luz verde rodea la tecla por un instante durante el encendido

<span id="page-9-0"></span>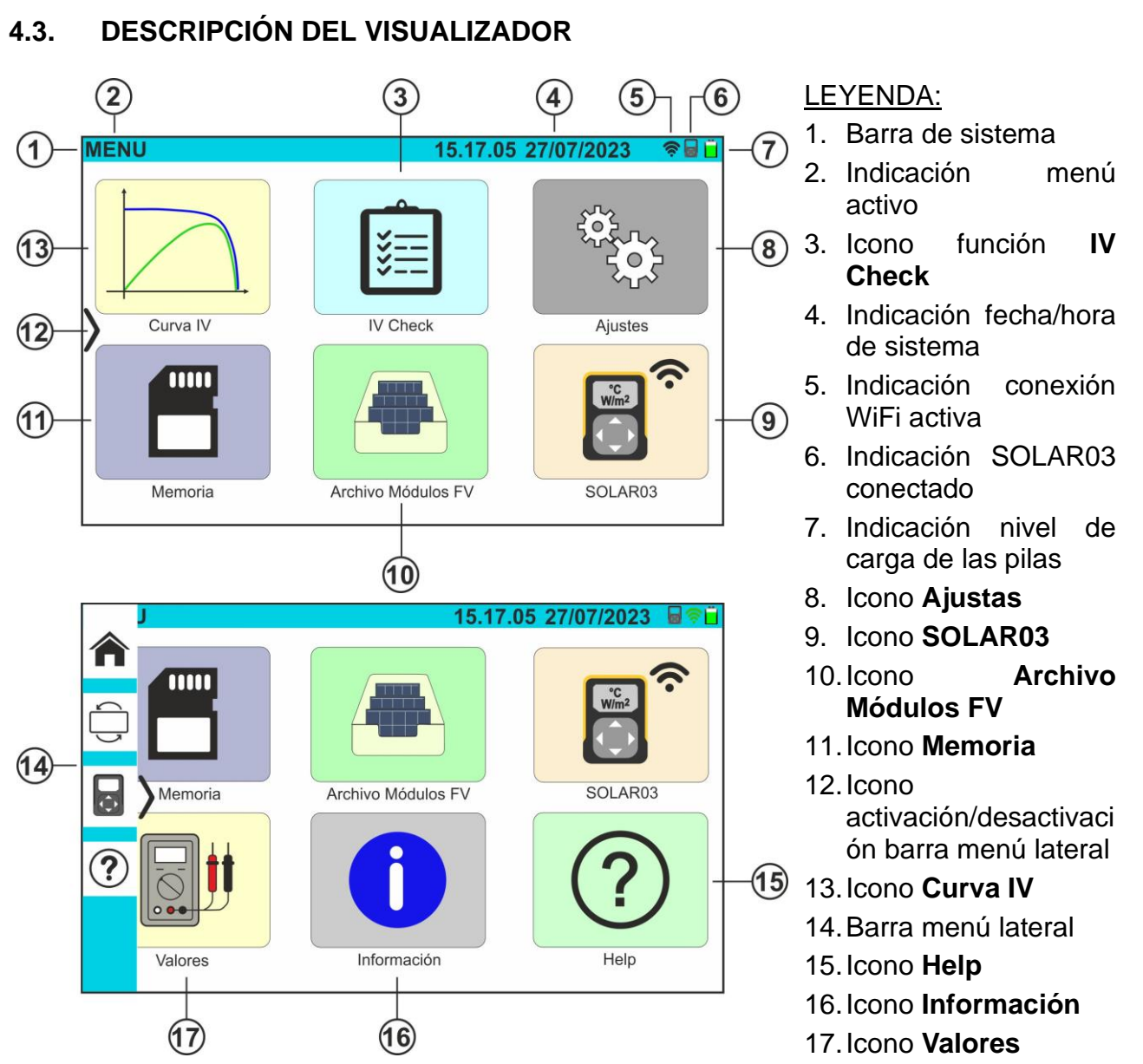

Fig. 4: Descripción del visualizador

# <span id="page-9-2"></span><span id="page-9-1"></span>**4.4. PANTALLA INICIAL**

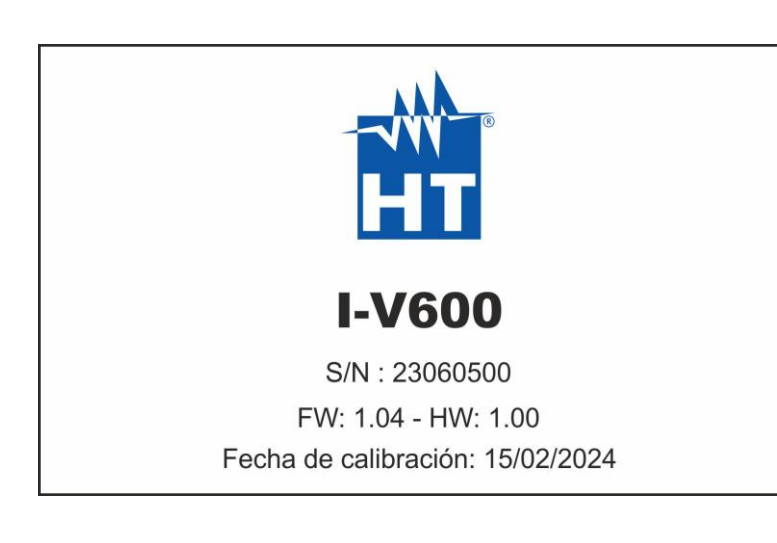

Durante el encendido el instrumento muestra durante algunos instantes la pantalla inicial para luego pasar al menú general. En esta se muestran:

- El logo del fabricante
- El modelo del instrumento
- El número de serie del instrumento (S/N:)
- Las versiones del firmware (FW) y del hardware (HW) internos
- La fecha de la última calibración realizada en el instrumento (Fecha de calibración:)

#### <span id="page-10-0"></span>**4.5. MENÚ LATERAL**

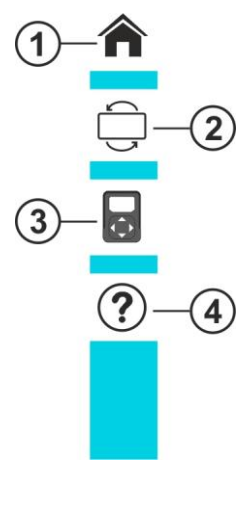

Tocando el icono ")" es posible abrir/cerrar la barra/menú lateral mostrado en la figura de al lado. Los siguientes iconos están disponibles:

- 1.  $\bigcap$  Icono **HOME**  $\rightarrow$  permite volver al menú general desde cualquier pantalla
- 2. Icono **REVERSE** → gira el visualizador para una lectura de los valores en caso de uso del instrumento colgado (ver el § [4.7\)](#page-11-0)
- 3. Icono **SOLAR03** → abre la sección para la gestión de la unidad remota **SOLAR03** desde cualquier pantalla
- 4.  $\bigcirc$  Icono **HELP**  $\rightarrow$  abre la sección "Help" desde cualquier pantalla

#### <span id="page-10-1"></span>**4.6. DESCRIPCIÓN DE LOS ESTADOS DE LA UNIDAD REMOTA SOLAR03**

En función del uso con el instrumento, la unidad remota **SOLAR03** puede asumir los siguientes estados identificados con el icono presente en la parte superior del visualizador (ver la Fig.  $4$  – parte 5):

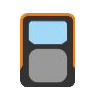

Unidad remota SOLAR03 conectada con el instrumento

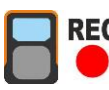

Unidad remota SOLAR03 conectada con el instrumento y en registro

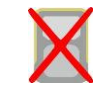

Unidad remota SOLAR03 **NO conectada** con el instrumento

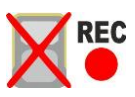

Unidad remota SOLAR03 en registro, pero fuera del alcance de la conexión

# WYH

#### <span id="page-11-0"></span>**4.7. USO DEL INSTRUMENTO COLGADO CON BANDOLERA**

En el caso de que sea necesario realizar medidas en las que sea útil mantener el instrumento colgado, se aconseja retirar la tapa de la maleta. A tal fin siga el siguiente procedimiento:

1. Abra la maleta y gire los dos pernos de apriete según se indica en la [Fig. 5](#page-11-1)

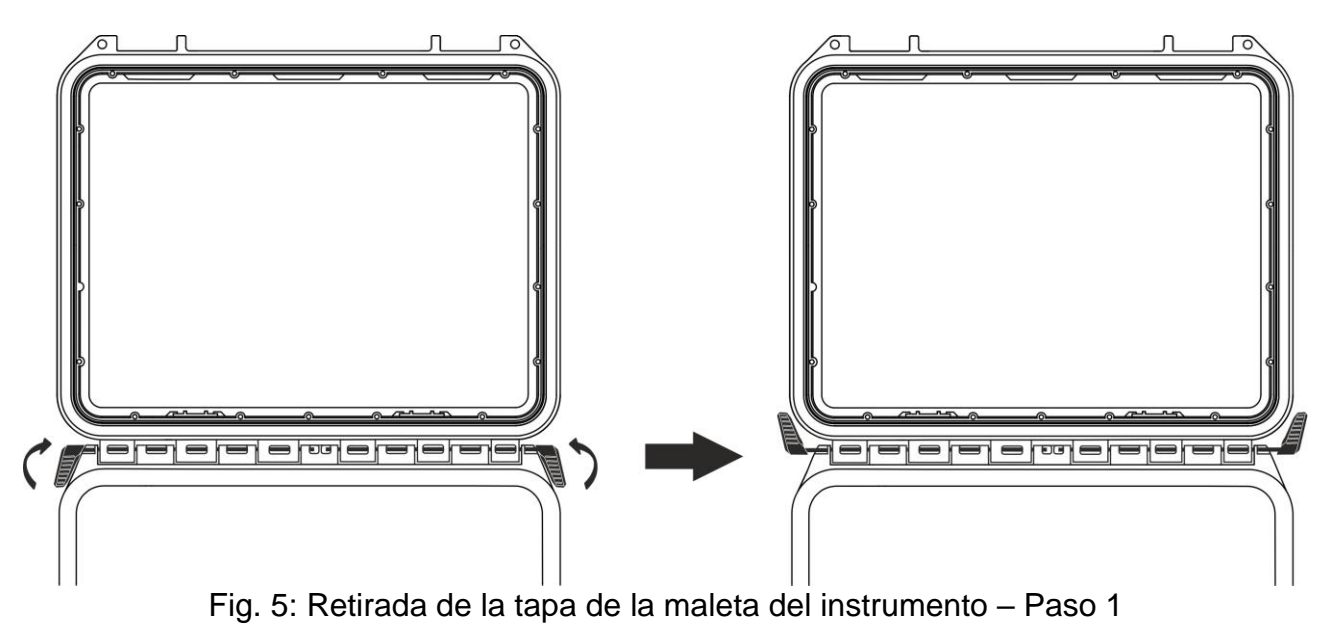

<span id="page-11-1"></span>2. Retire los dos pernos de fijación deslizándolos hacia afuera como se indica en la [Fig. 6](#page-11-2)

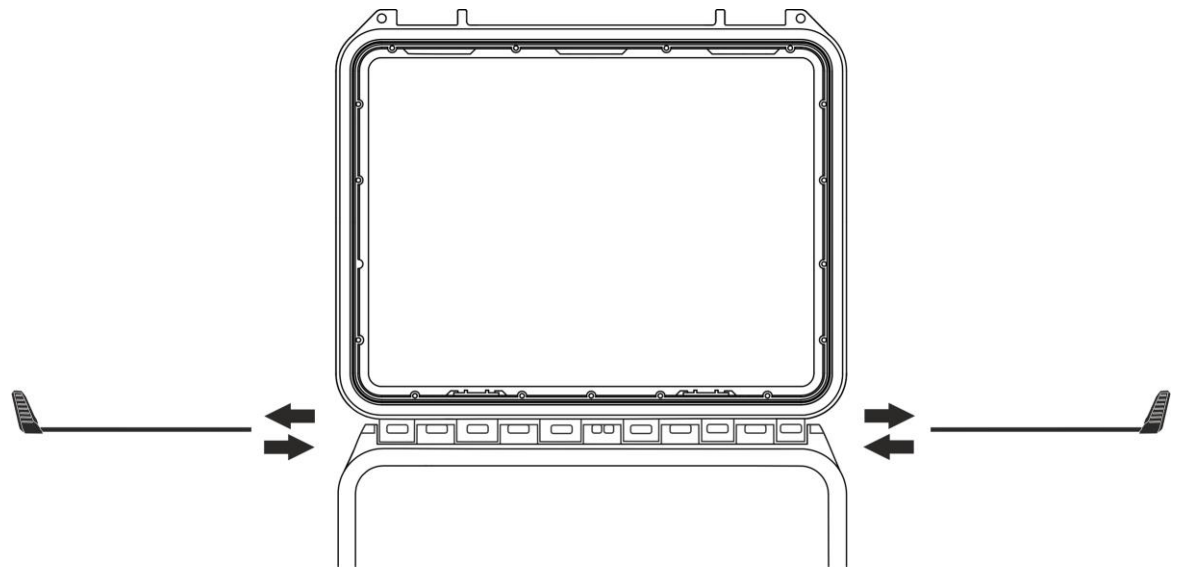

Fig. 6: Retirada de la tapa de la maleta del instrumento – Paso 2

<span id="page-11-2"></span>3. Retire la tapa de la maleta de la base como se muestra en la [Fig. 7](#page-12-0)

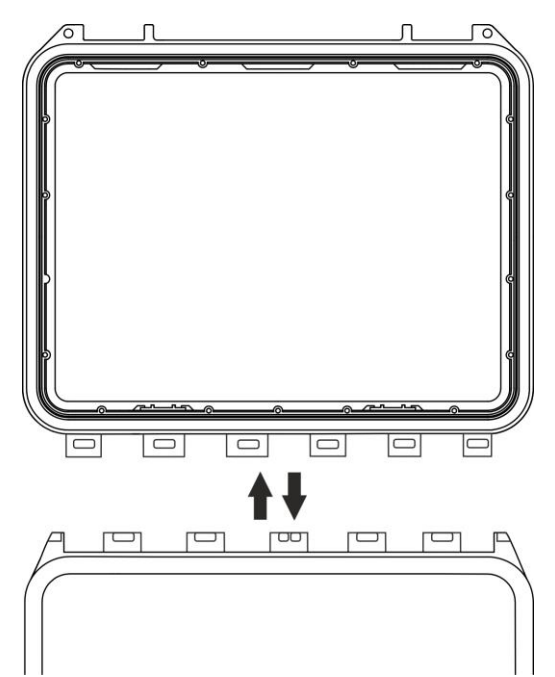

Fig. 7: Retirada de la tapa de la maleta del instrumento – Paso 3

<span id="page-12-0"></span>4. Enganche la bandolera **SP-2003** (en dotación) al instrumento como se muestra en la [Fig. 8.](#page-12-1) En este caso es oportuno girar 180° la orientación del visualizador tocando la tecla **REVERSE** del menú lateral (ver el § [4.5\)](#page-10-0) o bien active la opción "**Girar pantalla**" (ver el § [5.2\)](#page-14-0)

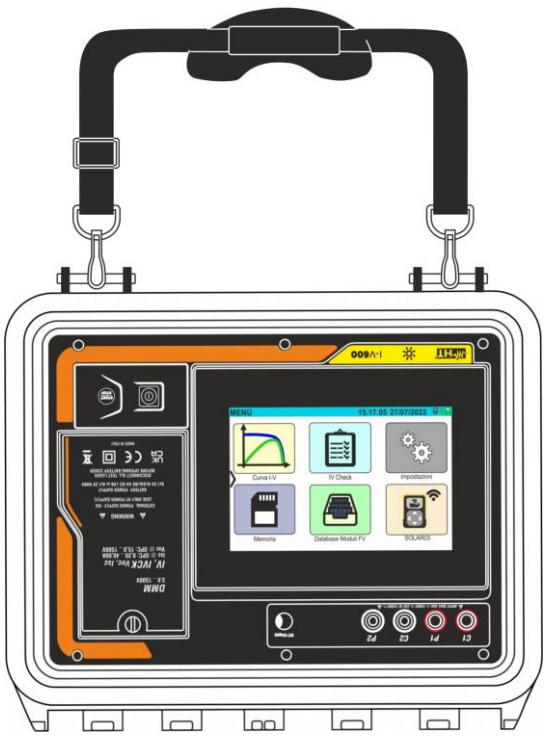

Fig. 8: Uso del instrumento con bandolera colgada y el visualizador girado

<span id="page-12-1"></span>5. Repita de forma inversa los pasos 3), 2), 1) para reestablecer la tapa de la maleta

# <span id="page-13-0"></span>**5. MENÚ GENERAL**

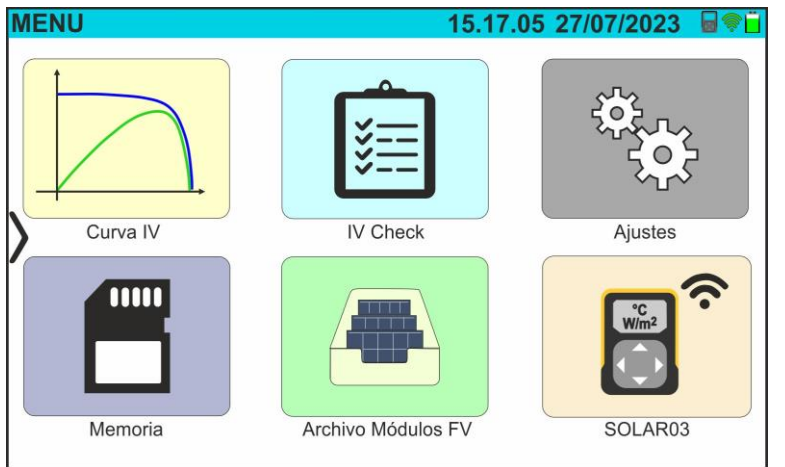

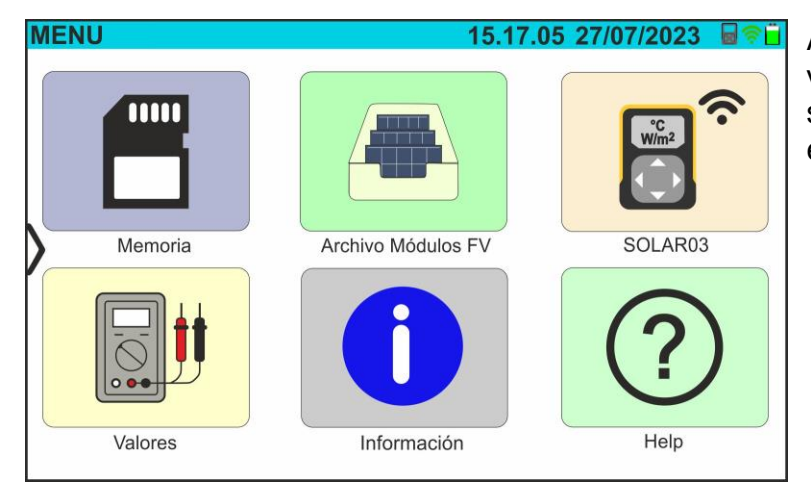

El menú general del instrumento consta de una serie de iconos que permiten acceder a las medidas y a la configuración.

El control y la programación se realizan únicamente mediante contacto con el visualizador táctil sin ninguna tecla de función externa.

El menú general está compuesto de dos páginas. La primera página aparece a cada encendido del instrumento.

Arrastre el dedo hacia arriba en el visualizador para acceder a la segunda página según se muestra en la pantalla de al lado

#### <span id="page-13-1"></span>**5.1. HELP**

1. Toque el icono "**Help**" en el menú general. La pantalla siguiente se muestra en el visualizador:

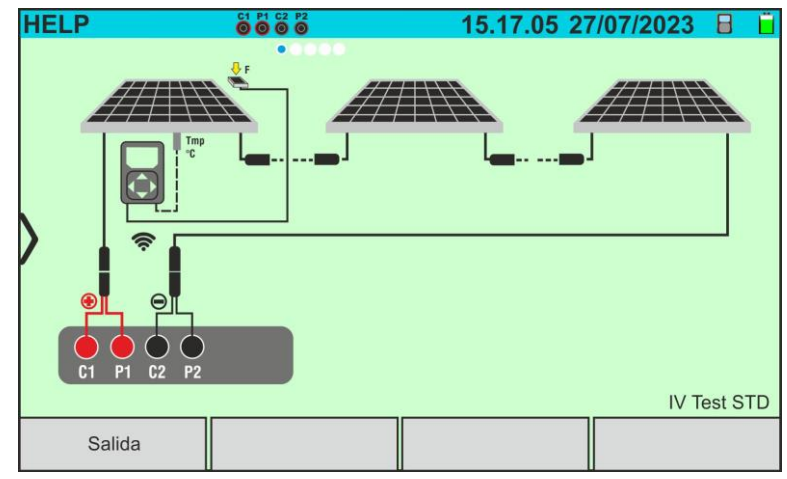

Fig. 9: Pantalla de ayuda para el conexionado del instrumento

- 2. Desplace la pantalla hacia la izquierda para mostrar las pantallas de ayuda de las distintas medidas realizadas por el instrumento
- 3. Toque la tecla "**Salida**" para volver al menú general

#### <span id="page-14-0"></span>**5.2. CONFIGURACIÓN DEL INSTRUMENTO**

- 1. Encienda el instrumento con la tecla **ON/OFF**
- 2. Toque el icono "**Ajustes**" en el menú general. La pantalla siguiente se muestra en el visualizador

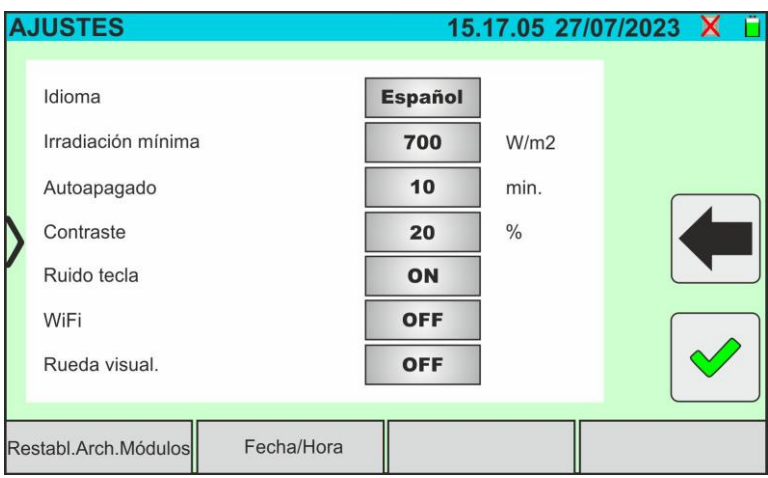

Fig. 10: Configuración general del instrumento

- 3. Desplace hacia la derecha o hacia la izquierda cada una de las 7 ruedas disponibles a fin de configurar el valor deseado de cada parámetro de la sección "General". Los siguientes textos están disponibles:
	- ➢ **Idioma** → configuración del idioma de sistema
	- ➢ **Irradiación minima** → configuración del umbral mínimo de irradiación considerado por el instrumento en las medidas de curva I-V y IVCK en el rango: **100 W/m<sup>2</sup> ÷ 1100W/m<sup>2</sup>** en pasos de 100 W/m<sup>2</sup>
	- ➢ **Autoapagado** → configuración del tiempo de autoapagado del instrumento entre los valores: **0min (No Autoapagado), 1min ÷ 10min** en pasos de 1min
	- ➢ **Contraste** → configuración del nivel porcentual de contraste del visualizador en el rango: **0% ÷ 99%** en pasos de 5%
	- ➢ **Ruido teclas** → habilitado (**ON**) o deshabilitado (**OFF**) del sonido de las teclas a cada toque realizado en el visualizador táctil
	- ➢ **WiFi** → habilitado (**ON**) o deshabilitado (**OFF**) de la conexión WiFi utilizable exclusivamente para la conexión del instrumento a PC (mediante software de gestión HTAgorà) o dispositivos móviles (mediante APP dedicada) (\*)
	- ➢ **Rueda visual.** → habilitada (**ON**) o deshabilitada (**OFF**) de la rotación del visualizador (función realizable también desde el menú lateral – ver el § [4.5\)](#page-10-0)
	- ➢ **Restabl.Arch.Módulos** → ver el § [6.3.5](#page-28-0)

#### *(\*) La característica indicada puede estar disponible solo para algunos modelos*

- 4. Toque el icono para guardar la configuración y volver al menú general o bien el  $\overline{\mathsf{R}}$  para salir sin guardar
- 5. Toque el texto "**Fecha/Hora**" para configurar la fecha/hora de sistema. La pantalla siguiente se muestra en el visualizador:

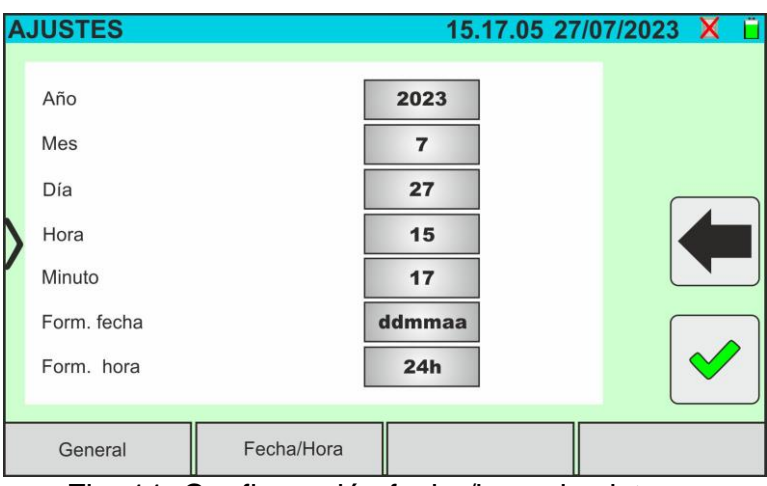

Fig. 11: Configuración fecha/hora de sistema

- 6. Desplace hacia la derecha o hacia la izquierda cada una de las 7 ruedas disponibles a fin de configurar el valor deseado de cada parámetro de la sección "Fecha/Hora". Los siguientes textos están disponibles:
	- ➢ **Año** → configuración del año actual
	- ➢ **Mes** → configuración del mes actual
	- ➢ **Día** → configuración del día actual
	- ➢ **Hora** → configuración de la hora actual
	- ➢ **Minuto** → configuración del minuto actual
	- ➢ **Form. fecha** → configuración del formato de la fecha entre las opciones: "**ddmmaa**" (día/mes/año) o bien "**mmddaa**" (mes/día/año)
	- ➢ **Form. hora** → configuración del formato de la hora entre las opciones: "**24h**" o "**12h**" (notación UK – AM/PM)
- 7. Toque el icono **de** para guardar la configuración y volver al menú general o bien el icono **para** salir sin guardar

#### <span id="page-15-0"></span>**5.3. INFORMACIÓN**

1. Toque el icono "**Información**" en el menú general. La siguiente pantalla, en la que se muestra la información interna del instrumento, se muestra en el visualizador

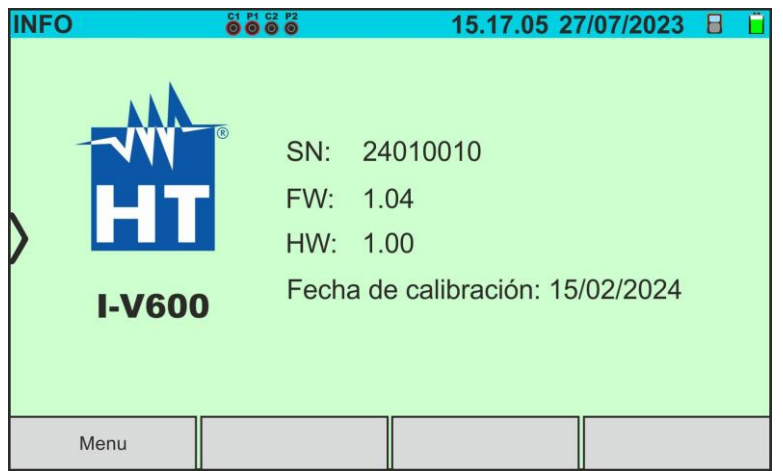

Fig. 12: Información sobre el instrumento

2. Toque la tecla "**Menu**" para volver al menú general

#### <span id="page-16-1"></span><span id="page-16-0"></span>**6.1. DMM – FUNCIÓN MULTÍMETRO**

En esta función el instrumento muestra el valor de la tensión CC entre el polo positivo (+) y el polo (-) del módulo/string/campo FV en examen además de los valores de irradiación y temperatura **en caso de conexión con la unidad remota SOLAR03**.

- 1. Encienda el instrumento con la tecla **ON/OFF**
- 2. Conecte el instrumento a la string FV en pruebas como se muestra en la [Fig. 13](#page-16-2)

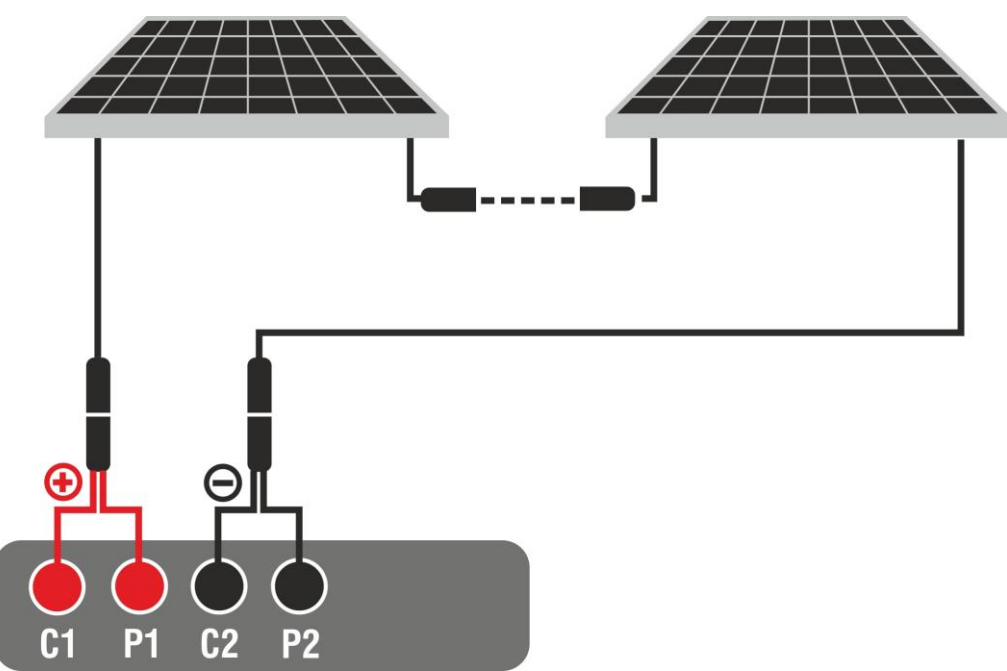

Fig. 13: Conexión del instrumento en la función DMM

<span id="page-16-2"></span>3. Toque el icono "**Valores**" en la segunda página del menú general. El valor de la tensión CC V P-N se muestra en el visualizador como se indica en la siguiente [Fig. 14.](#page-16-3) Toque la tecla "Menú" para volver al menú general

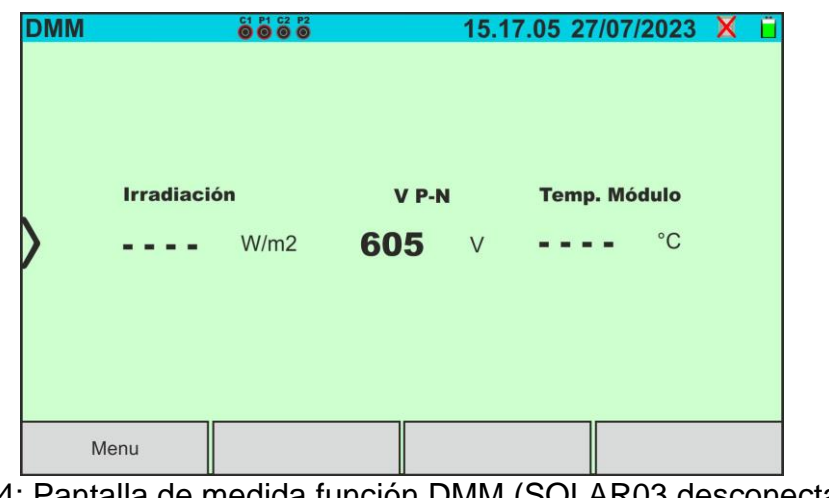

Fig. 14: Pantalla de medida función DMM (SOLAR03 desconectado)

<span id="page-16-3"></span>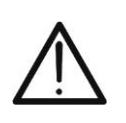

#### **ATENCIÓN**

**Los resultados de la función DMM no son memorizables en la memoria del instrumento** 

#### <span id="page-17-0"></span>**6.2. SOLAR03 – UNIDAD REMOTA**

La unidad remota SOLAR03 permite realizar la medida de los valores de Irradiación y Temperatura del módulo, magnitudes indispensables para la valoración de la curva I-V y las medidas IVCK con valores referidos @STC. En general el instrumento y el SOLAR03 pueden operar en **conexión directa** o bien en **registro sincrónico**.

# **ATENCIÓN**

• La distancia máxima de conexión directa entre el SOLAR03 y el instrumento puede variar en función de los obstáculos entre las dos unidades y en que la distancia sea **hasta 100m en espacio libre**

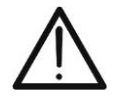

• La distancia máxima para la conexión directa **es indicativa**, ya que está fuertemente influenciada por muchas variables externas incontrolables. **El modo de nedida recomendado es siempre en "registro sincrónico"** (ver § [6.4.3\)](#page-36-0) que no requiere una conexión Bluetooth activa durante las medidas y, independientemente de los obstáculos presentes y de la extensión del campo a medir, **garantiza una medida confiable en cada situación**

Esta sección gestiona todas las operaciones realizables sobre la unidad remota SOLAR03 en conjunto con el instrumento. En particular, es posible:

➢ Realizar la búsqueda, **mediante conexión Bluetooth**, de una unidad remota **SOLAR03** que puede ser gestionada por el instrumento, insertándola en la propia lista interna

#### **ATENCIÓN**

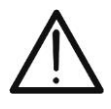

**La distancia máxima indicativa de comunicación vía Bluetooth (hasta 100 m) se refiere en espacio libre, ambiente seco, a 1 m del suelo, en ausencia de obstáculos y posibles perturbaciones electromagnéticas derivadas de otras fuentes cercanas a los instrumentos.** 

- ➢ Seleccionar o borrar una unidad remota SOLAR03 entre las que aparecen listadas
- ➢ Asociar/desasociar una unidad remota SOLAR03 con el instrumento para poder reconocerla automáticamente a cada conexión
- ➢ Visualizar la información de la unidad remota seleccionada
- ➢ Activar/detener el registro de los parámetros ambientales (temperatura/irradiación) sobre una unidad remota activa y conectada

En particular, para cada unidad remota SOLAR03 gestionada, el instrumento proporciona las siguientes indicaciones:

- ➢ Número de serie
- > Unidad remota activa (símbolo ♥) o no activa (ningún símbolo)
- ➢ Unidad remota activa conectada con el instrumento
- ➢ Unidad activa y conectada en fase de registro (símbolo "**Reg.**")

#### Asociación de una unidad remota

- 1. Encienda el instrumento con la tecla **ON/OFF**
- 2. Toque el icono "**SOLAR03**" del menú general. La pantalla siguiente se muestra en el visualizador

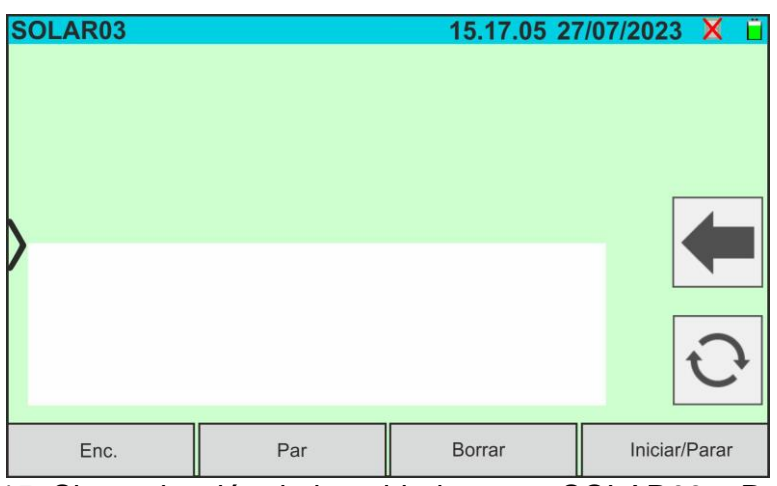

Fig. 15: Sincronización de la unidad remota SOLAR03 – Paso 1

- 3. Encienda la unidad remota SOLAR03 y seleccione el menú "**SINCRONIZANDO...**" (ver el manual de instrucciones de la unidad remota)
- 4. Toque la tecla "**Enc.**" en el instrumento para lanzar una búsqueda de la unidad remota. La siguiente pantalla se muestra en el visualizador

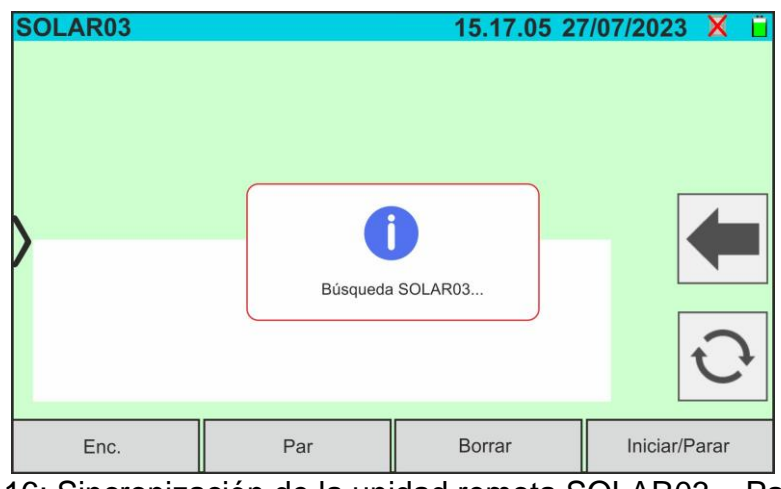

Fig. 16: Sincronización de la unidad remota SOLAR03 – Paso 2

5. Al reconocimiento de la unidad remota, se muestra la siguiente pantalla en el visualizador en la cual el SOLAR03 está a la espera a ser conectado

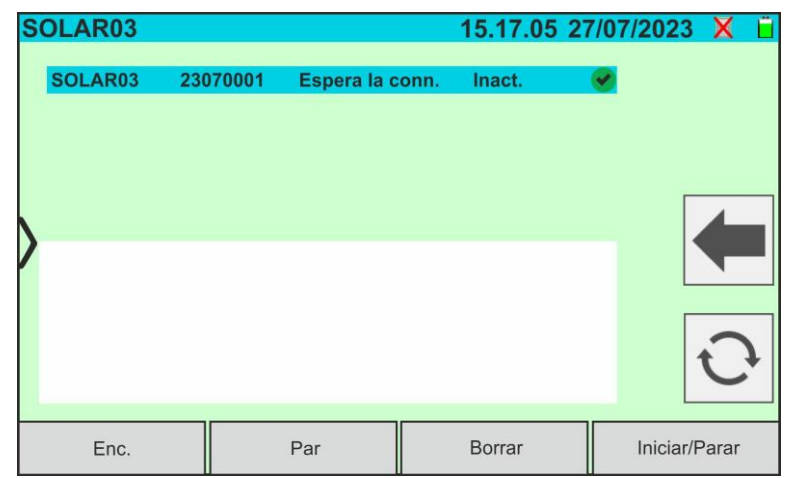

Fig. 17: Sincronización de la unidad remota SOLAR03 – Paso 3

6. **Confirme con ENTER en la unidad remota SOLAR03** para completar la operación. Después de algunos instantes la siguiente pantalla se muestra en el visualizador:

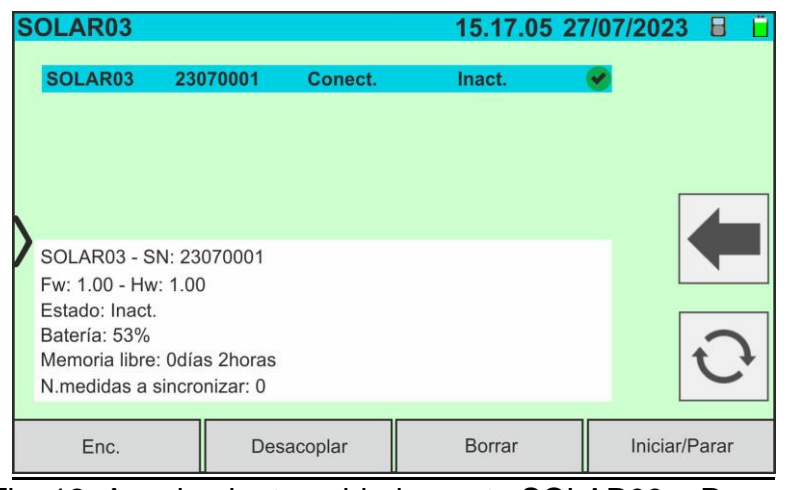

Fig. 18: Acoplamiento unidad remota SOLAR03 – Paso 4

- 7. Desde este momento ambos dispositivos están asociados y no será necesario repetir nuevamente las operaciones descritas anteriormente. Para conectar el instrumento y la unidad remota será suficiente encender los instrumentos, acercarlos y esperar la conexión automática. Para la unidad remota sincronizada y conectada está disponible la siguiente información:
	- $\triangleright$  Icono **p** presente en la parte superior derecha del visualizador
	- ➢ Modelo y número de serie
	- ➢ Versión interna del FW y HW de la unidad
	- ➢ Estado: **Inactivo** (unidad no requerida por el instrumento para obtener los valores de irradiación/temperatura) o **Activo** (unidad que proporciona los valores de irradiación/temperatura sobre medidas guardadas por el instrumento a fin de definir los valores a las condiciones STC)
	- ➢ Indicación sobre el nivel porcentual de carga de las pilas
	- ➢ Indicación del espacio disponible en la memoria interna para el guardado de los registros en términos de días/horas
	- ➢ Número de medidas presentes en la memoria del instrumento que requieren sincronización con valores de irradiación/temperatura obtenidos con la unidad remota. **Toque el icono**  $\bigcirc$  para realizar la sincronización de las medidas

#### Activación del registro en la unidad remota

8. Para iniciar un registro en la unidad remota conectada, toque la tecla "**Iniciar/Parar**". Se muestra la siguiente pantalla:

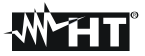

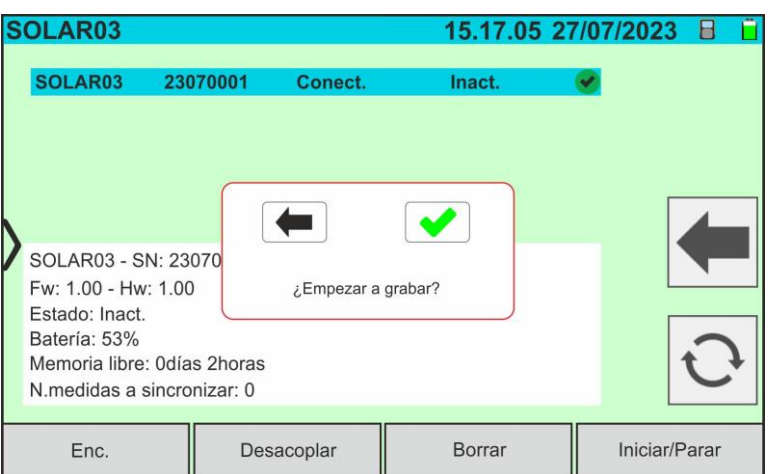

Fig. 19: Activación de un registro en la unidad remota – Paso 1

9. Toque la tecla  $\blacktriangleright$  para confirmar o bien la tecla  $\blacktriangleright$  para salir. En caso afirmativo se muestra la siguiente pantalla:

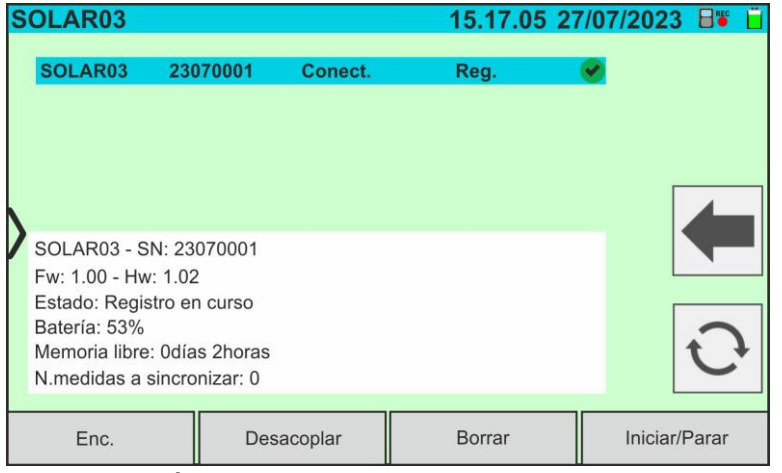

Fig. 20: Activación de un registro en la unidad remota – Paso 2

10.El icono **de REC** y el mensaje "Reg." se muestran en el visualizador y el mensaje "REC" se muestra en el visualizador de la unidad remota

11.Toque la tecla "**Iniciar/Parar**" para detener el registro. Se muestra la siguiente pantalla:

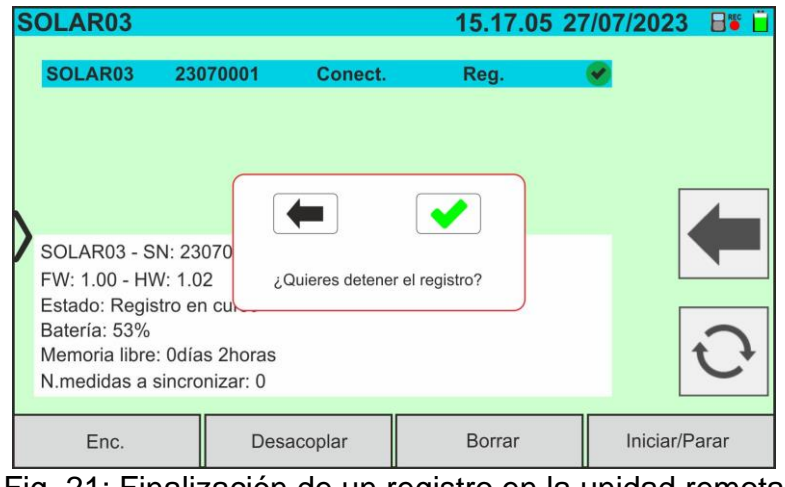

Fig. 21: Finalización de un registro en la unidad remota

12. Toque la tecla **de** para confirmar. el registro se guarda automáticamente en la memoria interna de la unidad remota (ver el manual de instrucciones relativo)

13. Toque el icono **para volver al menú general** 

#### Borrado de una unidad remota

El borrado de una unidad remota por el instrumento es posible **solo** después de haberla desconectado. A tal fin proceda como sigue:

- 14.Apague la unidad remota
- 15.Toque la tecla "**Desacoplar**" para desasociar la unidad remota. El mensaje "**No conectado**" se muestra en el visualizador
- 16.Toque la tecla "**Borrar**". Se muestra la siguiente pantalla:

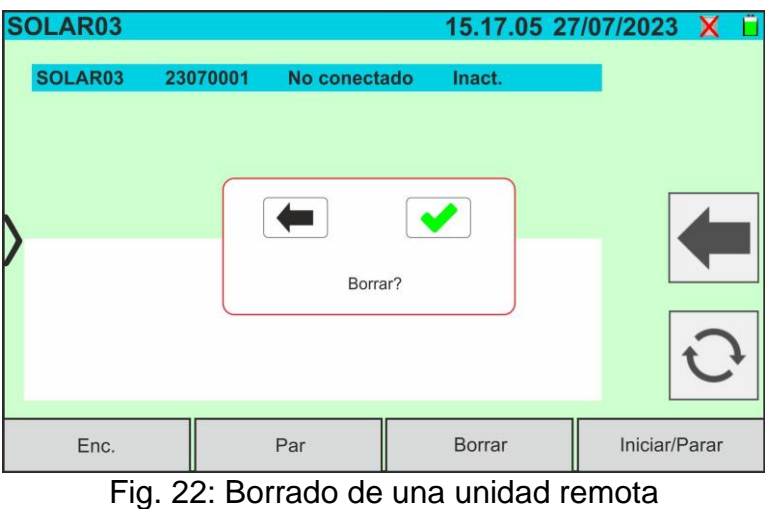

17. Toque la tecla **de para confirmar. La unidad remota será retirada de la lista o bien** toque la tecla  $\leftarrow$  para cancelar

#### <span id="page-22-0"></span>**6.3. DB – GESTIÓN DE LA BASE DE DATOS DE LOS MÓDULOS FV**

El instrumento permite definir y guardar hasta **aproximadamente 63.000 módulos FV**. Los parámetros, **referidos a 1 módulo** y **en las condiciones @STC**, que pueden ser

configurados se reportan en la siguiente [Tabla](#page-22-1) 1:

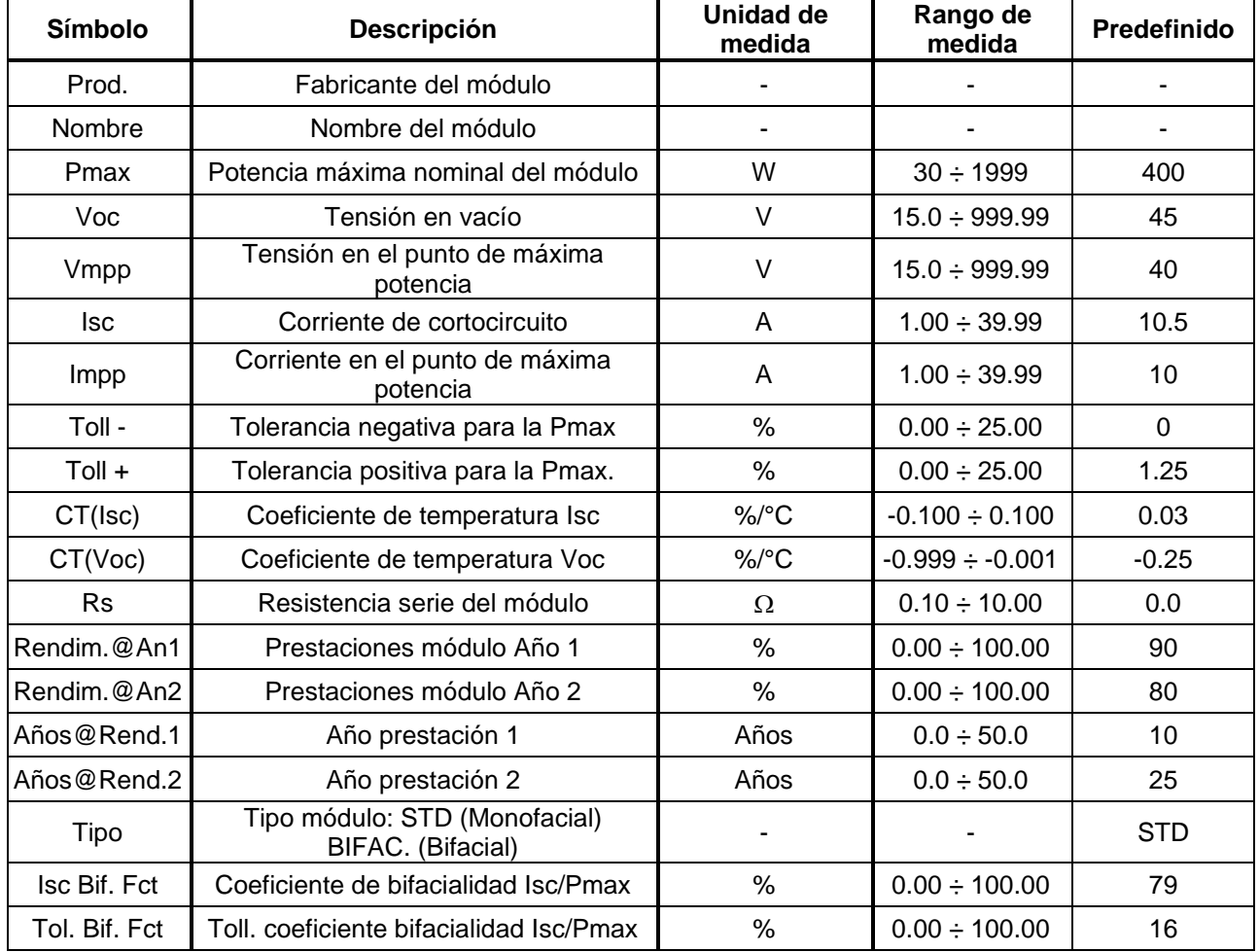

Tabla 1: Parámetros asociados a un módulo FV

#### **ATENCIÓN**

<span id="page-22-1"></span>• Los parámetros "**Rendim.@An1**" y "**Rendim.@An2**" representan los porcentuales de prestación del módulo declarados en la hoja de datos del fabricante

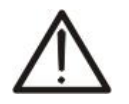

- Los parámetros "**Años@Rend.1**" y "**Años@Rend.2**" representan los años de servicio del módulo al que el fabricante ha asociado las prestaciones asociadas a los parámetros "**Rendim.@An1**" y "**Rendim.@An2**"
- Sobre la base de estos valores, el instrumento calcula automáticamente la curva Años/Prestaciones (ver la [Fig. 23\)](#page-22-2) de la cual infiere el valor de la pérdida de prestación % usado en el cálculo de la curva I-V (ver el § [6.4.4\)](#page-40-0)

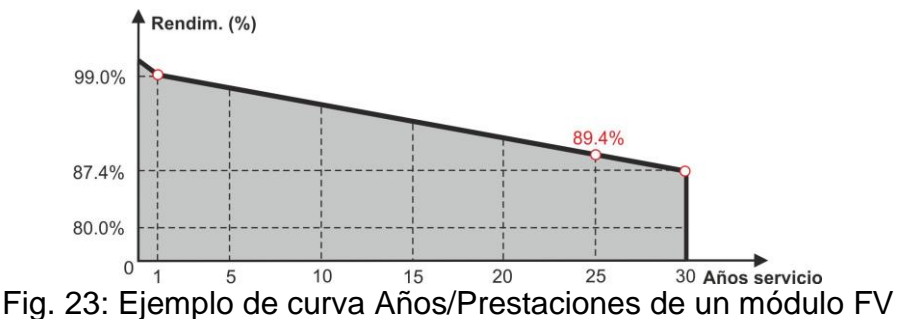

<span id="page-22-2"></span>

La pantalla inicial de la función Database se muestra en la siguiente [Fig. 24:](#page-23-0)

| <b>Voc</b>    | 22.2    | $\vee$                                              |                                                                                  |  |
|---------------|---------|-----------------------------------------------------|----------------------------------------------------------------------------------|--|
| <b>Isc</b>    | 8.28    | A                                                   |                                                                                  |  |
| Vmpp          | 17.2    | V                                                   |                                                                                  |  |
| Impp          | 7.56    | $\overline{A}$                                      |                                                                                  |  |
|               |         |                                                     |                                                                                  |  |
| $CT($ lsc $)$ |         |                                                     |                                                                                  |  |
|               | $-0.56$ | $\frac{9}{6}$ <sup>o</sup> C                        |                                                                                  |  |
| $Tol.(+)$     | Д.      | $\frac{0}{6}$                                       |                                                                                  |  |
| $Tol.(-)$     | O       | $\frac{0}{0}$                                       |                                                                                  |  |
|               |         | $\frac{0}{0}$                                       |                                                                                  |  |
|               | Nuevo   | <b>Borrar</b>                                       |                                                                                  |  |
|               | Pmax    | 130.0<br>0.050<br>CT(Voc)<br>Rendim.@An1 <b>0.0</b> | 15.17.05 27/07/2023 X<br>W<br>$\%$ /°C<br>04: Dentelle inicial function Database |  |

Fig. 24: Pantalla inicial función Database

<span id="page-23-0"></span>En la que aparecen dos secciones:

#### Parte izquierda

- ➢ La lista de los fabricantes de módulos FV en orden alfabético insertada por el usuario (manualmente o mediante software de gestión HTAgorà) hasta ese momento. Se selecciona un fabricante
- ➢ La lista de los módulos FV en orden alfabético asociados al fabricante seleccionado insertado por el usuario (manualmente o mediante software de gestión HTAgorà) hasta ese momento

#### Parte derecha

➢ Lista de los parámetros correspondientes al módulo actualmente seleccionado. La lista incluye normalmente más páginas → **desplace el visualizador hacia arriba/abajo para mostrar todos los parámetros**

Toque el icono para seleccionar el módulo FV habitualmente marcado y utilizarlo para

las pruebas o bien el icono **para salir volviendo al menú general** 

#### <span id="page-24-0"></span>**6.3.1. Definición de un nuevo módulo FV**

1. Toque la tecla "**Nuevo**" en la pantalla principal para abrir la plantilla de configuración. La siguiente ventana se muestra en el visualizador:

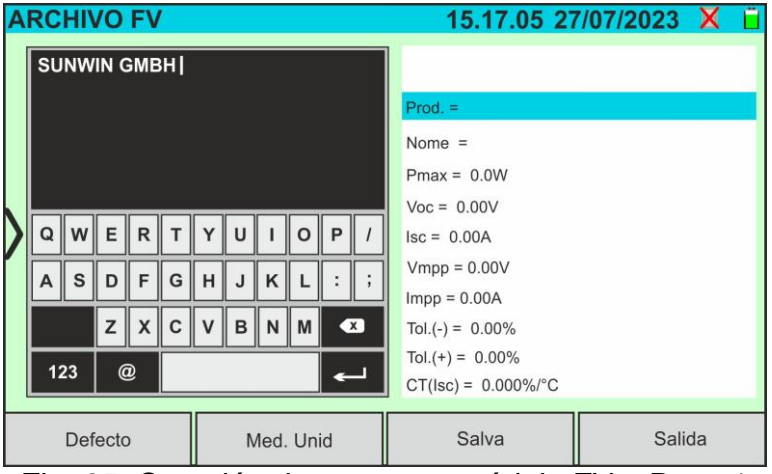

Fig. 25: Creación de un nuevo módulo FV – Paso 1

- 2. Utilice el teclado virtual alfanumérico para configurar el fabricante y el nombre del modelo. Toque la tecla (ENTER) del teclado virtual para confirmar cada valor y pasar al texto siguiente
- 3. Utilice el teclado virtual alfanumérico para configurar los valores de los parámetros del módulo en función de la hoja de datos del módulo como se muestra en [Fig. 26.](#page-24-1)
- 4. **En caso de no conocer algún parámetro** toque la tecla "**Defecto**" para insertar el correspondiente valor predefinido (default) presente en la [Tabla](#page-22-1) 1 (**tales valores podrían no ser correctos para el módulo en examen, por lo tanto contacte eventualmente con el fabricante del módulo FV**
- 5. Utilice la tecla "**Med. Unid**" para seleccionar la unidad de medida de la tolerancia asociada a la potencia entre las opciones "**%**" o "**W**"
- 6. Toque la tecla (ENTER) del teclado virtual para confirmar cada valor y pasar al texto siguiente

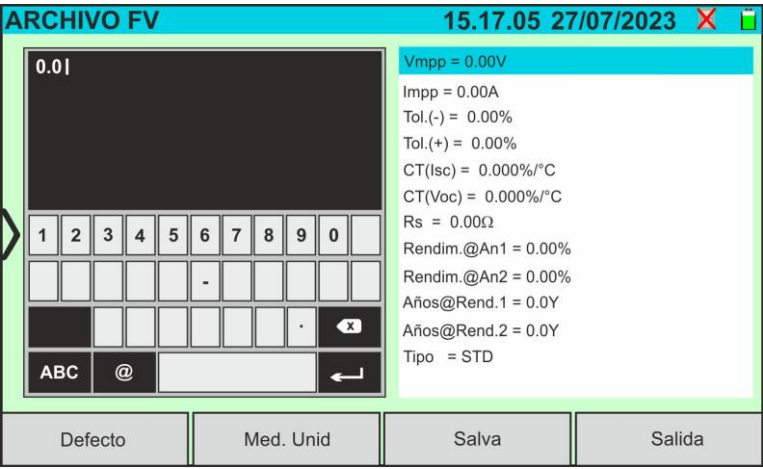

Fig. 26: Creación nuevo módulo FV – Paso 2

- <span id="page-24-1"></span>4. Desplace el visualizador hacia arriba/abajo para visualizar todos los parámetros. Para el parámetro "Tipo" desplace hacia la derecha o hacia la izquierda la rueda para la configuración del tipo de módulo FV (ver la [Fig. 27\)](#page-25-1). Las siguientes opciones están disponibles:
	- ➢ **STD** → Modulo Standard (Monofacial)
	- ➢ **Bifacial** → Modulo Bifacial

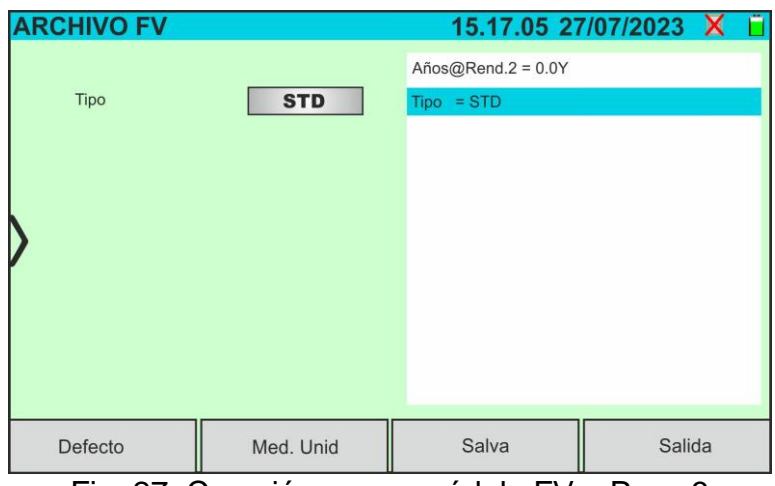

Fig. 27: Creación nuevo módulo FV – Paso 3

<span id="page-25-1"></span>5. Toque la tecla "**Salva**" para guardar el módulo definido y volver a la pantalla principal o bien la tecla "**Salida**" para salir de la configuración sin guardar

#### <span id="page-25-0"></span>**6.3.2. Modificación de un módulo FV existente**

1. Toque la tecla "**Modificar**" en la pantalla principal. La siguiente ventana se muestra en el visualizador:

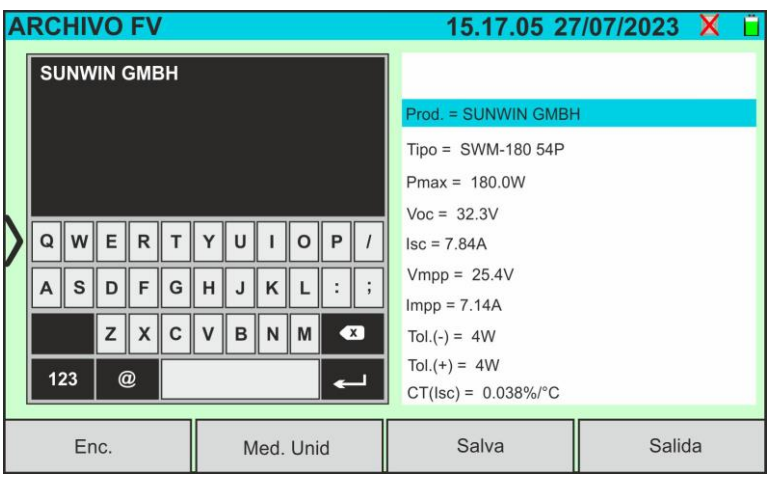

Fig. 28: Modificación módulo existente

- 2. Utilice el teclado virtual alfanumérico para modificar los parámetros. Toque la tecla (ENTER) del teclado virtual para confirmar cada valor y pasar al texto siguiente
- 3. Toque la tecla "**Salva**" para guardar las modificaciones y volver a la pantalla principal o bien la tecla "**Salida**" para salir de la configuración sin guardar

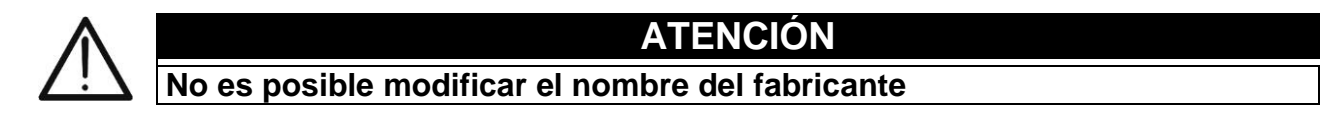

#### <span id="page-26-0"></span>**6.3.3. Búsqueda de módulos FV en la base de datos**

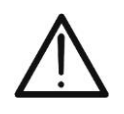

**ATENCIÓN**

La búsqueda realizada por el instrumento es **posicional** o bien el string insertada se buscará en las listas a partir del primer carácter a la izquierda

1. Toque la tecla "**Enc.**" en la pantalla principal. La siguiente ventana se muestra en el visualizador:

| <b>ARCHIVO FV</b>            |           |                | 15.17.05 27/07/2023 X |                   |  |
|------------------------------|-----------|----------------|-----------------------|-------------------|--|
| Productor                    |           | Pmax           | 130.0                 | W                 |  |
| <b>TER SOLAR</b>             |           |                |                       |                   |  |
| <b>TOTAL ENERGY</b>          |           | Voc            | $\vee$                |                   |  |
| <b>TRIENERGIA</b>            |           | <sub>Isc</sub> | 8.28                  | A                 |  |
| <b>TRINA SOLAR ENERGY</b>    |           | Vmpp           | 17.2                  | $\vee$            |  |
| TRINA SOLAR ENERGY (U.S) INC |           | Impp           | 7.56                  | $\overline{A}$    |  |
| Modelo                       |           | $CT($ lsc $)$  |                       |                   |  |
| RS 130 BLUE                  |           |                | 0.050                 | $\frac{9}{6}$ /°C |  |
| TDS 100 200D                 |           | CT(Voc)        | $-0.56$               | $\%$ /°C          |  |
| Enc. Módulo                  |           | $Tol.(+)$      | 4                     | $\%$              |  |
|                              |           | $Tol.(-)$      | O                     | $\frac{0}{0}$     |  |
| Enc. Productor               |           |                | Rendim.@An1 0.0       | $\frac{0}{0}$     |  |
| Enc.                         | Modificar |                | Nuevo                 | <b>Borrar</b>     |  |

Fig. 29: Búsqueda de un módulo en la base de datos

2. Toque la opción "**Enc. Módulo**" para realizar una búsqueda por módulo en la base de datos. La siguiente pantalla se muestra en el visualizador:

| <b>ARCHIVO FV</b>            |                     |                 |                 |   |              | 15.17.05 27/07/2023 X |              |                 |              |                |           |  |
|------------------------------|---------------------|-----------------|-----------------|---|--------------|-----------------------|--------------|-----------------|--------------|----------------|-----------|--|
| Productor                    | <b>TRSI</b>         |                 |                 |   |              |                       |              |                 |              |                |           |  |
| <b>TER SOLAR</b>             |                     |                 |                 |   |              |                       |              |                 |              |                |           |  |
| <b>TOTAL ENERGY</b>          |                     |                 |                 |   |              |                       |              |                 |              |                |           |  |
| <b>TRIENERGIA</b>            |                     |                 |                 |   |              |                       |              |                 |              |                |           |  |
| <b>TRINA SOLAR ENERGY</b>    |                     |                 |                 |   |              |                       |              |                 |              |                |           |  |
| TRINA SOLAR ENERGY (U.S) INC |                     |                 |                 |   |              |                       |              |                 |              |                |           |  |
| Modelo                       |                     | Q               | $W \parallel E$ |   | $\mathsf{R}$ | T                     |              | $Y \parallel U$ |              | $\Omega$       | ll P      |  |
| <b>TRS 130 BLUE</b>          |                     |                 |                 |   |              |                       |              |                 |              |                |           |  |
| <b>TRS 190 200P</b>          |                     | А               | S               | D | F            | G                     | lн           | J               | K            | $\mathbf{L}$   |           |  |
| <b>TRS 200 220M</b>          |                     |                 |                 | z | X            | C                     | $\mathbf{V}$ | B               | $\mathsf{N}$ | $\mathbb{I}$ M | $\bullet$ |  |
| <b>TRS 200 220P</b>          |                     |                 |                 |   |              |                       |              |                 |              |                |           |  |
| <b>TRS 210 220M</b>          | 123<br>$^\circledR$ |                 |                 |   |              |                       |              |                 |              |                |           |  |
| Enc.                         | Modificar           | Nuevo<br>Borrar |                 |   |              |                       |              |                 |              |                |           |  |

Fig. 30: Búsqueda por módulo

- <span id="page-26-1"></span>3. Utilice el teclado virtual alfanumérico para rellenar el nombre del modelo deseado o bien una palabra clave y toca la tecla (ENTER) del teclado virtual para confirmar. El modelo buscado (si está presente) se mostrará en el visualizador (ver la [Fig. 30\)](#page-26-1)
- 4. Toque la opción "**Enc. Productor**" para realizar una búsqueda por fabricante en la base de datos. La siguiente pantalla se muestra en el visualizador:

|                              | <b>ARCHIVO FV</b>  |  |               |                        |   |              |     |   |                 |   | 15.17.05 27/07/2023 X |           |  |
|------------------------------|--------------------|--|---------------|------------------------|---|--------------|-----|---|-----------------|---|-----------------------|-----------|--|
|                              | Productor          |  | <b>SUNWIN</b> |                        |   |              |     |   |                 |   |                       |           |  |
| <b>SUNWIN GMBH</b>           |                    |  |               |                        |   |              |     |   |                 |   |                       |           |  |
| SUNWIZE TECHNOLOGIES. INC    |                    |  |               |                        |   |              |     |   |                 |   |                       |           |  |
| SUNNY GROUP LTD.             |                    |  |               |                        |   |              |     |   |                 |   |                       |           |  |
| SUZHOU SHENGLONG PV-TECH CO. |                    |  |               |                        |   |              |     |   |                 |   |                       |           |  |
| SWAT-INTERNATIONAL           |                    |  |               |                        |   |              |     |   |                 |   |                       |           |  |
| Modelo                       |                    |  | $\Omega$      | $W \parallel E$        |   | $\mathsf{R}$ | lΙT |   | $Y \parallel U$ |   | $\circ$               | P         |  |
|                              | <b>SWM-180 54P</b> |  |               |                        |   |              |     |   |                 |   |                       |           |  |
|                              | SWM-180 72M        |  | A             | s                      | D | F            | G   | H | J               | K |                       |           |  |
|                              | <b>SWM18072MSF</b> |  |               |                        | z | X            | C   | v | B               | N | M                     | $\bullet$ |  |
|                              | SWM-185 54P        |  |               |                        |   |              |     |   |                 |   |                       |           |  |
| SWM-185 72M                  |                    |  |               | 123<br>$^{\copyright}$ |   |              |     |   |                 |   |                       |           |  |
| Modificar<br>Enc.            |                    |  |               |                        |   | Nuevo        |     |   |                 |   | Borrar                |           |  |

Fig. 31: Búsqueda por fabricante

<span id="page-27-1"></span>5. Utilice el teclado virtual alfanumérico para escribir el nombre del fabricante deseado o bien una palabra clave y toque la tecla (ENTER) del teclado virtual para confirmar. El fabricante buscado (si está presente) se mostrará en el visualizador (ver la [Fig. 31\)](#page-27-1)

#### <span id="page-27-0"></span>**6.3.4. Borrado de un módulo FV**

1. Con el módulo FV indicado en la pantalla principal, toque la tecla "**Borrar**". La siguiente ventana se muestra en el visualizador:

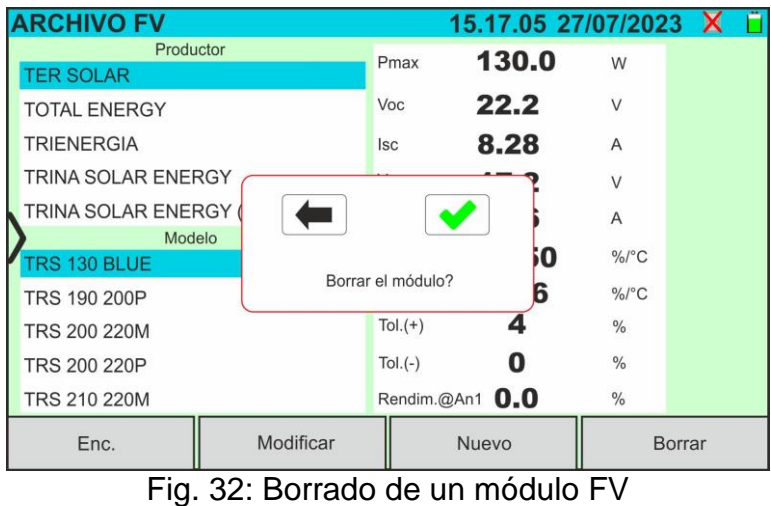

2. Toque la tecla **v** para confirmar. El módulo indicado se retirará de la base de datos o bien toque la tecla  $\leftarrow$  para salir sin realizar cambios.

#### <span id="page-28-0"></span>**6.3.5. Restablecer la base dedatos de módulos FV**

En el caso de que la base de datos de módulos fotovoltaicos guardada en el instrumento esté corrupta y ya no sea accesible debido a operaciones incorrectas por parte del usuario o daños internos, es posible restaurar **el base de datos de fábrica (predeterminada)** para continuar con las operaciones de medidas. Para ello proceda de la siguiente manera:

- 1. Toque la tecla "**Ajustes**" en el menu general
- 2. Toque la tecla "**Restabl.Arch.Modulos**". El siguiente mensaje se muestra en la pantalla:

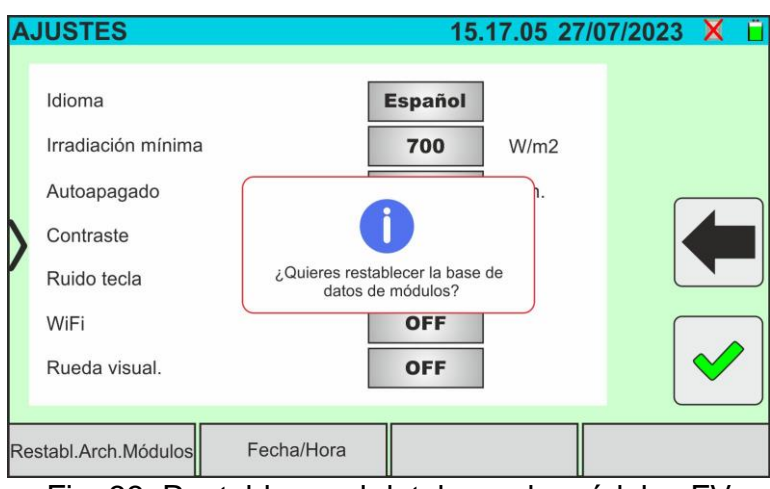

Fig. 33: Restablecer el database de módulos FV

3. Toque la tecla **v** para confirmar o bien toque la tecla **integral para salir sin realizar** cambios

#### **ATENCIÓN**

- El comando "**Restabl.Arch.Modulos**" elimina **permanentemente** todos los módulos guardados en la base de datos del instrumento.
	- Cualquier restauración de los módulos eliminados puede ser posible mediante conexión a un PC (ver § [8\)](#page-73-0) si los módulos se han guardado en el software de gestión HTAgorà

#### <span id="page-29-0"></span>**6.4. I-V – MEDIDA DE LA CURVA I-V**

#### <span id="page-29-1"></span>**6.4.1. Generalidades**

El instrumento permite la ejecución de la medida de la curva I-V sobre módulos/strings/campos FV (ver el § [11.1\)](#page-79-1). A tal fin es necesario conocer el valor de Irradiación. Es por lo tanto **necesario** el uso de la unidad remota **SOLAR03** en conjunto con el instrumento. Las medidas de Irradiación se realizan mediante una o más células de referencia **HT305** (**en el caso de módulos Bifaciales**) conectadas a la remota SOLAR03

#### **ATENCIÓN**

En las medidas de irradiación realizadas con la(s) célula(s) de referencia **HT305 no es necesario** configurar la sensibilidad relativa y los valores alpha que son gestionados **automáticamente** por el **SOLAR03** después de conectar estos accesorios a la unidad remota

El instrumento I-V600 puede obtener el valor de la temperatura de los módulos (esto también **estrictamente necesario** para el cálculo de los valores en las condiciones @STC) como sigue:

- "**Med.**": temperatura medida mediante sonda **PT305** conectada a SOLAR03
- "**Auto**": temperatura calculada por el instrumento en base al valor de la tensión en vacío Voc medida y de los parámetros nominales del módulo

En general el instrumento y el SOLAR03 pueden operar en las siguientes modalidades:

- ➢ Instrumento utilizado en conexión directa **Bluetooth** con la unidad remota SOLAR03 **sin inicio de un registro** de los valores de irradiación/temperatura
- ➢ Instrumento utilizado en conexión directa con la unidad remota SOLAR03 **con inicio previo de un registro síncrono** de los valores de irradiación/temperatura. Si la conexión entre el instrumento y la unidad remota resulta crítica (distancia elevada o transmisión a través de paredes/obstáculos), los valores de irradiación (y temperatura, si estuviera seleccionada), serán transmitidos al final de la sesión acercando las dos unidades y deteniendo el registro

Los valores de Corriente/Tensión que describen la curva I-V, son inicialmente adquiridos en las condiciones **OPC** (**OP**erative **C**ondition) es decir en las condiciones reales en las que se encuentra la instalación. Posteriormente, utilizando los valores de irradiación/temperatura, el instrumento traslada automáticamente dichos valores a las condiciones **STC** (**S**tandard Test Condition – Irradiación = 1000W/m<sup>2</sup>, Temperatura módulo = 25°C, distribución espectral AM=1.5) a fin de realizar la comparación con las características nominales declaradas por el fabricante del módulo (y guardadas en la base de datos interna del instrumento).

#### <span id="page-30-0"></span>**6.4.2. Medida curva I-V con SOLAR03 sin registro**

#### **ATENCIÓN**

• La máxima tensión entre entradas P1, C1, P2 y C2 es de 1500VCC. No mida tensiones que excedan los límites expresados en este manual

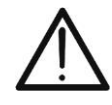

- No realice pruebas sobre módulos o strings FV conectados al inversor CC/CA
- **La corriente máxima admitida por el instrumento es de 40A**
- La norma IEC/EN62446-1 requiere efectuar las medidas string por string. Aunque el instrumento está diseñado para gestionar la corriente de pico para strings individuales o en paralelo, se recomienda **verificar una string a la vez** en base a las prescripciones de la norma
- 1. Encienda el instrumento pulsando la tecla **ON/OFF**
- 2. Encienda la unidad remota SOLAR03, asóciela y conéctela al instrumento como se indica en el § [6.2.](#page-17-0) Note la presencia del icono " $\Box$ " en la parte superior derecha del visualizador
- 3. Conecte el instrumento y la unidad remota SOLAR03 al módulo/string en pruebas como se muestra en la [Fig. 34.](#page-30-1) En particular:
	- ➢ Conecte el polo Negativo en la salida del módulo/string a los terminales **P2, C2** y el polo Positivo de salida del módulo/string en los terminales **P1, C1**
	- ➢ **En el caso de módulos Monofaciales** → posicione la célula de referencia **HT305** sobre el plano frontal del módulo **(F)** y en la entrada "**INP1**" y **eventualmente** la sonda de temperatura **PT305** en la entrada "**INP4**" de la unidad remota
	- ➢ **En el caso de módulos Bifaciales** → posicione las **3 las células de referencia HT305** sobre el plano frontal del módulo **(F)**, sobre la parte superior trasera (**BT**=**B**ack**T**op) y sobre la parte inferior trasera (**BB**=**B**ack**B**ottom) del módulo. Conecte la célula de referencia frontal (F) en la entrada "**INP1**", la célula de referencia BT en la entrada "**INP2**", la célula de referencia BB en la entrada "**INP3**" y **eventualmente** la sonda de temperatura **PT305** en la entrada "**INP4**" de la unidad remota

De acuerdo con la normativa IEC/EN60904-1-2, el instrumento calcula el valor de Irradiación frontal equivalente (**Irreq**) que corresponde a la Irradiación únicamente sobre el plano frontal que produce los mismos efectos que la Irradiación obtenida sobre ambas caras teniendo en cuenta el **coeficiente de bifacialidad**  $(\varphi)$  del módulo en base a la siguiente relación:

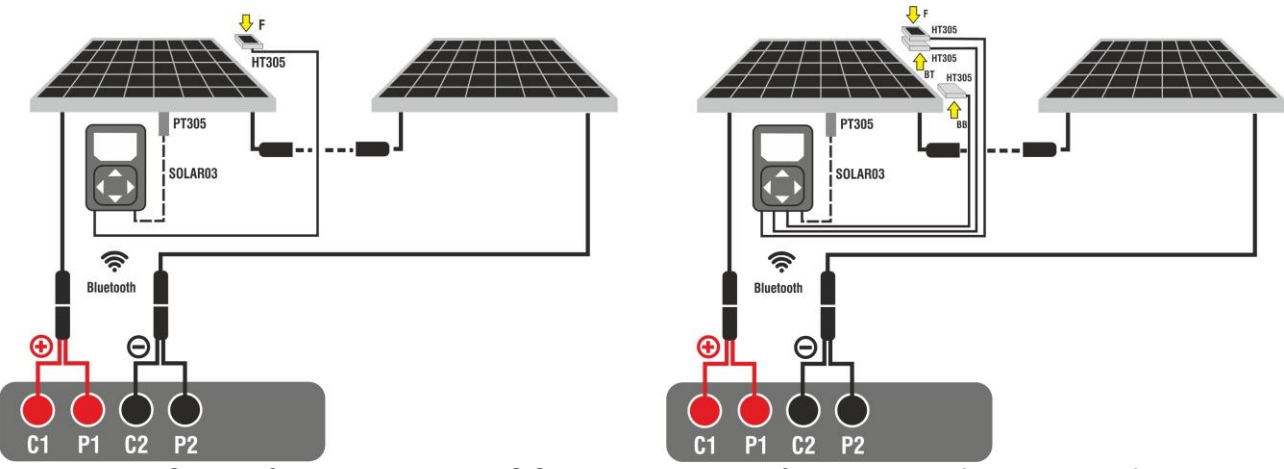

 $Irr_{Eg} = Irr_F + \varphi \times Irr_R$ 

<span id="page-30-1"></span>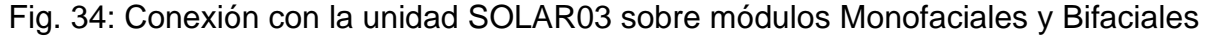

- 4. En caso de módulos **Monofaciales**, la pantalla de [Fig. 35](#page-31-0) se muestra en el visualizador. Se muestran los siguientes parámetros:
	- ➢ Tensión VPN entre polo positivo y negativo del string
	- ➢ Temperatura del módulo (**con sonda PT305 conectada**)
	- ➢ Irradiación del módulo medido por la célula de referencia HT305
	- ➢ Indicación del módulo FV actualmente seleccionado
	- ➢ Referencias terminales **C1, P1, C2, P2** conectados al instrumento

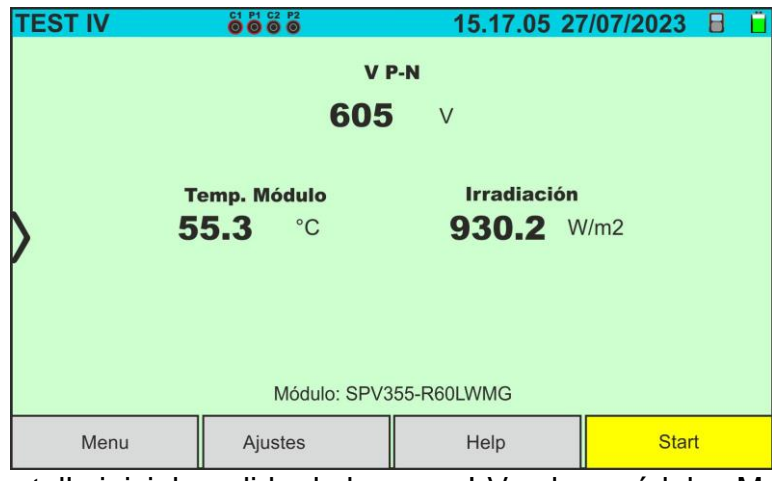

Fig. 35: Pantalla inicial medida de la curva I-V sobre módulos Monofaciales

- <span id="page-31-0"></span>5. En caso de módulos **Bifaciales**, la pantalla de [Fig. 35](#page-31-0) se muestra en el visualizador. Se muestran los siguientes parámetros:
	- ➢ Tensión VPN entre el polo positivo y negativo del string
	- ➢ Temperatura del módulo (**con sonda PT305 conectada**)
	- ➢ Irradiación parte frontal del módulo medido por la célula de referencia HT305
	- ➢ Irradiación parte trasera del módulo medido por las células de referencia HT305

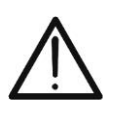

# **ATENCIÓN**

El parámetro "**Irradiación trasera**" indica el valor **mínimo** entre las irradiaciones medidas por las células HT305 en la parte inferior trasera (BB) y superior trasera (BT) del módulo

- ➢ Indicación módulo FV actualmente seleccionado
- ➢ Referencias terminales **C1, P1, C2, P2** conectadas al instrumento

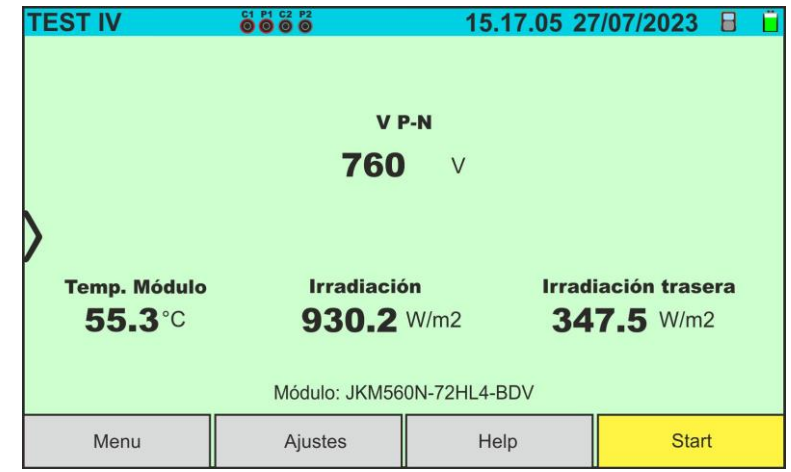

Fig. 36: Pantalla inicial medida de la curva I-V sobre módulos Bifaciales

- 6. Toque la tecla "**Ajustes**" (referencia módulos Monofaciales). Se muestra la siguiente pantalla en la [Fig. 37.](#page-32-0) Se indican los siguientes parámetros:
	- ➢ Referencia del módulo actualmente seleccionado
	- ➢ Parámetros del string en pruebas para programar
	- $\triangleright$  Icono  $\triangleright$  para guardar la configuración y volver a la pantalla principal o bien el  $i$ cono  $\Box$  para salir sin guardar

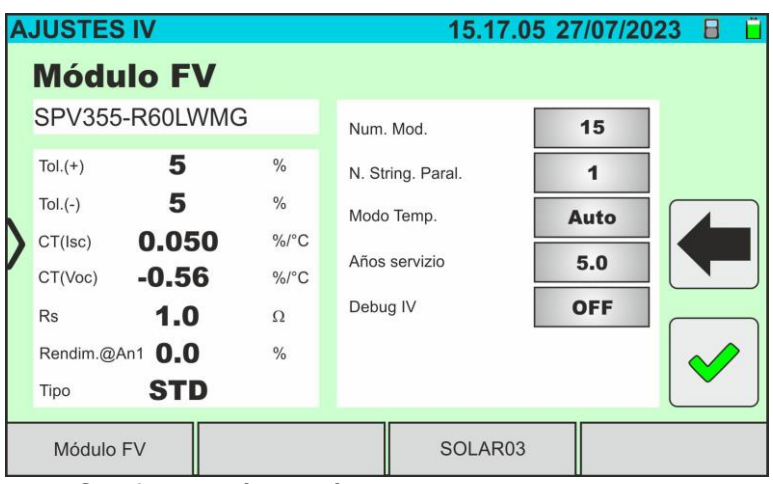

Fig. 37: Configuración parámetros de medida de la curva I-V

- <span id="page-32-0"></span>7. Toque la tecla "**Módulo FV**" para cambiar el módulo FV en examen. El instrumento abre la sección DB en la que es posible seleccionar un nuevo módulo en la lista de la sección DB (vea el § [6.3\)](#page-22-0)
- 3. Desplace hacia la derecha o hacia la izquierda cada una de las 4 ruedas disponibles a fin de configurar el valor deseado de los siguientes parámetros:
	- ➢ **Núm. Mod** → configuración número de módulos del string en examen (**máx. 35**)
	- ➢ **N. String. Paral.** → configuración del número de strings en paralelo (**máx. 5**). La configuración "**1**" indica la presencia de un solo string
	- ➢ **Modo Temp** → configuración del modo de medida de la temperatura del módulo. Están disponibles las opciones: **Auto** (temperatura calculada por el instrumento sobre la base de la medida de Voc y parámetros nominales del módulo - **ninguna sonda conectada y opción recomendada**), **Med.** (temperatura medida mediante sonda PT305 conectada a unidad remota SOLAR03)
	- ➢ **Años servicio** (configuración del número de años de servicio de la instalación FV en examen en el rango **0.1 ÷ 49.9** años en pasos de 0.1 años) considerando que **0.5años = 6 meses**. Esta información es usada por el instrumento para determinar la curva I-V
	- ➢ **Debug IV** → esta función **sólo debe utilizarse en operaciones con el servicio de asistencia HT**. La opción DEBE estar siempre configurada en **OFF**
- 8. Toque la tecla "**SOLAR03**" para acceder a la sección de control y gestión de la unidad remota SOLAR03 (vea el § [6.2\)](#page-17-0). Controle que la unidad remota esté activa y conectada al instrumento
- 9. Controle que el valor configurado en la sección "Irradiación Min" (ver § [5.2\)](#page-14-0) sea coherente con las medidas a realizar. Se aconseia realizar las medidas con umbral  $\geq$ **700 W/m<sup>2</sup>** de acuerdo a la normativa IEC/EN60891

10. Monte el eje en el disco del accesorio opcional **M304** y apóyelo en la superficie del módulo. **Verifique que la sombra del eje proyectado sobre el disco caiga dentro del "círculo concéntrico límite" en el inclinómetro (ver figura al lado)**. En caso contrario el ángulo entre los rayos solares y la superficie del módulo es demasiado elevado y por lo tanto las medidas realizadas por el instrumento NO son las esperables. **Repita las operaciones en otro momento del día**

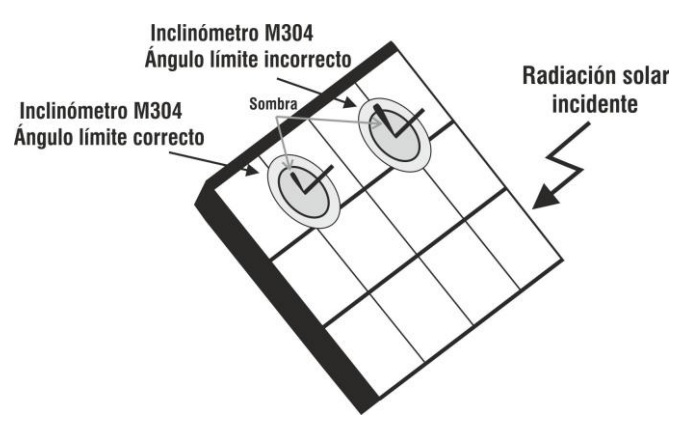

## **ATENCIÓN**

• A la pulsación de la tecla **START/STOP** (o **Start** en el visualizador) el instrumento puede mostrar distintos mensajes de error (ver el § [6.4.5\)](#page-41-0) y, por efecto de ellos, no realizar la prueba. Controle y elimine, si fuera posible, las causas de los problemas antes de seguir

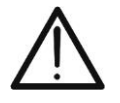

- El método utilizado por el instrumento en la medición de la tensión VCC y de la corriente IDC en la salida del módulo/string FV es a "4 terminales" por lo tanto es posible extender los cables de medida conectados en las entradas P1, C1, P2, C2 sin necesidad de realizar ninguna compensación de la resistencia de los cables de prueba. **Para las extensiones use solo accesorios suministrados por HT**
- 11.Pulse la tecla **START/STOP** (o **Start** en el visualizador) para activar la prueba. En caso de ausencia de condiciones de error, el instrumento muestra en el visualizador el

icono "  $\leq$  junto al mensaje "**Medición...**" durante algunos instantes. La prueba puede emplear hasta **aproximadamente 20s** en función de la tensión en vacío y de los parámetros de los módulos. Al término de la prueba se mostrarán los valores referidos a las condiciones **@STC** y el correspondiente resultado (a continuación por comodidad se hará referencia solo a los módulos Monofaciales (los resultados para módulos bifaciales son análogos, referidos a la Irradiación frontal equivalente

|                 | <b>TEST IV</b> |               | 8888          |                      |  | 15.17.05 27/07/2023 |               | н               |
|-----------------|----------------|---------------|---------------|----------------------|--|---------------------|---------------|-----------------|
|                 | Valor STC      |               |               |                      |  |                     |               |                 |
|                 |                | Valor nominal |               |                      |  | Resultad-STC        |               |                 |
|                 | Pmax           | 318.0         | W             | Pmax                 |  | 319.3               | W             |                 |
|                 | $\Delta P\%$   | $-3/+5$       | $\frac{0}{0}$ | $AP\%$               |  | 0.4                 | $\frac{0}{0}$ |                 |
|                 | Voc            | 64.7          | $\vee$        | Voc                  |  | 64.3                | V             |                 |
|                 | Vmpp           | 54.6          | $\vee$        | Vmpp                 |  | 52.6                | V             |                 |
|                 | Impp           | 5.82          | A             | Impp                 |  | 6.07                | A             |                 |
|                 | <b>Isc</b>     | 6.20          | A             | <b>Isc</b>           |  | 6.47                | A             | $\overline{mn}$ |
|                 |                |               |               |                      |  |                     |               |                 |
|                 |                |               |               | Módulo: SPR-318EWHTD |  |                     |               |                 |
| Menu<br>Ajustes |                |               |               | <b>Start</b><br>Help |  |                     |               |                 |

Fig. 38: Ejemplo de resultado de medida de la curva I-V – Valores STC

12.En la pantalla del resultado de medida se reportan los siguientes parámetros:

- ➢ Valores nominales del módulo en examen a las condiciones **STC** según definidos en la base de datos interna (ver el § [6.3\)](#page-22-0)
- ➢ Resultados de la medida calculados a las condiciones STC en función de los valores de irradiación medidos por la unidad remota SOLAR03 conectada
- ➢ Indicación del valor del parámetro **P%** de acuerdo con respecto a las condiciones de control mostradas en el § [6.4.4](#page-40-0)
- $\triangleright$  Iconos  $\triangleright$  ,  $\triangle$  ,  $\triangleright$   $\triangleleft$  ,  $\triangleright$  que indican el resultado de la medida (ver el § [6.4.4\)](#page-40-0)
- 13.Desplazando el visualizador hacia la izquierda o a la derecha, se puede obtener la visualización de los siguientes resultados adicionales. **Resultados a las condiciones OPC**: la siguiente pantalla se muestra en el visualizador:

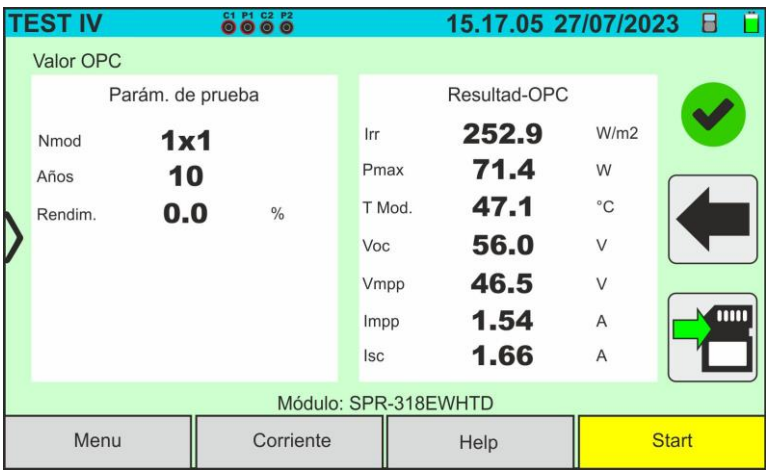

Fig. 39: Ejemplo de resultado de medida de la curva I-V – Valores OPC

- 14.En la pantalla del resultado de medida se reportan los siguientes parámetros:
	- ➢ Valores de los parámetros de prueba configurado en la pantalla principal (número de módulos, número de strings en paralelo, años de servicio y porcentual de prestación anual)
	- ➢ Resultados de la medida de los parámetros eléctricos y ambientales (irradiación y temperatura módulo) a las condiciones OPC
- 15.**Gráficos de las curvas I-V y de la potencia en las condiciones OPC y STC.** En las figuras siguientes se muestran ejemplos de pantallas

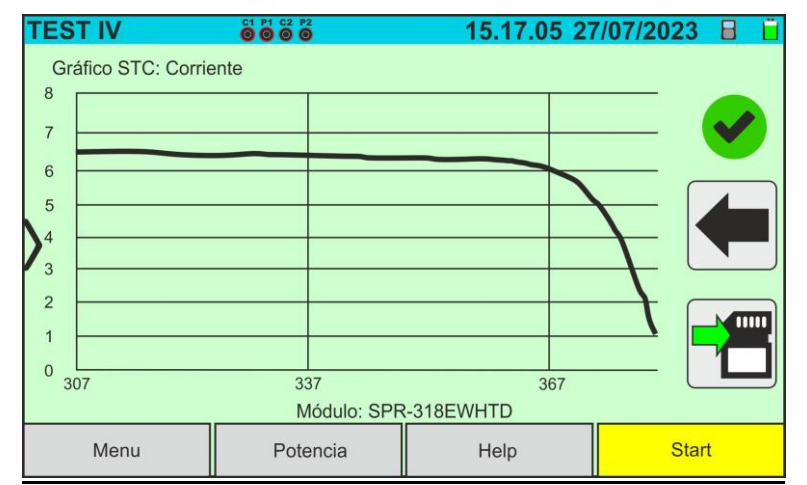

Fig. 40: Ejemplo de resultado de medida de la curva I-V – Curva STC

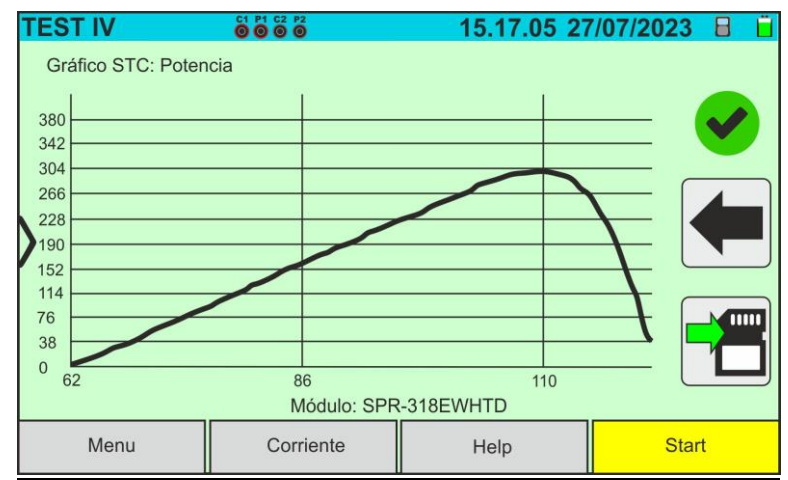

Fig. 41: Ejemplo de resultado de la medida de Potencia – Curva STC

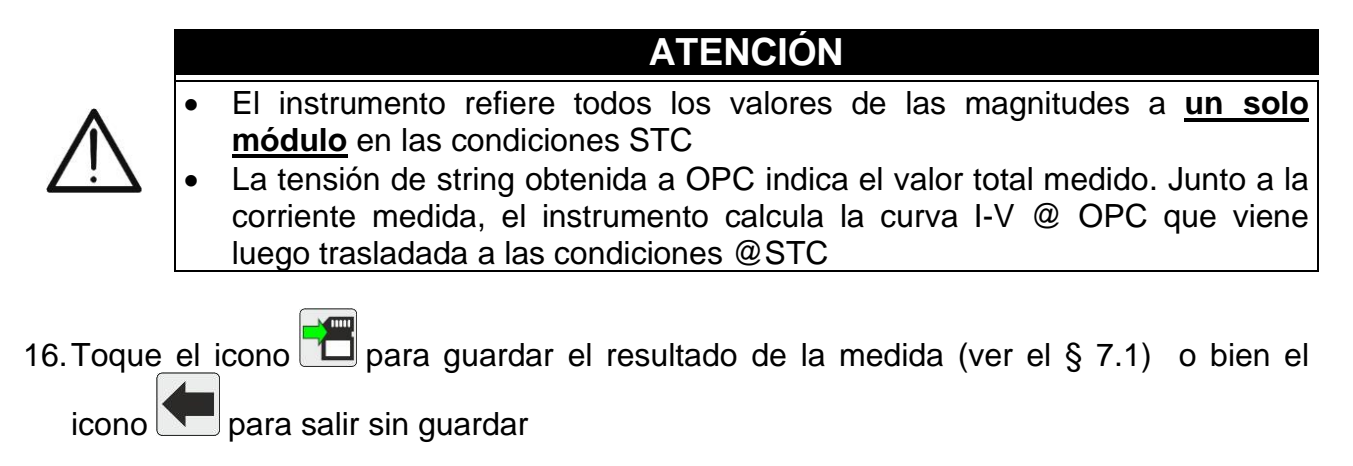
#### **6.4.3. Medida de la curva I-V con la unidad remota SOLAR03 en registro**

Las medidas de irradiación y temperatura (si el instrumento está configurado en modalidad de medida de la temperatura "Med.") mediante unidad remota **SOLAR03 en registro** se recomiendan si la distancia entre los módulos y el instrumento resulta ser significativa. Por el contrario, si el instrumento no tuviera la disponibilidad inmediata de dichas magnitudes ambientales, se tendrá que espera a la transferencia de datos desde la unidad remota a la unidad principal para poder disponer de todos los resultados disponibles

## **ATENCIÓN**

- La máxima tensión entre entradas P1, C1, P2 y C2 es de 1500VCC. No mida tensiones que excedan los límites expresados en este manual
- No realice pruebas sobre módulos o strings FV conectados al inversor CC/CA
- **La corriente máxima admitida por el instrumento es de 40A**
- La norma IEC/EN62446-1 requiere efectuar las medidas string por string. Aunque el instrumento está diseñado per gestionar la corriente de pico para strings individuales o en paralelo, se recomienda **verificar un string a la vez**  en base a las prescripciones de la norma
- 1. Encienda el instrumento pulsando la tecla **ON/OFF**
- 2. Repita los puntos del 2) al 10) descritos en el § [6.4.2](#page-30-0)
- 3. Toque la tecla "**SOLAR03**" para acceder a la sección de control y gestión de la unidad remota SOLAR03 (ver el § [6.2\)](#page-17-0). Controle que **una sola unidad remota** esté activa y conectada al instrumento
- 4. Toque la tecla "**Iniciar/Parar**" para iniciar un registro sobre la unidad remota conectada, Se muestra la siguiente pantalla:

| <b>SOLAR03</b>                                               |                             |                    | 15.17.05 27/07/2023 |  |
|--------------------------------------------------------------|-----------------------------|--------------------|---------------------|--|
| SOLAR03                                                      | 23070001                    | Conect.            | Inact.              |  |
|                                                              |                             |                    |                     |  |
|                                                              |                             |                    |                     |  |
| SOLAR03 - SN: 23070<br>Fw: 1.00 - Hw: 1.00                   |                             | ¿Empezar a grabar? |                     |  |
| Estado: Inact.<br>Batería: 53%<br>N.medidas a sincronizar: 0 | Memoria libre: Odías 2horas |                    |                     |  |
|                                                              |                             |                    |                     |  |

Fig. 42: Activación registro sobre unidad remota – Paso 1

5. Toque la tecla para confirmar o bien la tecla para cancelar. El registro se realiza **con muestreo de 1s no modificable** y el mensaje "**REC**" aparece en el visualizador de la unidad remota indicando la operación en curso

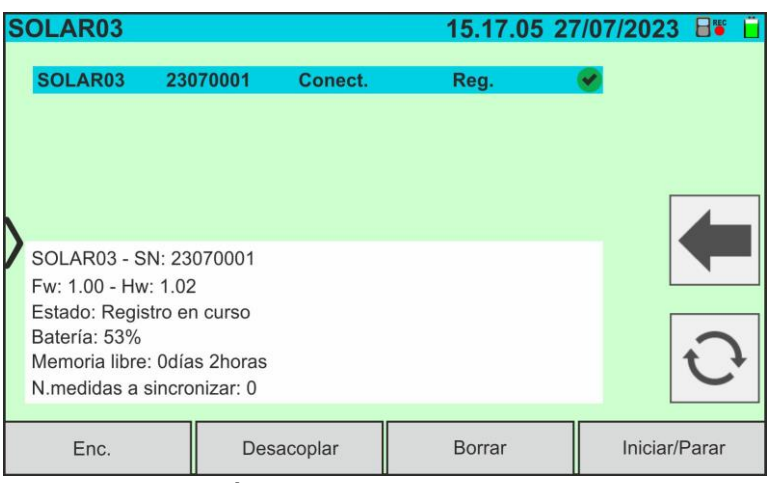

Fig. 43: Activación registro su unidad remota – Paso 2

- REC
- 6. El icono  $\Box$ <sup>rec</sup> y el mensaje "**Reg.**" se muestran en el visualizador y el mensaje "REC" se muestra en el visualizador de la unidad remota
- 7. Acerque la unidad remota a los módulos y conecte las sondas de irradiación/temperatura como se muestra en la [Fig. 34.](#page-30-1) **Habiendo ya iniciado el registro sobre la unidad remota SOLAR03 ya no es más estrictamente necesario mantener la conexión Bluetooth.** Mantener la conexión activa permitirá solamente poder tener inmediatamente el resultado de la prueba sin esperar al final de la sesión de medida

## **ATENCIÓN**

- A la pulsación de la tecla **START/STOP** (o **Start** en el visualizador) el instrumento puede mostrar distintos mensajes de error (ver el § [6.4.5\)](#page-41-0) y, por efecto de ellos, no realizar la prueba. Controle y elimine, si fuera posible, las causas de los problemas antes de seguir
- El método utilizado por el instrumento en la medida de la tensión VCC y de la corriente ICC en salida del módulo/string FV es el de "4 terminales" por lo tanto es posible extender los cables de medida conectados en las entradas P1, C1, P2, C2 sin necesidad de realizar ninguna compensación de la resistencia de los cables de prueba. **Para las extensiones use solo accesorios suministrados por HT**
- 8. Pulse la tecla **START/STOP** (o **Start** en el visualizador) para activar las pruebas. En caso de ausencia de condiciones de error, el instrumento muestra en el visualizador el

icono "  $\overline{\mathbb{Z}}$  junto al mensaje "**Medida en curso...**" durante algunos instantes. La prueba puede emplear hasta aproximadamente 20s en función de la tensión en vacío y de los parámetros de los módulos.

En ausencia de conexión directa con SOLAR03, el instrumento mostrará **solo los valores medidos @OPC sin las referencias de los valores de irradiación y temperatura del módulo** (ver la [Fig. 44\)](#page-38-0) y resultado final.

Es necesario esperar al final de la sesión de pruebas, la detención del registro y la posterior sincronización con la unidad remota SOLAR03 para obtener el resultado final (valores @STC) de las pruebas realizadas

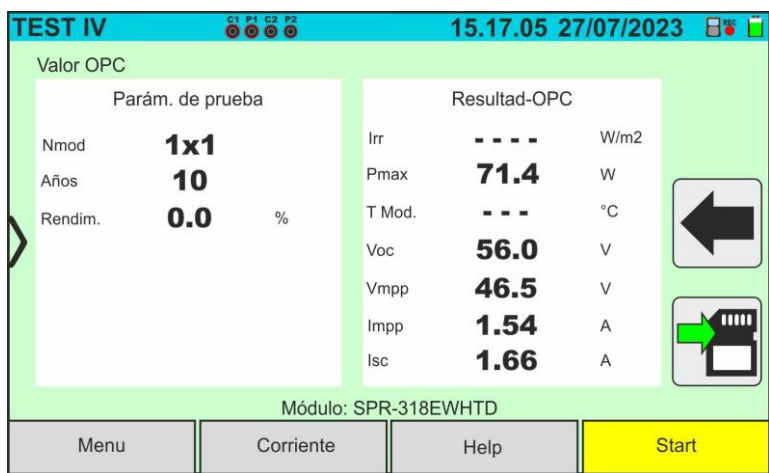

Fig. 44: Resultado medida curva I-V @OPC con registro síncrono

- <span id="page-38-0"></span>9. Toque el icono **para guardar las medidas en la memoria interna (ver el § [7.1\)](#page-62-0) o** bien el icono  $\Box$  para salir sin guardar
- 10.**Al término de la sesión de pruebas** desconecte la unidad remota SOLAR03 y acérquela al instrumento
- 11.Toque la tecla "**SOLAR03**" para acceder a la sección de control y gestión de la unidad remota SOLAR03 (ver el § [6.2\)](#page-17-0) y espere la reconexión automática con el instrumento. El parámetro "**N. medidas a sincronizar**" indica el valor de las medidas guardadas a la espera de los valores provenientes por la unidad SOLAR03.
- 12.Toque la tecla "**Iniciar/Parar**" para **terminar** el registro en curso. Se muestra la siguiente pantalla

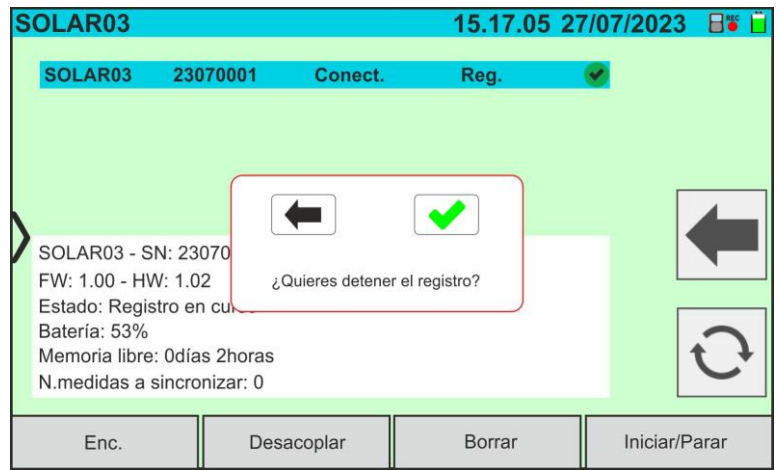

Fig. 45: Finalización de un registro en curso sobre la unidad remota

- 13. Toque la tecla **v** para confirmar o bien la tecla **para cancelar**
- 14. Toque el icono  $\bigcirc$  para descargar (sincronizar) en el instrumento los valores de irradiación/temperatura registrados por la unidad remota SOLAR03. El parámetro "**N° medidas a sincronizar**" debe asumir el valor "0"
- 15.El instrumento actualizará automáticamente los valores @OPC anteriormente guardados y, si se pudieran calcular correctamente, realizará la traslación a los valores @STC sin necesidad de posterior guardado.
- 16.Acceder al área de memoria (ver el § [7.2\)](#page-66-0) para rellamar las medidas guardadas

# **ATENCIÓN**

**Los resultados @STC son considerados calculables en presencia de:**

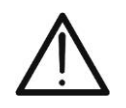

- Valores de irradiación frontal (válido también para módulos Bifaciales) obtenidos **mayores** que el umbral mínimo configurado en el instrumento y estables (variación entre inicio y final de sesión de medida <1%)
- Valor de temperatura del módulo comprendido en el rango -**40°C ÷ 100°C**
- Voc y Isc @STC con valor positivo

17.Para la interpretación de los resultados de medida ver el § [6.4.4](#page-40-0)

### <span id="page-40-0"></span>**6.4.4. Interpretación de los resultados de medida**

Los parámetros medidos por el instrumento tienen el siguiente significado:

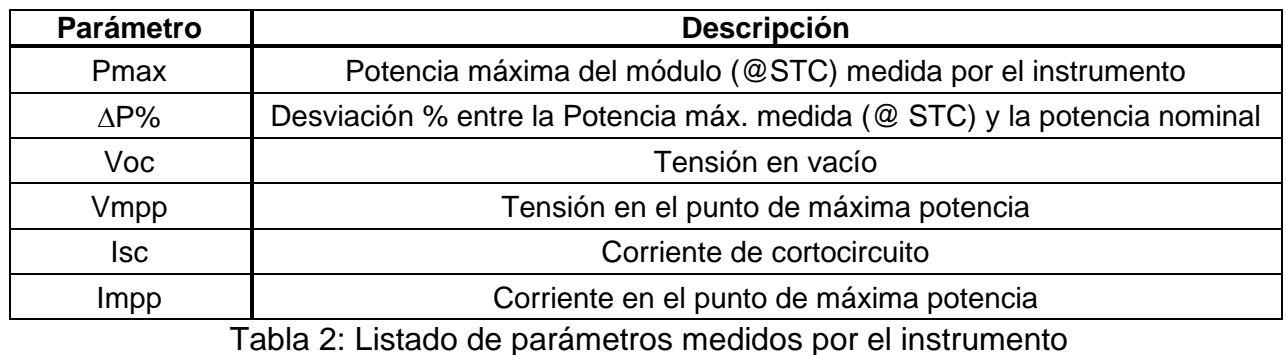

En cuyo:

 $\Delta P_{\%}^{MAX} = 100 \times \frac{\varepsilon^{Meas}}{P_{A,0}^{Non}}$   $\rightarrow$  parámetro de control que define el resultado de la prueba

 $P_{Aged}^{Nom} = P^{Nom} \times \frac{Rendim. \% @A\tilde{H}os servicio}{100}$ 100

Potencia nominal valorada con efecto de la pérdida de prestación (ver el § [6.3\)](#page-22-0)

 $P^{Nom}$  = potencia nominal @STC del módulo declarada por el fabricante

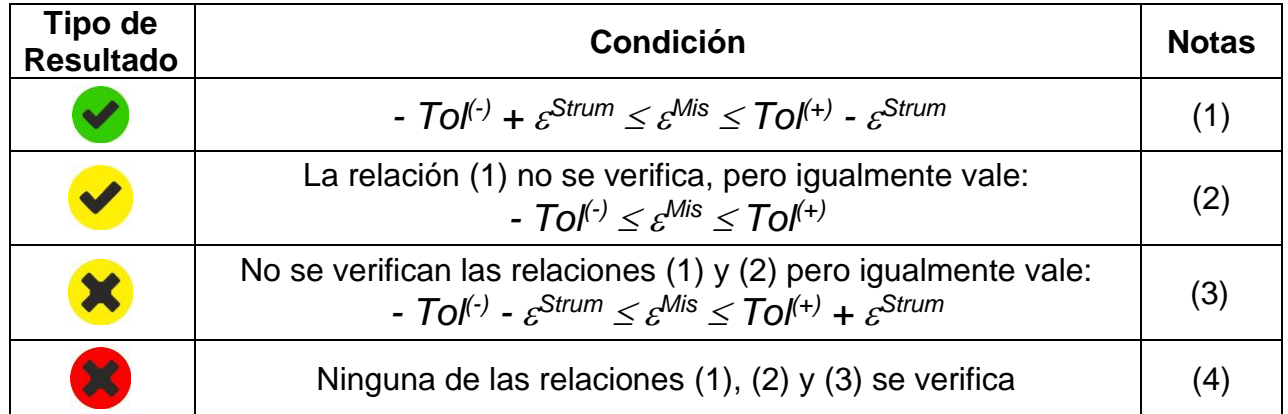

El instrumento proporciona los siguientes resultados de medida:

donde:

*Tol(-)= Tol(-) (%)\*Pnom* → Tolerancia Negativa, en valor absoluto, declarada por el fabricante

*Tol(+)= Tol(+) (%)\*Pnom* → Tolerancia Positiva, en valor absoluto, declarada por el fabricante

 $\varepsilon^{Mis} = P^{STC} - P_{Aged}^{Nom}$ 

*Strum* → Error absoluto del instrumento en la medida de potencia (ver el § [10.1\)](#page-76-0)

(1) → Resultado **positivo** también considerando el error instrumental en la medida

- (2) → Resultado **positivo** menos del error instrumental en la medida
- (3) → Resultado **negativo** menos del error instrumental en la medida
- (4) → Resultado **negativo** también considerando el error instrumental en la medida

#### <span id="page-41-0"></span>**6.4.5. Situaciones anómalas**

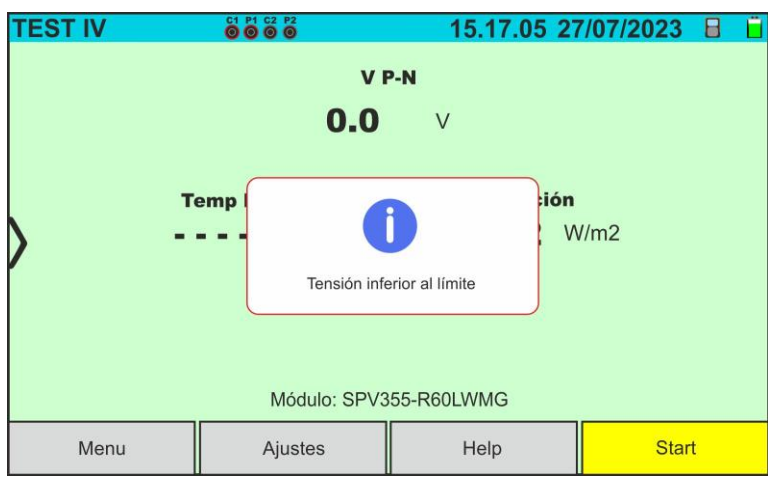

Si el instrumento detecta en los terminales P-N del string una tensión -**0.5V≤VPN≤15VCC** no realiza la prueba y muestra el mensaje que se muestra en la pantalla al lado. Comprueba la tensión de la cuerda.

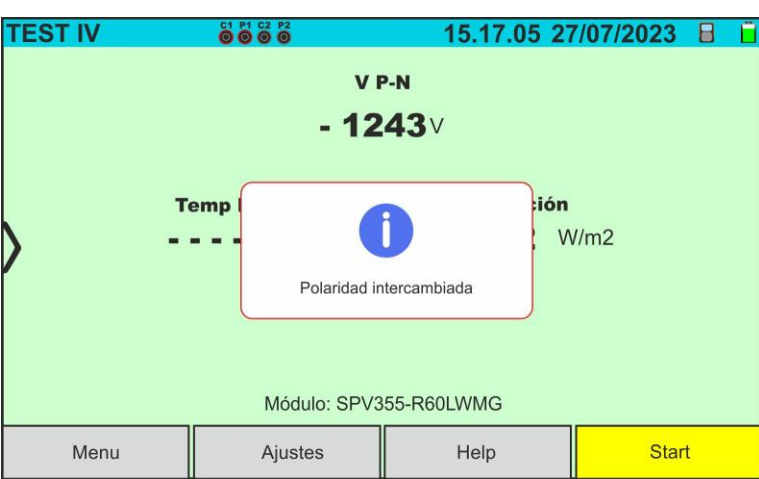

Si el instrumento detecta en los terminales P-N del string una tensión <**-0.5VCC** no realiza la prueba, y muestra el mensaje que se muestra en la pantalla al lado. Comprobar las conexiones de los postes de la cadena.

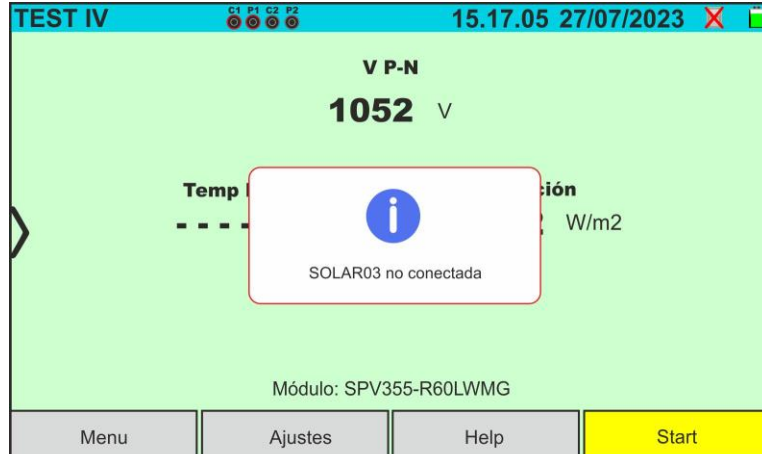

En el caso en el cual la unidad remota SOLAR03 esté activa pero **no conectada y sin estar registrando,** el instrumento no realiza la prueba y muestra el mensaje que se muestra en la pantalla al lado. Conecte la unidad remota SOLAR03

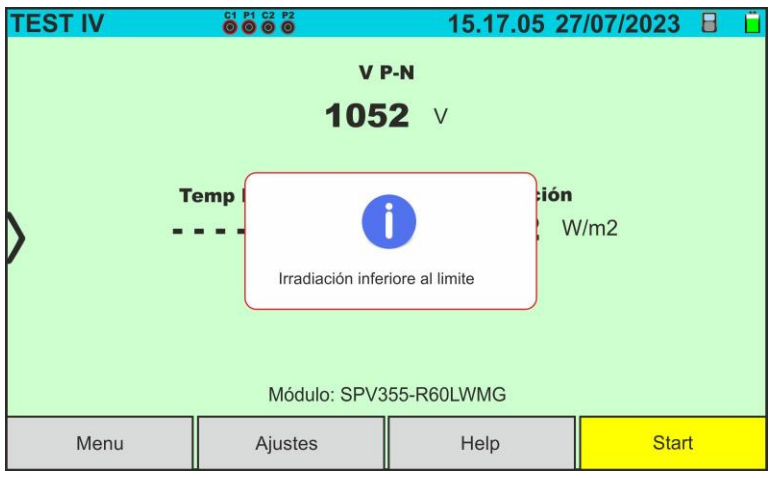

Si el instrumento, con la unidad remota activa y conectada (también en registro) obtiene un valor de irradiación inferior al umbral límite (ver el § [5.2\)](#page-14-0) bloquea la prueba y vuelve a la pantalla principal. Comprobar el valor umbral y realizar las pruebas en otro momento del día con irradiación estable

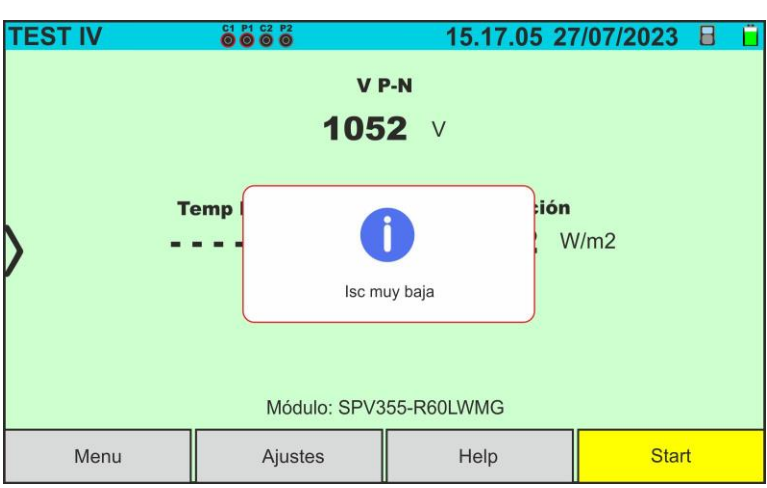

Si el instrumento obtiene una corriente de cortocircuito **Isc menor que el umbral límite** no realiza la prueba y muestra el mensaje que se muestra en la pantalla al lado. Verifique las conexiones del instrumento, la funcionalidad del módulo/cadena, la configuración del módulo y la cantidad de módulos.

En la medida de la curva I-V, si la corriente detectada en el punto Voc (situación sin carga) es mayor a 0,2A, el instrumento no realiza la prueba y muestra el mensaje que se muestra en la pantalla al lado.Verificar el circuito que se está midiendo y repetir la prueba.

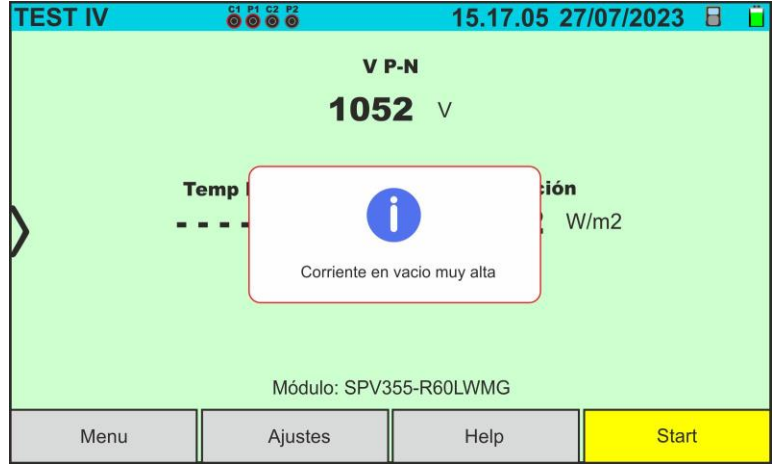

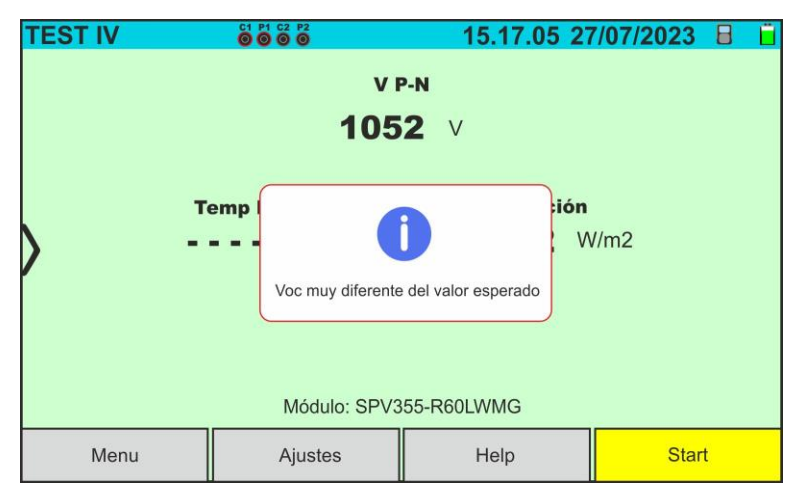

Si durante la ejecución de una medición I-V o IVCK el valor de tensión de circuito abierto (Voc) es muy diferente al definido en la base de datos del módulo, el instrumento no realiza la medición y muestra el mensaje en la pantalla al lado. Verifique los valores del parámetro Voc, CT(Voc) dentro de la base de datos y el número de módulos configurados en la medición.

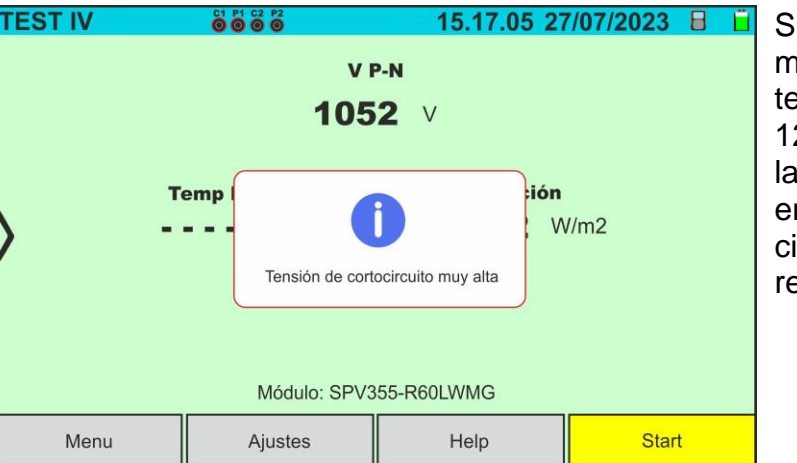

Si durante la ejecución de una medida I-V o IVCK el valor de la tensión medida es superior al 12%Voc, el instrumento no realiza la medida y muestra el mensaje en la pantalla al lado. Verifique el circuito que se está midiendo y repita la prueba.

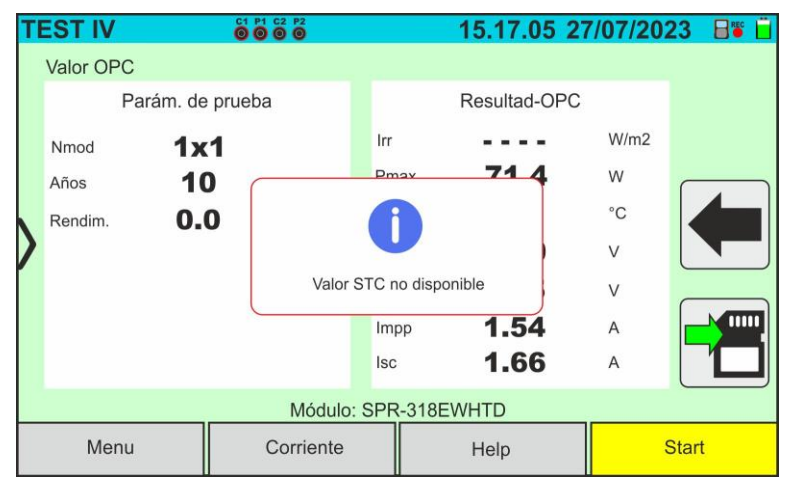

Si, durante la ejecución de una medición I-V o IVCK, el instrumento no puede determinar los valores @STC, muestra el mensaje en la pantalla al lado. Verifique que tenga una irradiación estable, además de la correcta superación del umbral mínimo y que haya realizado la medición de acuerdo con las indicaciones del accesorio M304 (ver  $\S$  [6.4.2](#page-30-0) – punto 10). Repetin las mediciones en otros momentos del día si es necesario.

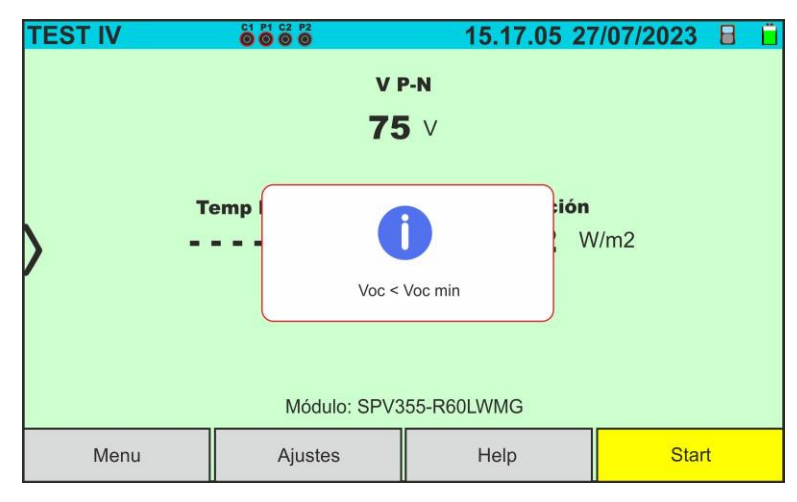

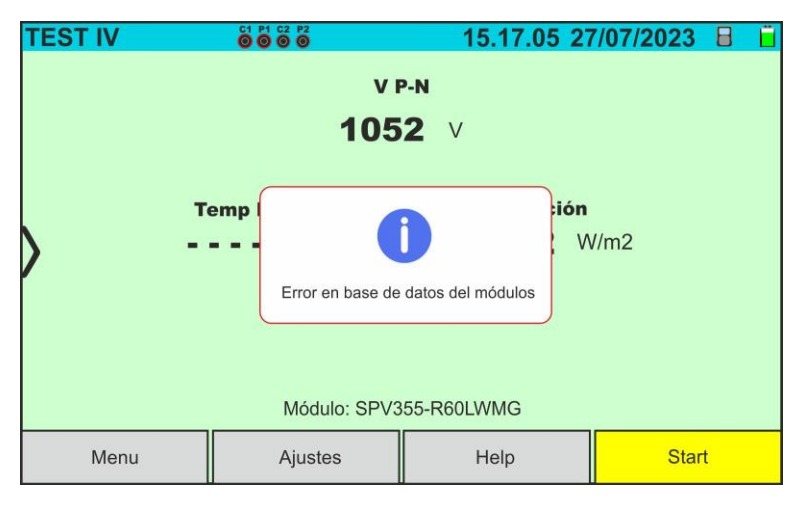

Si el instrumento detecta, al final de la prueba, un Voc demasiado diferente de la tensión en circuito abierto medida antes de comenzar la prueba, en la pantalla se muestra el mensaje al lado. Esta condición puede deberse a la ejecución de pruebas en módulos de mala calidad y/o a una corriente de cortocircuito demasiado baja y/o a mediciones realizadas con una irradiancia demasiado baja

En caso de error en la base de datos del módulo (por ejemplo: corrupción de la base de datos), el instrumento bloquea la prueba en la pantalla se muestra el mensaje al lado.

Restaurar la base de datos predeterminada (ver § [6.3.5\)](#page-28-0) para continuar con las medidas.

#### **6.5. IVCK – PRUEBA SOBRE MÓDULOS Y STRINGS FV**

#### **6.5.1. Generalidades**

Esta función realiza las siguientes pruebas sobre un módulo/string FV midiendo exclusivamente:

#### ➢ **Tensión en vacío Voc**

#### ➢ **Corriente de cortocircuito Isc**

Del string/módulo FV en pruebas de acuerdo con las prescripciones de la norma IEC/EN62446. Dichas magnitudes pueden ser valoradas:

- ➢ Sin medida de Irradiación y Temperatura del módulo
- ➢ Con medida de Irradiación y Temperatura en conexión con la unidad remota SOLAR03

En las medidas de Voc y Isc **SIN medida de Irradiación y Temperatura** el instrumento muestra solo los valores valorados en las condiciones @**OPC** (**OP**erative **C**ondition) es decir en las condiciones reales en las que se encuentra la instalación, los compara con los valores **medios** (media actualizable de las últimas 10 medidas guardadas) y muestra el resultado por comparación con los valores medios.

La medida de Voc y Isc **CON medida de Irradiación y Temperatura en cambio se aconseja en caso de Irradiación inestable.** En este caso los datos medidos en las condiciones OPC se "trasladan" automáticamente por el instrumento a las condiciones @**STC** (**S**tandard **T**est **C**ondition – Irradiación = 1000W/m<sup>2</sup> , Temperatura módulo = 25°C, distribución espectral AM=1.5) a fin de realizar la comparación con las características declaradas por el fabricante del módulo. **Para realizar dicha traslación son obligatorios los valores de Irradiación y temperatura presentes en el sistema FV en examen** y por lo tanto **es necesario** el uso de la unidad remota **SOLAR03.**

Las medidas de irradiación se realizan mediante una o más células de referencia **HT305** (**en el caso de módulos Bifaciales**) conectadas a la unidad remota SOLAR03.

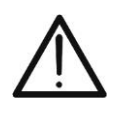

**ATENCIÓN**

En las medidas de irradiación realizadas con la(s) célula(s) de referencia **HT305 no es necesario** configurar la sensibilidad relativa y los valores alpha que son gestionados **automáticamente** por el **SOLAR03** después de conectar estos accesorios a la unidad remota

El instrumento I-V600 puede obtener el valor de la temperatura (este también estrechamente necesario para el cálculo de los valores en la condición @STC) en una de las siguientes modalidades:

- "**Med.**" → Temperatura módulo medida mediante sonda **PT305** conectada a SOLAR03
- "**Auto**" → Temperatura calculada por el instrumento sobre la base de la tensión en vacío Voc medida y de los parámetros nominales del módulo.

# WYHT

En general el instrumento y el SOLAR03 pueden operar en las siguientes modalidades:

- Instrumento utilizado en conexión directa **Bluetooth** con la unidad remota SOLAR03 **sin inicio de un registro** de los valores de irradiación/temperatura
- Instrumento utilizado en conexión directa con la unidad remota SOLAR03 **con inicio previo de un registro síncrono** de los valores de irradiación/temperatura. Si la conexión entre el instrumento y unidad remota resulta crítica (distancia elevada o trasmisión a través de paredes/obstáculos), los valores de irradiación (y temperatura, si estuviera seleccionada), serán transmitidos al final de la sesión volviendo a acercar las dos unidades y deteniendo el registro
- Los valores de Tensión en vacío-corriente de cortocircuito se obtiene inicialmente en las condiciones **OPC** (**OP**erative **C**ondition) es decir en las condiciones reales en las que se encuentra la instalación. Posteriormente, utilizando los valores de irradiación/temperatura, el instrumento traslada automáticamente dichos valores a las condiciones **STC** (**S**tandard **T**est **C**ondition – Irradiación = 1000W/m<sup>2</sup> , Temperatura módulo = 25°C, distribución espectral AM=1.5) a fin de realizar la comparación con las características nominales declaradas por el fabricante del módulo (y guardadas en la base de datos interna del instrumento)

## **6.5.2. Test IVCK sin unidad remota**

## **ATENCIÓN**

- La máxima tensión entre entradas P1, C1, P2 y C2 es de 1500VCC. No mida tensiones que excedan los límites expresados en este manual
- No realice pruebas sobre módulos o strings FV conectados al inversor CC/CA
- **La corriente máxima admitida por el instrumento es de 40A**

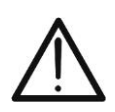

- La norma IEC/EN62446-1 requiere efectuar las medidas string por string. Aunque el instrumento está diseñado para gestionar la corriente de pico por strings individuales o en paralelo, se recomienda **de verificar un string a la vez** en base a las prescripciones de la norma
- El resultado final se obtiene por comparación entre los resultados obtenidos sobre módulos/strings individuales sin ninguna corrección de irradiación o de temperatura. **Se recomienda por lo tanto utilizar esta modalidad solo en condiciones ambientales suficientemente estables** (cielo despejado, sin irradiaciones reflejadas, sin ensombramientos)
- 1. Encienda el instrumento pulsando la tecla **ON/OFF**
- 2. Note la presencia del icono " $\blacktriangle$  en la parte superior derecha del visualizador que identifica la ausencia de unidad remota SOLAR03 activa y conectada con el instrumento. En caso contrario realizar el comando "**Desacoplar**" de la unidad activa corriente (ver el § [6.2\)](#page-17-0)
- 3. Conecte el instrumento al módulo/string en pruebas como se muestra en la [Fig. 46.](#page-47-0) En particular, conecte el polo Negativo en la salida del módulo/string a los terminales **P2, C2** y el polo Positivo en salida del módulo/string a los terminales **P1, C1**

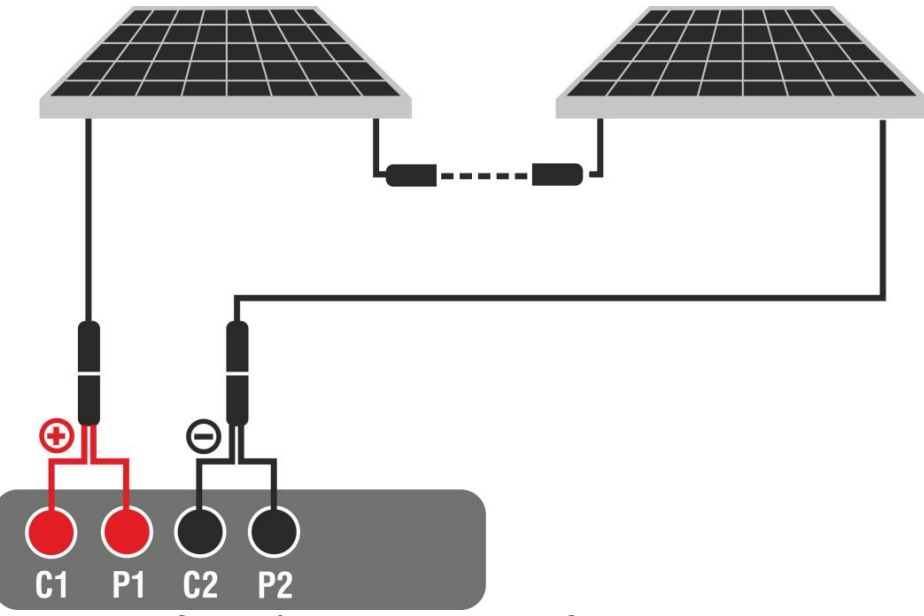

Fig. 46: Conexión para la prueba IVCK sin unidad remota

- <span id="page-47-0"></span>4. En caso de módulos **Monofaciales,** la pantalla de [Fig. 47](#page-48-0) se muestra en el visualizador. Se muestran los siguientes parámetros:
	- ➢ Tensión VPN entre el polo positivo y negativo del string
	- ➢ Temperatura del módulo con indicación "- - -"
	- ➢ Irradiación del módulo con indicación "- - -"
	- ➢ Indicación módulo FV actualmente seleccionado
	- ➢ Referencias terminales **C1, P1, C2, P2** conectadas al instrumento

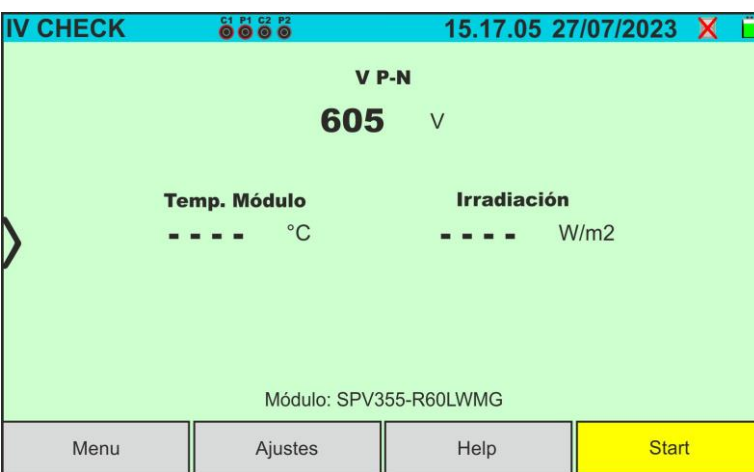

<span id="page-48-0"></span>Fig. 47: Pantalla inicial prueba IVCK sin unidad remota sobre módulos Monofaciales

- 5. En caso de módulos **Bifaciales,** la pantalla de [Fig. 48](#page-48-1) se muestra en el visualizador. Se muestran los siguientes parámetros:
	- ➢ Tensión VPN entre el polo positivo y negativo del string
	- ➢ Temperatura del módulo con indicación "- - -"
	- ➢ Irradiación parte frontal del módulo con indicación "- - -"
	- ➢ Irradiaciones de la parte trasera del módulo con indicación "- - -"
	- ➢ Indicación módulo FV actualmente seleccionado
	- ➢ Referencias terminales **C1, P1, C2, P2** conectadas al instrumento

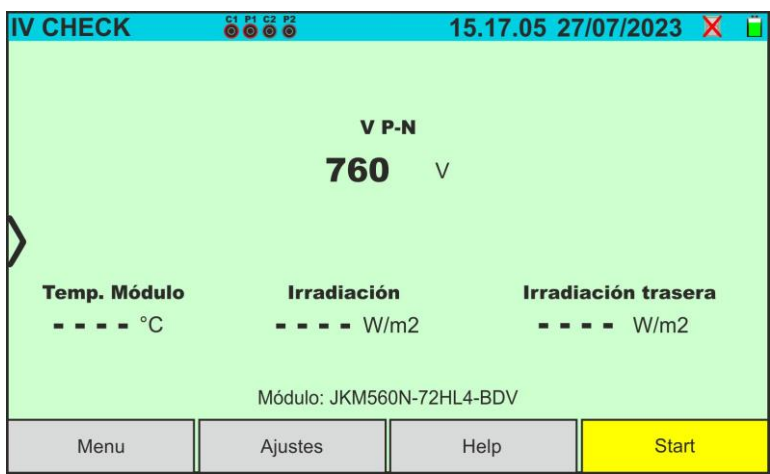

Fig. 48: Pantalla inicial prueba IVCK sin unidad remota sobre módulos Bifaciales

- <span id="page-48-1"></span>6. Toque la tecla "**Ajustes**" (referencia módulos Monofaciales). Se muestra la siguiente pantalla en la [Fig. 49.](#page-49-0) Se indican los siguientes parámetros:
	- ➢ Valores Voc\_avg y Isc\_avg del módulo actualmente seleccionado
	- ➢ Parámetros del string en pruebas a programar
	- > Icono para guardar la configuración y volver a la pantalla principal o bien el  $i$ cono  $\blacksquare$  para salir sin guardar

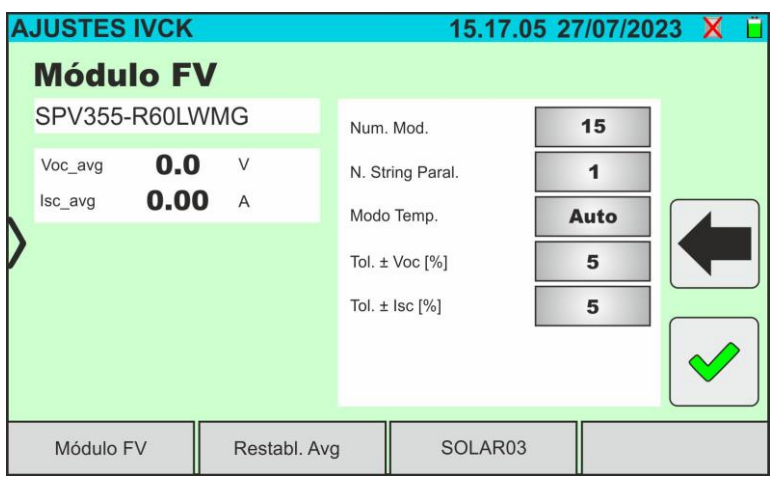

Fig. 49: Configuración parámetros test IVCK

- <span id="page-49-0"></span>7. Toque la tecla "**Módulo FV**" para cambiar el módulo FV en examen. El instrumento abre la sección DB desde la que es posible seleccionar un nuevo módulo en la lista de la sección DB (ver el § [6.3\)](#page-22-0)
- 8. Desplace hacia la derecha o hacia la izquierda cada una de las 5 ruedas disponibles a fin de configurar el valor deseado de los siguientes parámetros:
	- ➢ **Núm. Mod** → configuración número de módulos del string en examen (**máx. 35**)
	- ➢ **N. String. Paral.** → configuración del número de strings en paralelo (**máx. 5**). La configuración "**1**" indica la presencia de un solo string
	- ➢ **Modo Temp.** → configuración del modo de medida de la temperatura del módulo. Están disponibles las opciones: **Auto** (temperatura calculada por el instrumento sobre la base de la medida de Voc - ninguna **sonda conectada y opción recomendada**), **Med**. (temperatura medida mediante sonda PT305 conectada a unidad remota SOLAR03)
	- ➢ **Tol. ± Voc [%]** → configuración de la tolerancia porcentual en la medida de la Voc en el rango: **1% ÷ 20% (típico 5%)**
	- ➢ **Tol. ± Isc [%]** → configuración de la tolerancia porcentual en la medida de la Isc en el rango: **1% ÷ 20% (típico 10%)**
- 9. Toque la tecla "**Restabl. Avg**" para poner a cero los valores medios de parámetros Voc\_avg y Isc\_avg (valores medios de Voc y Isc en las 10 pruebas precedentemente guardadas) antes de lanzar una nueva medida. Se muestra la siguiente pantalla:

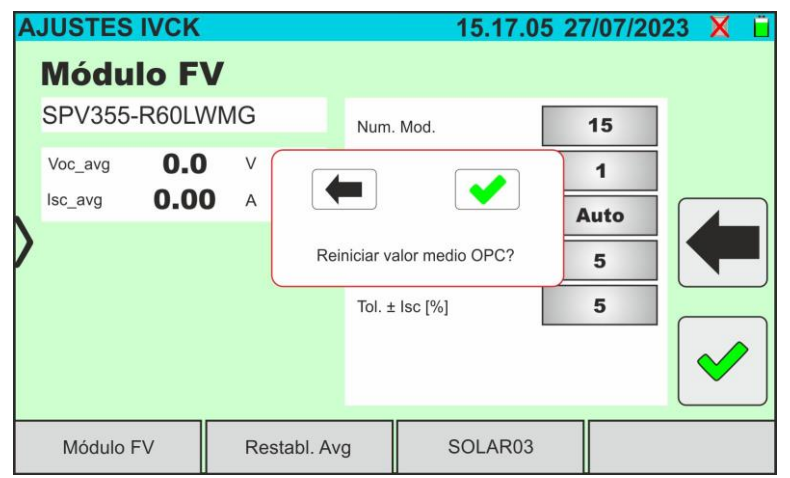

Fig. 50: Puesta a cero de los valores medios Voc y Isc en la prueba IVCK

4. Toque la tecla **v** para confirmar o bien la tecla **para cancelar** 

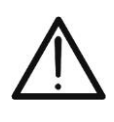

**ATENCIÓN**

A la pulsación de la tecla **START/STOP** (o **Start** en el visualizador) el instrumento puede mostrar distintos mensajes de error (ver el § [6.4.5\)](#page-41-0) y, por efecto de ellos, no realizar la prueba. Controle y elimine, si fuera posible, las causas de los problemas antes de seguir

11.Pulse la tecla **START/STOP** (o **Start** en el visualizador) para activar la prueba. En caso de ausencia de condiciones de error, el instrumento muestra en el visualizador el

icono "  $\triangle$  junto al mensaje "**Medición...**" durante algunos instantes. La prueba puede emplear hasta **aproximadamente 20s** en función de la tensión en vacío y de los parámetros de los módulos. Al término de la prueba, la siguiente pantalla (por comodidad se hará referencia a los módulos Monofaciales) se muestra en el visualizador en caso de resultado **positivo** de la prueba:

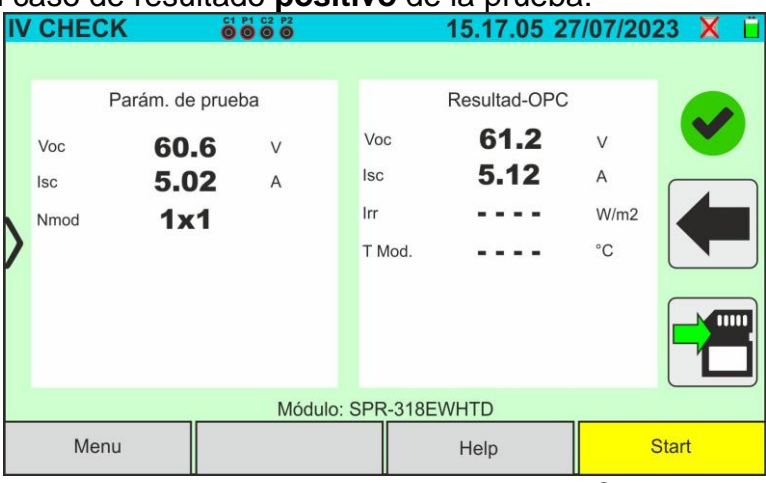

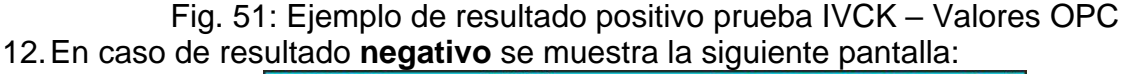

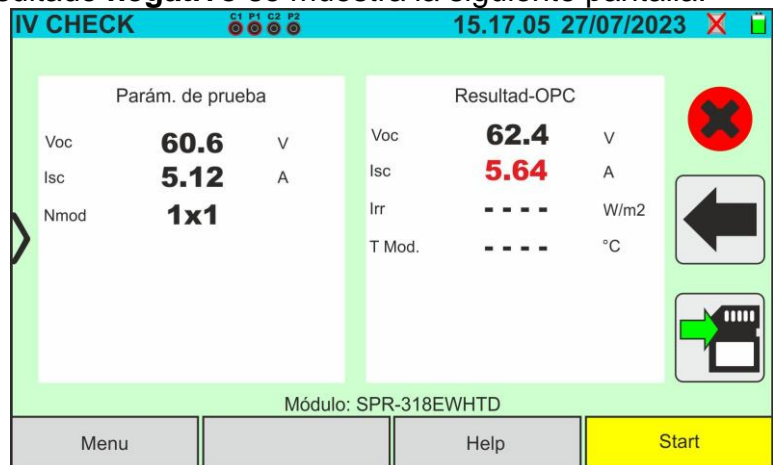

Fig. 52: Ejemplo de resultado negativo prueba IVCK – Valores OPC

13.En las pantallas reportadas arriba se muestran los siguientes parámetros:

- ➢ Modelo del módulo en pruebas
- ➢ Los valores medios de Voc y Isc calculados como media de los correspondientes valores a OPC **sobre las últimas 10 pruebas registradas y guardadas**. Si el número de las pruebas es <10 la media se calcula sobre el número de las pruebas disponibles. La primera prueba mostrará "- - -" en el rango "valores medios" porque no hay pruebas disponibles para calcular la media
- ➢ Resultados de la medida calculados a las condiciones OPC
- $\triangleright$  Iconos  $\triangle$ ,  $\triangle$   $\triangle$   $\triangle$  indicando el resultado de la medida (ver el § [6.5.2.1\)](#page-51-0)
- 14. Toque **D** para guardar la medida (ver el § [7.1\)](#page-62-0) o bien el icono **P** para salir

## <span id="page-51-0"></span>**6.5.2.1. Interpretación de los resultados de medida**

En general, el resultado de una prueba IVCK sobre la medida de Voc y Isc está determinado por las siguientes relaciones. Note los siguientes parámetros:

 $Voc^{Avg}$  = valor medio de la tensión en vacío calculada en las últimas 10 medidas guardadas  $Isc^{Avg}$  = valor medio de la corriente de cortocircuito calculada en las últimas 10 medidas  $Voc~Tol^+$  = Valor de tolerancia positivo sobre la Voc =  $VocTol^+_{\%}$  x  $Voc^{Avg}$  $VocTol^{-}$  = Valor de tolerancia negativo sobre la Voc =  $VocTol_{\gamma_{\alpha}}^{-} \times Voc^{Avg}$  $Isc \text{Tol}^+$  = Valor de tolerancia positivo sobre la Isc =  $Isc \text{Tol}^+_{\alpha} \times Isc \text{Avg}$  $Isc \, Tol^-$  = Valor de tolerancia negativo sobre la Isc =  $IscTol^-_{\%} \times Isc^{Avg}$ = Máximo error instrumental declarado sobre la Voc (ver el § [10.1\)](#page-76-0) = Máximo error instrumental declarado sobre la Isc (ver el § [10.1\)](#page-76-0)

 $\varepsilon_{Voc}^{Mis} = Voc^{OPC} - Voc^{Avg}$  = Error sobre la medida de Voc @ OPC  $\varepsilon_{lsc}^{Mis} = Isc^{OPC} - Isc^{Avg} =$  Error sobre la medida de Isc @ OPC

Las siguientes condiciones sobre el resultado son gestionadas por el instrumento:

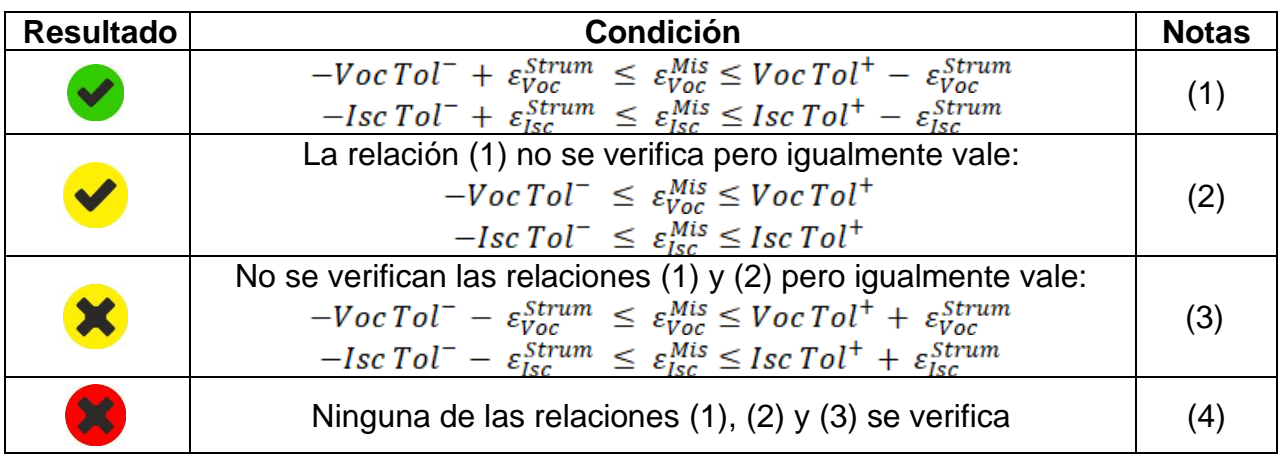

(1) → Resultado **positivo** también considerando el error instrumental en la medida

- (2) → Resultado **positivo** menos del error instrumental en la medida
- (3) → Resultado **negativo** menos del error instrumental en la medida
- (4) → Resultado **negativo** también considerando el error instrumental en la medida

# **ATENCIÓN**

- En la página de los resultados aparecen los valores medios de Voc y Isc. Tales valores contienen los valores medios **de Voc y Isc en las condiciones OPC calculados como media actualizable sobre las últimas 10 pruebas anteriormente guardadas**. Si el usuario ha realizado y guardado un número de pruebas <10 o bien ha reseteado los valores medios la media mostrada en el curso de la prueba N+1 serán aquellos calculados sobre los N valores disponibles
- En esta modalidad de uso del instrumento, los valores medios precedentemente calculados asumen particular importancia. En el caso de que se inicie una nueva sesión de medidas con variaciones significativas de Irradiación o temperatura se recomienda **poner a cero (comando "Restabl. Avg")** los valores medios de referencia para luego recalcularlo sobre la base de nuevas medidas. Los valores medios son igualmente puestos a cero si el usuario modifica el número de módulos y/o strings

### **6.5.3. Test IVCK con la unidad remota**

Las medidas de irradiación y temperatura (si el instrumento está configurado en modalidad de medida de la temperatura "Med.") mediante unidad remota **SOLAR03 conectada en conexión Bluetooth con el instrumento**, se recomiendan en caso de condiciones de irradiación inestables o si hubiera la necesidad de comparación con los valores nominales del módulo declarados por el fabricante.

# **ATENCIÓN**

• La máxima tensión entre entradas P1, C1, P2 y C2 es de 1500VCC. No mida tensiones que excedan los límites expresados en este manual

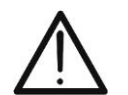

- No realice pruebas sobre módulos o strings FV conectados al inversor CC/CA • **La corriente máxima admitida por el instrumento es de 40A**
- La norma IEC/EN62446-1 requiere efectuar las medidas string por string. Aunque el instrumento está diseñado para gestionar la corriente de pico para strings individuales o en paralelo, se recomienda **verificar un string a la vez**  en base a las prescripciones de la norma

El instrumento puede operar en conjunto con la unidad SOLAR03 en una de las siguientes modalidades:

- 1. **Presencia de la unidad remota SOLAR03 activa y conectada** → el instrumento proporciona directamente los resultados de las medidas @STC
- 2. **Presencia de la unidad remota SOLAR03 activa, conectada y en registro el instrumento proporciona directamente** los resultados de las medidas @STC

En práctica por lo tanto las modalidades de uso 1 y 2 de hecho coinciden si el instrumento y la unidad remota SOLAR03 están en conexión directa

3. **Presencia de la unidad remota SOLAR03 activa, en registro, NO conectada** → **el**  instrumento proporciona los resultados de las medidas @OPC sin resultado luego realiza la traslación automática y simultánea @STC **solo después de la transferencia de los datos por la unidad remota al término del registro y a la posterior reconexión**.

### **SOLAR03 activo y conectado o bien activo y en registro**

- 1. Encienda el instrumento pulsando la tecla **ON/OFF**
- 2. Encienda la unidad remota SOLAR03, asóciela y conéctela al instrumento como se indica en el § [6.2.](#page-17-0) Note la presencia del icono " $\Box$ " en la parte superior derecha del visualizador
- 3. Conecte el instrumento y la unidad remota SOLAR03 al módulo/string en pruebas como se muestra en la [Fig. 53.](#page-53-0) En particular:
	- ➢ Conecte el polo Negativo en la salida del módulo/string en los terminales **P2, C2** y el polo Positivo en la salida del módulo/string a los terminales **P1, C1**
	- ➢ **En el caso de módulos Monofaciales** → posicione la célula de referencia **HT305** sobre el plano frontal del módulo **(F)** y en la entrada "**INP1**" y **eventualmente** la sonda de temperatura **PT305** en la entrada "**INP4**" de la unidad remota
	- ➢ **En el caso de módulos Bifaciales** → posicione las **3 las células de referencia HT305** sobre el plano frontal del módulo **(F)**, sobre la parte superior trasera (**BT**=**B**ack**T**op) y sobre la parte inferior trasera (**BB**=**B**ack**B**ottom) del módulo. Conecte la célula de referencia frontal (F) en la entrada "**INP1**", la célula de referencia BT en la entrada "**INP2**", la célula de referencia BB en la entrada "**INP3**" y **eventualmente** la sonda de temperatura **PT305** en la entrada "**INP4**" de la unidad remota

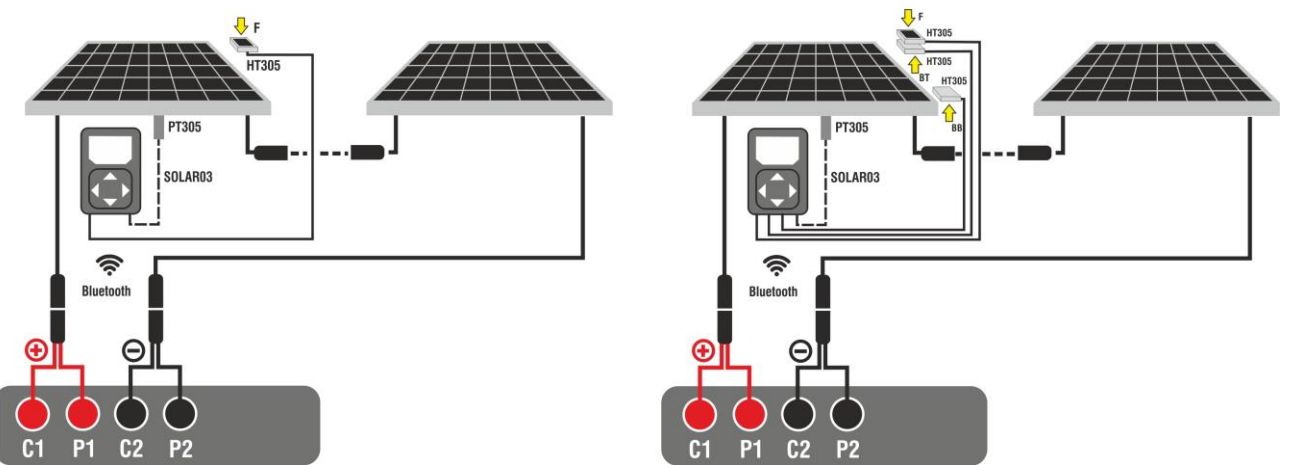

<span id="page-53-0"></span>Fig. 53: Conexión con la unidad SOLAR03 sobre módulos Monofaciales y Bifaciales

- 4. En caso de módulos **Monofaciales,** la pantalla de la [Fig. 54](#page-54-0) se muestra en el visualizador. Se muestran los siguientes parámetros:
	- ➢ Tensión VPN entre el polo positivo y negativo de la string
	- ➢ Temperatura del módulo (**con la sonda PT305 conectada**)
	- ➢ Irradiación del módulo medido de la célula de referencia HT305
	- ➢ Indicación del módulo FV actualmente seleccionado
	- ➢ Referencias terminales **C1, P1, C2, P2** conectadas al instrumento

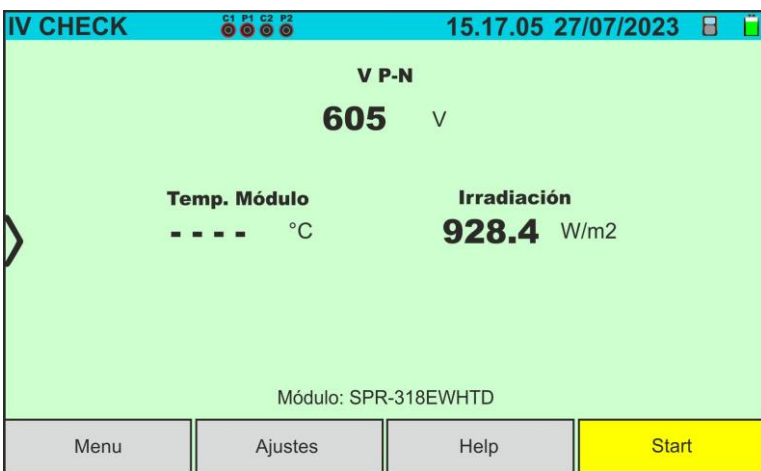

Fig. 54: Pantalla inicial prueba IVCK sin unidad remota sobre módulos Monofaciales

- <span id="page-54-0"></span>5. En caso de módulos **Bifaciales**, la pantalla de la [Fig. 55](#page-54-1) se muestra en el visualizador. Se muestran los siguientes parámetros:
	- ➢ Tensión VPN entre el polo positivo y negativo del string
	- ➢ Temperatura del módulo (**con sonda PT305 conectada**)
	- ➢ Irradiación parte frontal del módulo medido de la célula de referencia HT305
	- ➢ Irradiación parte trasera del módulo medida por las células de referencia HT305

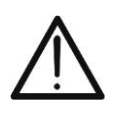

## **ATENCIÓN**

El parámetro "**Irradiación trasera**" indica el valor **mínimo** entre las irradiaciones medidas por las células HT305 en la parte inferior trasera (BB) y superior trasera (BT) del módulo

- ➢ Indicación módulo FV actualmente seleccionado
- ➢ Referencias terminales **C1, P1, C2, P2** conectadas al instrumento

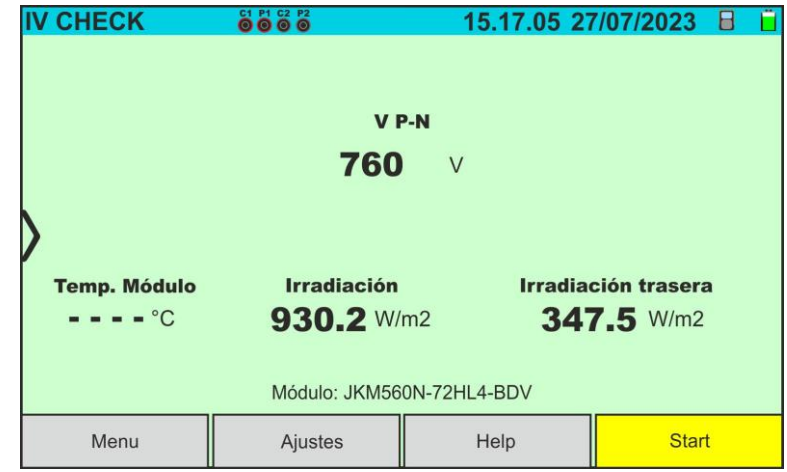

Fig. 55: Pantalla inicial prueba IVCK sin unidad remota sobre módulos Bifaciales

- <span id="page-54-1"></span>6. Toque la tecla "**Ajustes**" (referencia de los módulos Monofaciales). Se muestra la siguiente pantalla en la [Fig. 56.](#page-55-0) Se indican los siguientes parámetros:
	- ➢ Referencias Voc e Isc (@STC) del módulo actualmente seleccionado
	- ➢ Parámetros de la string en pruebas a programar
	- > Icono **v** para guardar la configuración y volver a la pantalla principal o bien el  $i$ cono  $\blacksquare$  para salir sin guardar

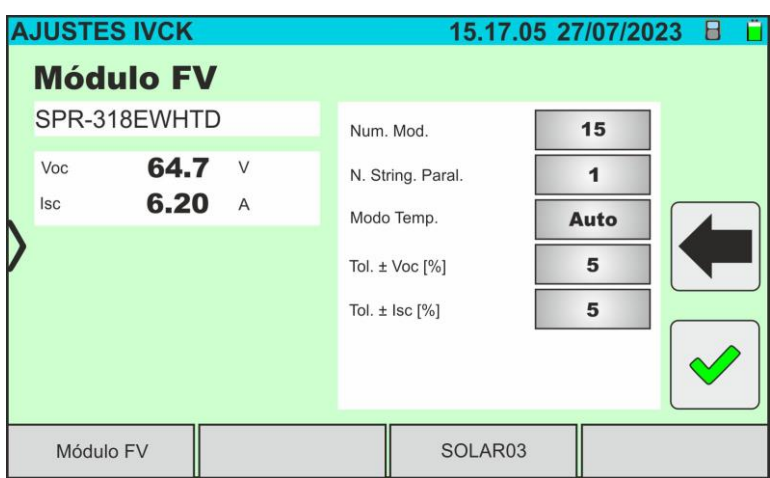

Fig. 56: Configuración parámetros de medida de la curva I-V

- <span id="page-55-0"></span>7. Toque la tecla "**Módulo FV**" para cambiar el módulo FV en examen. El instrumento abre la sección DB desde la que es posible seleccionar un nuevo módulo en la lista de la sección DB (ver el § [6.3\)](#page-22-0)
- 8. Desplace hacia la derecha o hacia la izquierda cada una de las 5 ruedas disponibles a fin de configurar el valor deseado de los siguientes parámetros:
	- ➢ **Núm. Mod** → configuración número de módulos del string en examen (**máx. 35**)
	- ➢ **N. String. Paral.** → configuración del número de strings en paralelo (**máx. 5**). La configuración "**1**" indica la presencia de un solo string en total
	- ➢ **Mod. Temp** → configuración del modo de medida de la temperatura del módulo. Están disponibles las opciones: **Auto** (temperatura calculada por el instrumento sobre la base de la medida de Voc - ninguna **sonda conectada y opción recomendada**), **Med**. (temperatura medida mediante sonda PT305 conectada a unidad remota SOLAR03)
	- ➢ **Tol. ± Voc [%]** → configuración de la tolerancia porcentual en la medida de la Voc en el rango: **1% ÷ 20% (típico 5%)**
	- ➢ **Tol. ± Isc [%]** → configuración de la tolerancia porcentual en la medida de la Isc en el rango: **1% ÷ 20% (típico 5%)**
- 9. **En el caso en el que haga falta realizar un registro en el tiempo de los valores de irradiación** (por ejemplo en condiciones de irradiación inestables o bien si la distancia entre los módulos y el instrumento es significativa) siga los puntos del 7 al 11 o bien pasar al punto 12
- 10.Toque la tecla "**SOLAR03**" para acceder a la sección de control y gestión de la unidad remota SOLAR03 (ver el § [6.2\)](#page-17-0). Controle que la unidad remota esté activa y conectada al instrumento
- 11.Toque la tecla "**Iniciar/Parar**" para iniciar un registro sobre la unidad remota conectada, Se muestra la siguiente pantalla:

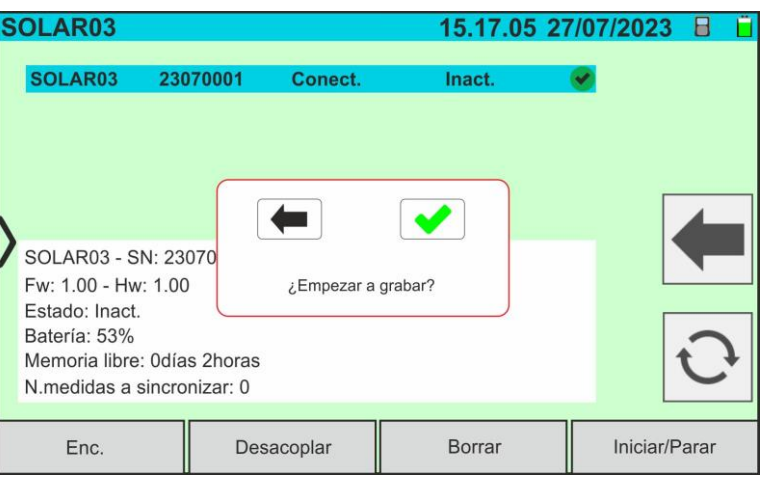

Fig. 57: Activación registro su unidad remota – Paso 1

12. Toque la tecla  $\blacktriangleright$  para confirmar o bien la tecla  $\blacktriangleright$  para cancelar. El registro se realiza **con muestreo de 1s** no modificable y el mensaje "**REC**" aparece en el visualizador de la unidad remota indicando la operación en curso

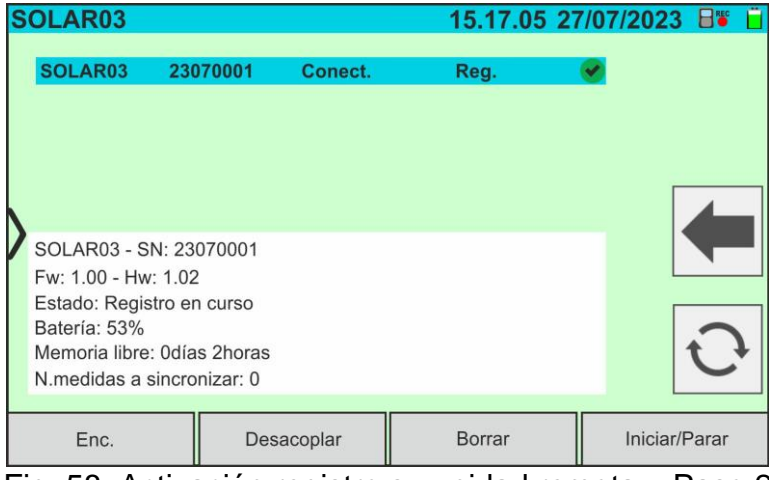

Fig. 58: Activación registro su unidad remota – Paso 2

- **REC** 13. El icono **□ ●** y el mensaje "**Reg.**" se muestran en el visualizador y el mensaje "REC" se muestra en el visualizador de la unidad remota
- 14.Acerque la unidad remota a los módulos y conecte las sondas de irradiación/temperatura como se muestra en la [Fig. 53.](#page-53-0) **Habiendo iniciado el registro sobre la unidad remota SOLAR03 ya no es estrictamente necesario mantener la conexión Bluetooth.** Mantener la conexión activa permitirá solamente poder tener inmediatamente el resultado de la prueba sin esperar el final de la sesión de medidas
- 15. Controle que el valor configurado en la sección "Irradiación Min" (ver § [5.2\)](#page-14-0) sea coherente con las medidas que se pretende efectuar. Se aconseja realizar las medidas con umbral **700 W/m<sup>2</sup>** de acuerdo a la normativa IEC/EN60891

16. Monte el eje sobre el disco del accesorio opcional **M304** y manténgalo apoyado sobre el plano del módulo. **Verifique que la sombra del eje proyectada sobre el disco caiga dentro del "círculo concéntrico límite" interno del mismo disco (ver figura de al lado)**. En caso contrario el ángulo entre los rayos solares y la superficie del módulo es demasiado elevado y por lo tanto las medidas realizadas por el instrumento NO son las esperables. **Repita las operaciones en otro momento del día**

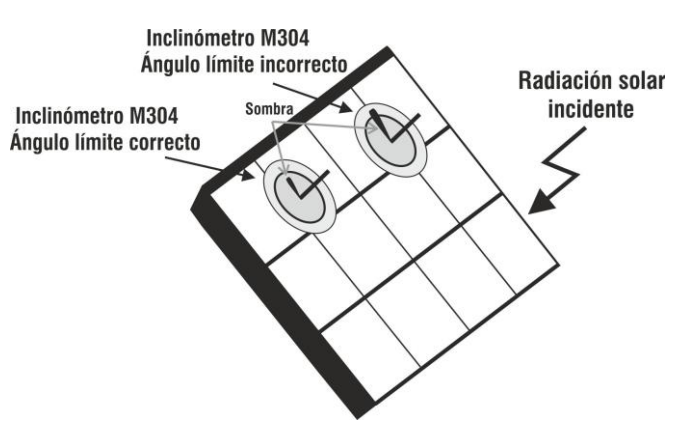

#### **SOLAR03 en conexión directa con el instrumento**

**ATENCIÓN**

A la pulsación de la tecla **START/STOP** (o **Start** en el visualizador) el instrumento puede mostrar distintos mensajes de error (ver el § [6.4.5\)](#page-41-0) y debido a esto no realizar la prueba. Controle y elimine, si fuera posible, las causas de los problemas antes de continuar

17.Pulse la tecla **START/STOP** (o **Start** en el visualizador) para activar la prueba. En caso de ausencia de condiciones de error, el instrumento muestra en el visualizador el icono "  $\overline{\mathbb{Z}}$  junto al mensaje "**Medición...** "durante algunos instantes. La prueba puede emplear hasta **aproximadamente 20s** en función de la tensión en vacío y de los parámetros de los módulos. La siguiente pantalla (por comodidad se hará referencia a los módulos Monofaciales) se muestra en el visualizador en caso de resultado positivo de la prueba

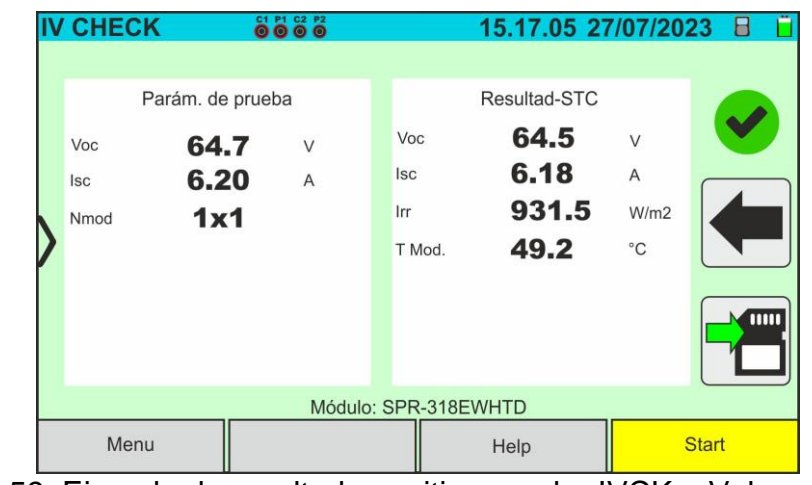

Fig. 59: Ejemplo de resultado positivo prueba IVCK – Valores STC

18.En caso de resultado **negativo se muestra la siguiente pantalla**:

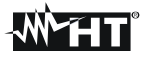

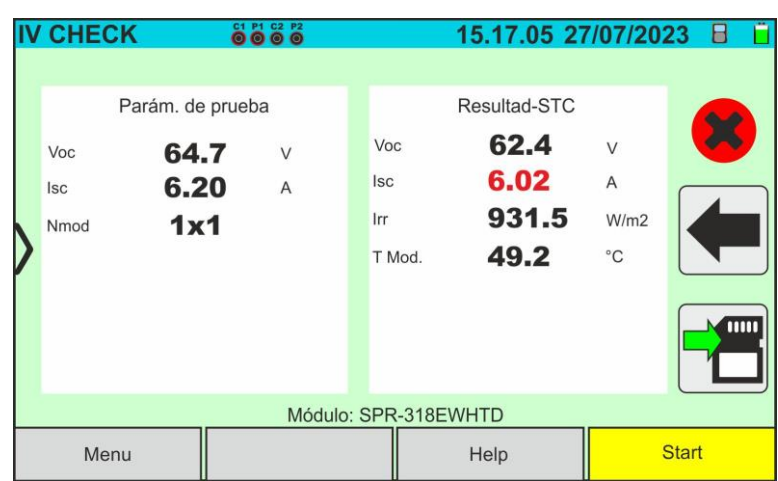

Fig. 60: Ejemplo de resultado negativo prueba IVCK – Valores STC

19.En las pantallas de arriba se reportan los siguientes parámetros:

- ➢ Modelo del módulo en pruebas
- ➢ Valores nominales del módulo en examen como los definidos en la base de datos interna (ver la § [6.3\)](#page-22-0)
- ➢ Resultados de la medida calculados en las condiciones STC
- $\triangleright$  Iconos  $\triangleright$  ,  $\triangleright$  ,  $\triangleright$   $\triangleright$  que indican el resultado de la medida (ver el § [6.5.3.1\)](#page-61-0)

Toque el icono para guardar la medida (ver el § [7.1\)](#page-62-0) o bien el icono **el para salir sin** guardar

#### **SOLAR03 en registro**

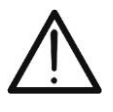

## **ATENCIÓN**

A la pulsación de la tecla **START/STOP** (o **Start** en el visualizador) el instrumento puede mostrar distintos mensajes de error (ver el § [6.4.5\)](#page-41-0) y, por efecto de ellos, no realizar la prueba. Controle y elimine, si fuera posible, las causas de los problemas antes de seguir

14.Pulse la tecla **START/STOP** (o **Start** en el visualizador) para activar las pruebas. En caso de ausencia de condiciones de error, el instrumento muestra en el visualizador el

icono "  $\overline{\mathbb{Z}}$  junto al mensaje "**Medición...**"durante algunos instantes. La prueba puede emplear hasta **aproximadamente 20s** en función de la tensión en vacío y de los parámetros de los módulos. Al término de la prueba el instrumento mostrará **solo los valores medidos a OPC sin las referencias de los valores de irradiación y temperatura del módulo** (ver la [Fig. 61\)](#page-59-0) y es necesario esperar que finalice la sesión de pruebas y la posterior sincronización con la unidad remota SOLAR03 para obtener el resultado final (valores @ STC) de las pruebas realizadas, como se muestra en la siguiente pantalla:

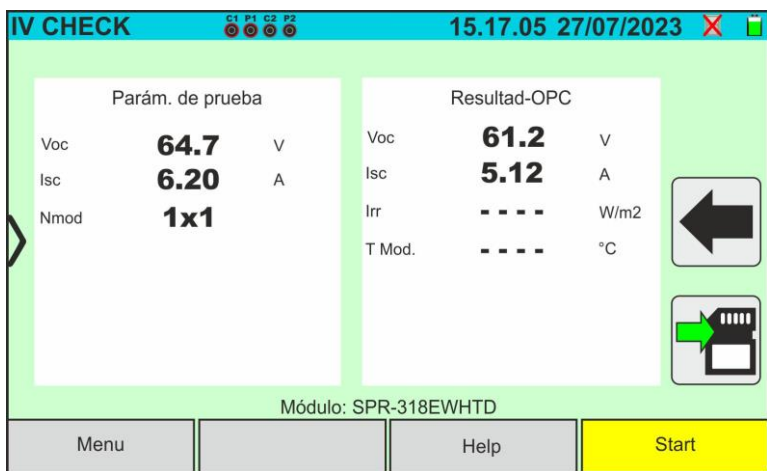

Fig. 61: Resultado medida prueba IVCK @OPC con registro sincrónico

<span id="page-59-0"></span>15. Toque el icono **de** para guardar las medidas @OPC en la memoria interna (ver el §

[7.1\)](#page-62-0) o bien el icono  $\Box$  para salir sin guardar

- 16.**Al término de la sesión de pruebas** desconecte la unidad remota SOLAR03, acérquela al instrumento y verifique la reconexión automática con este
- 17.Toque la tecla "**SOLAR03**" para acceder a la sección de control y gestión de la unidad remota SOLAR03 (ver el § [6.2\)](#page-17-0) conectada al instrumento
- 18.Toque la tecla "**Iniciar/Parar**" para **terminar** el registro en curso. Se muestra la siguiente pantalla:

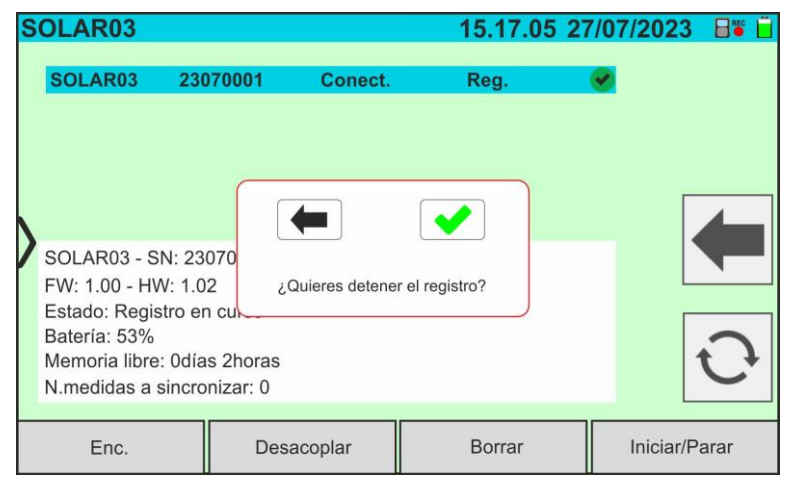

Fig. 62: Finalización registro en curso sobre la unidad remota

- 19. Toque la tecla  $\blacktriangleright$  para confirmar o bien la tecla  $\blacklozenge$  para cancelar
- 20. Toque el icono  $\bigcirc$  para descargar (sincronizar) en el instrumento los valores de irradiación/temperatura registrados por la unidad remota SOLAR03. El parámetro "**N° medidas a sincronizar**" debe asumir el valor "0"
- 21.El instrumento actualizará automáticamente los valores @OPC anteriormente guardados y, si pudieran ser calculados correctamente, realizará la traslación a valores @STC sin necesidad de posteriores guardados.
- 22. Acceda al área de memoria (ver el § [7.2\)](#page-66-0) para rellamar las medidas guardadas

# **ATENCIÓN**

**Los resultados @STC son considerados calculables en presencia de:**

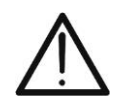

- Valores de irradiación frontal (válido también para módulos Bifaciales) obtenidos **mayores** que el umbral mínimo **configurado** en el instrumento y **estables** (variación entre inicio y fin de la sesión de medida <1%)
- Valor de temperatura del módulo comprendido en el rango -**40°C ÷ 100°C**
- Voc y Isc @STC con valor positivo

23.Para la interpretación de los resultados de medida ver el § [6.5.3.1](#page-61-0)

## <span id="page-61-0"></span>**6.5.3.1. Interpretación de los resultados de medida**

En general, el resultado de una prueba sobre la medida de Voc y Isc está determinado por las siguientes relaciones. Note los siguientes parámetros:

 $Voc^{Nom}$  = valor nominal de la tensión en vacío @STC

 $Isc^{Nom}$  = valor nominal de la corriente de cortocircuito @STC

 $VocTol^+$  = Valor de tolerancia positiva sobre la Voc =  $VocTol^+_{\infty}$  x  $Voc^{Nom}$ 

 $VocTol^{-}$  = Valor de tolerancia negativa sobre la Voc =  $VocTol_{\alpha} x Voc^{Nom}$ 

*Isc* Tol<sup>+</sup> = Valor de tolerancia positiva sobre la Isc =  $IscTol_{\alpha}^{+} \times Isc^{Nom}$ 

*Isc* Tol<sup>-</sup> = Valor de tolerancia negativa sobre la Isc =  $IscTol<sub>0k</sub>$  x  $Isc<sup>Nom</sup>$ 

= Máximo error instrumental declarado sobre la Voc (ver el § [10.1\)](#page-76-0)

= Máximo error instrumental declarado sobre la Isc (ver el § [10.1\)](#page-76-0)

 $\varepsilon_{Voc}^{Mis} = Voc^{STC} - Voc^{Nom} =$  Error sobre la medida de Voc @STC  $\varepsilon_{lsc}^{Mis} = Isc^{STC} - Isc^{Nom} =$  Error sobre la medida de Isc @STC

Las siguientes condiciones sobre el resultado de la medida son gestionadas por el instrumento:

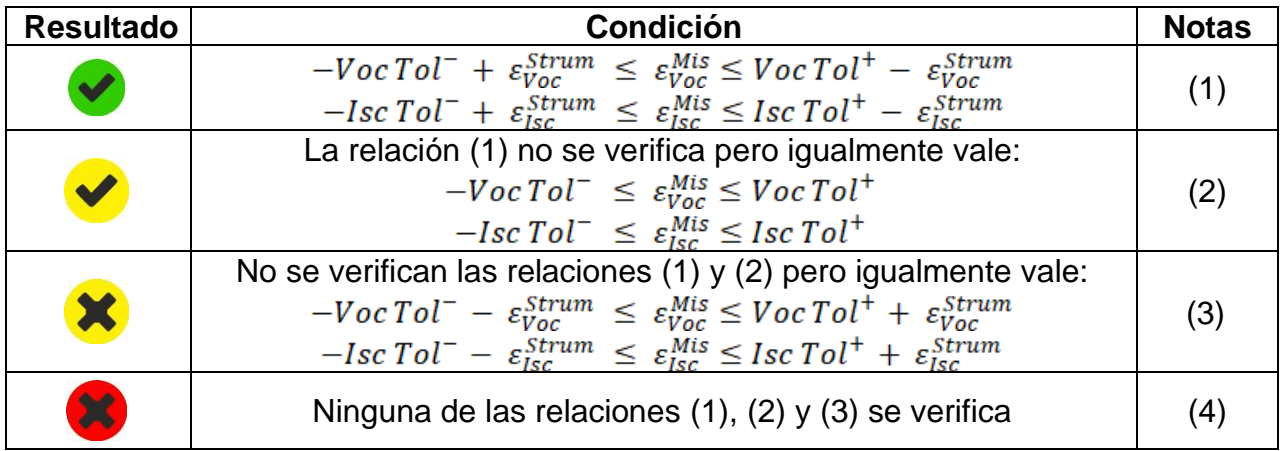

(1) → Resultado **positivo** también considerando el error instrumental en la medida

(2) → Resultado **positivo** menos del error instrumental en la medida

(3) → Resultado **negativo** menos del error instrumental en la medida

(4) → Resultado **negativo** también considerando el error instrumental en la medida

# **7. MEM – MEMORIZACIÓN DE LOS RESULTADOS**

El instrumento permite el guardado de **máx. 9999** resultados de medida (curvas I-V o bien prueba IVCK). Los resultados de las pruebas pueden ser organizados y reagrupados en una estructura similar a la de la instalación fotovoltaica verificada asociándole **hasta 3 niveles** distintos de marcadores para cada una de las posiciones de memoria utilizadas, a fin de detallar la posición correspondiente a la medida. Por ejemplo, un lugar verificado como "Instalación XX", "String YY", "Módulo "ZZ" puede ser insertado en memoria y asociado a la medida realizada

## <span id="page-62-0"></span>**7.1. GUARDADO DE LAS MEDIDAS**

1. Con la medida disponible en el visualizador toque el icono **D** para iniciar el proceso de guardado. **En caso de un primer guardado (memoria vacía) es necesario definir un marcador de primo nivel** y se muestra la siguiente pantalla en el visualizador

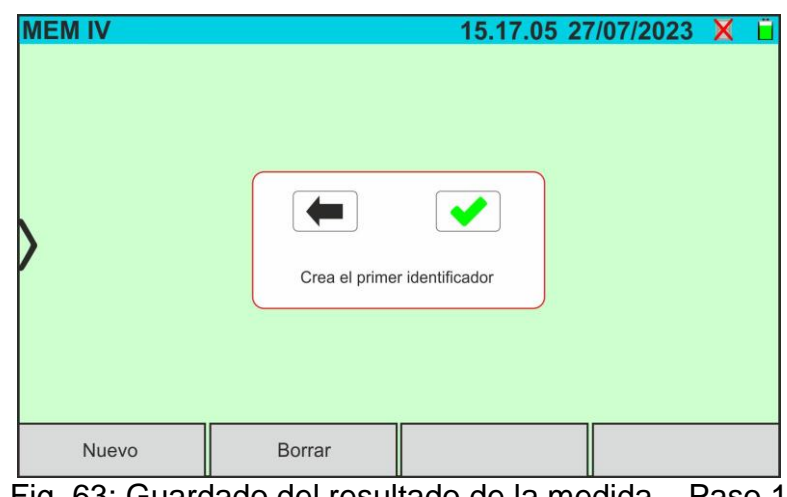

Fig. 63: Guardado del resultado de la medida – Paso 1

2. Toque la tecla  $\blacktriangleright$  para confirmar. La pantalla siguiente se muestra en el visualizador:

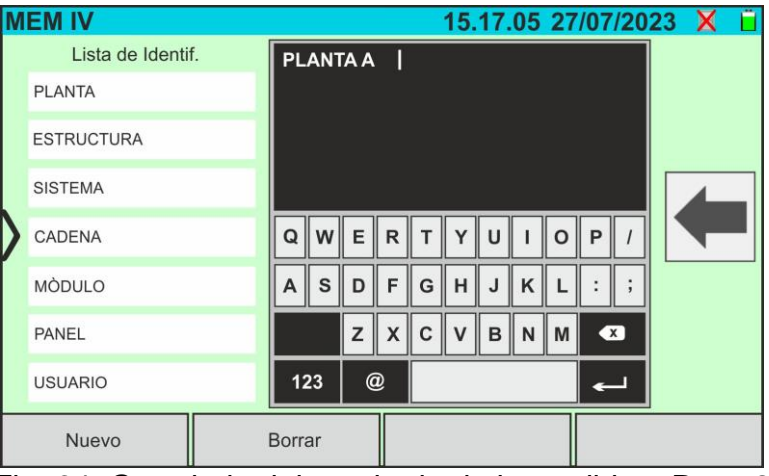

Fig. 64: Guardado del resultado de la medida – Paso 2

3. El instrumento propone una lista de posibles marcadores predefinidos que es posible seleccionar. Utilice el teclado virtual alfanumérico para definir un nuevo string de marcador (ej.: "PLANTA A") y toque la tecla (ENTER) para confirmar. El nombre definido aparece en la lista de los marcadores identificado en **color azul**, como se muestra en la figura siguiente

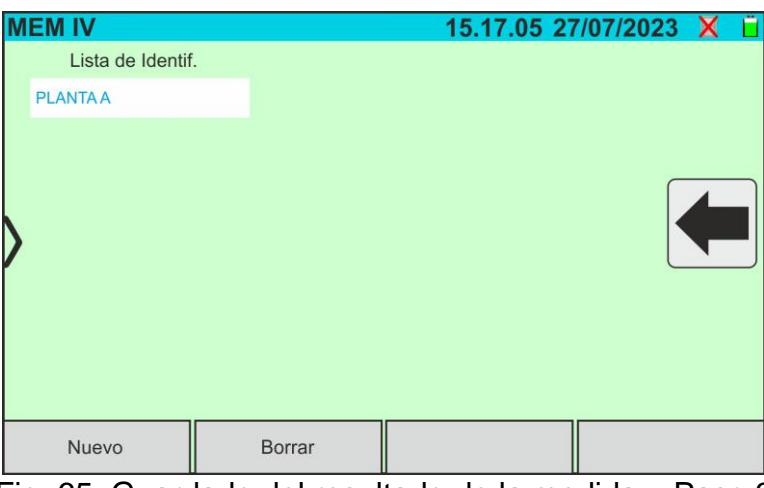

Fig. 65: Guardado del resultado de la medida – Paso 3

4. Con el marcador de primer nivel marcado, toque la tecla "**Nuevo**" para definir un eventual nombre de un marcador de **segundo nivel**. Se muestra la siguiente pantalla:

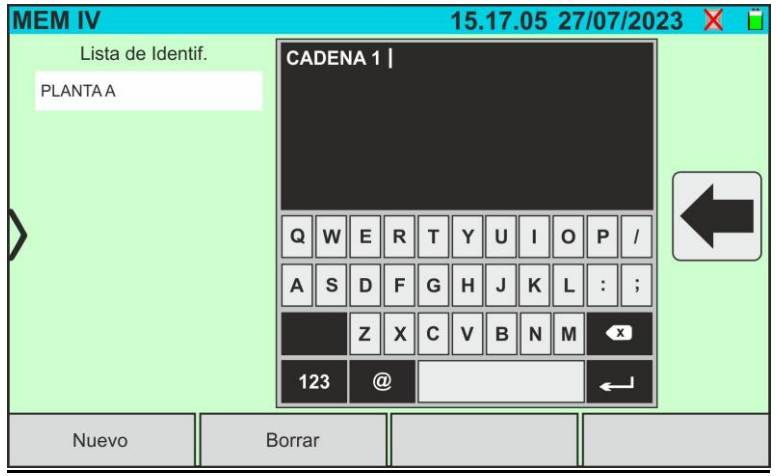

Fig. 66: Guardado del resultado de la medida – Paso 4

5. Utilice el teclado virtual alfanumérico para definir el marcador de **segundo** nivel (ej.: "CADENA 1") y toque la tecla (ENTER) para confirmar. El nombre definido aparece en la lista de los marcadores indicado en color **azul**, como se muestra en la figura siguiente:

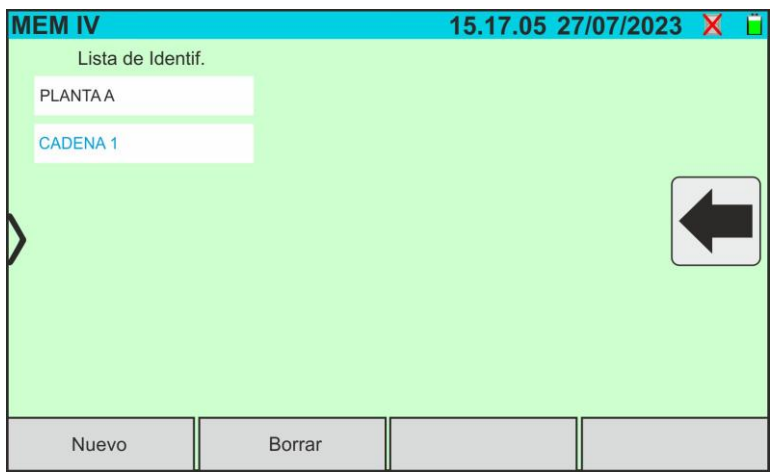

Fig. 67: Guardado del resultado de la medida – Paso 5

6. Con el marcador de segundo nivel seleccionado, toque la tecla "**Nuevo**" para definir un eventual nombre de un marcador de tercer **nivel**. La pantalla siguiente se muestra en el visualizador:

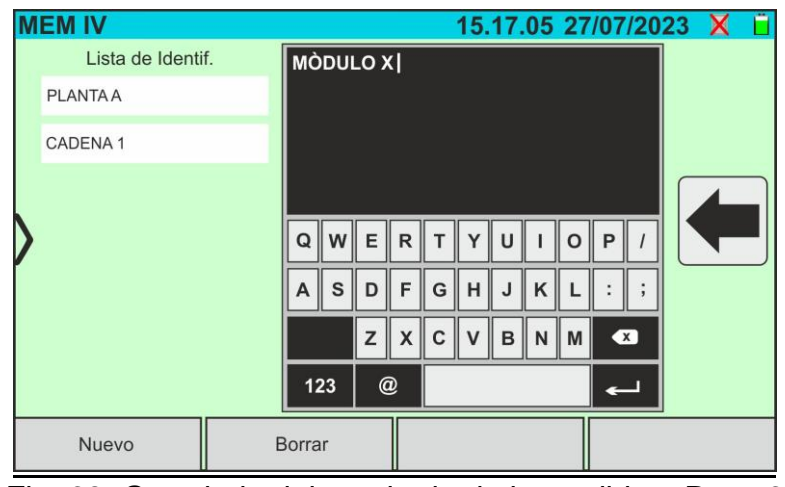

Fig. 68: Guardado del resultado de la medida – Paso 6

7. Utilice el teclado virtual alfanumérico para definir el marcador de tercer nivel (ej.: "MÓDULO X") y toque la tecla (ENTER) para confirmar. El nombre definido aparece en la lista de los marcadores indicado en color **azul**, como se muestra en la figura siguiente:

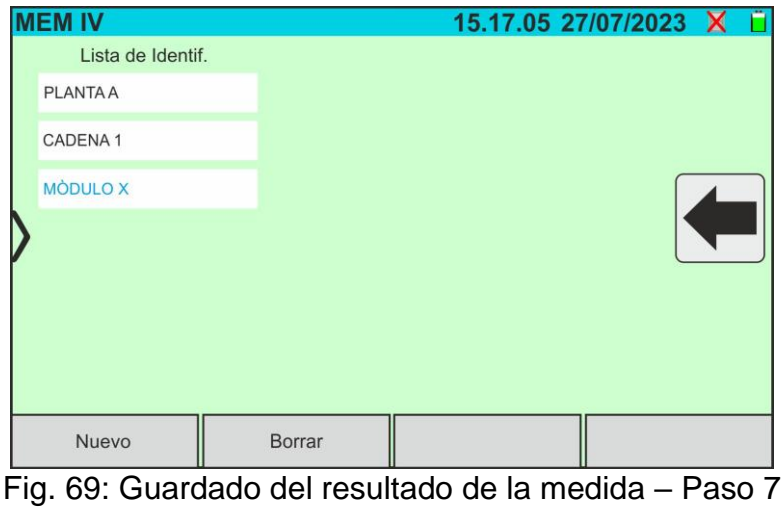

8. Toque el icono " para salir de la sección. La siguiente pantalla se muestra en el visualizador

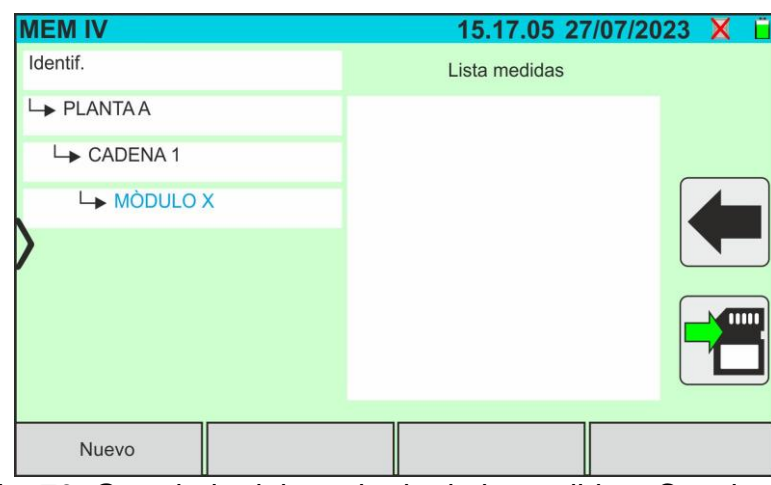

Fig. 70: Guardado del resultado de la medida – Conclusión

- 9. Toque nuevamente el icono para **concluir el guardado** de la medida con el marcador indicado en color azul (ej.: "MÓDULO X" de tercer nivel) y volver a la pantalla principal de la medida
- 10.En el caso en el que se quiera definir un nuevo marcador de primer nivel, toque la tecla "**Nuevo primer nivel**" mostrado en la pantalla siguiente:

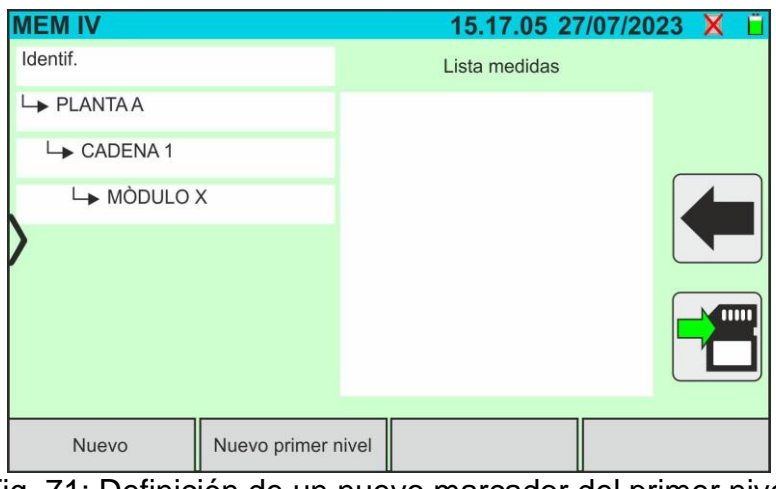

Fig. 71: Definición de un nuevo marcador del primer nivel

11.Utilice el teclado virtual como se describe en los siguientes puntos

## <span id="page-66-0"></span>**7.2. RELLAMADA DE RESULTADOS EN EL VISUALIZADOR**

1. Toque el icono "**Memoria**" del menú general para rellamar los datos en el visualizador. Una pantalla de ejemplo se muestra a continuación en el visualizador

| <b>MEM IV</b>          |             | 15.17.05 27/07/2023 X          |              |                 |
|------------------------|-------------|--------------------------------|--------------|-----------------|
| Identif.               |             | Lista medidas                  |              | N. medidas: 246 |
| $\rightarrow$ PLANTAA  |             | 211 - CurvalV                  |              |                 |
| CADENA 1               |             | 212 - CurvalV                  |              |                 |
| LA MÒDULO X            |             | 213 - CurvalV<br>214 - CurvalV |              |                 |
| <b>PLANTA B</b>        |             | 215 - CurvalV                  |              |                 |
| LSANYO                 |             | 216 - IVCK<br>217 - IVCK       |              |                 |
| $\rightarrow$ SPR-X21  |             |                                |              |                 |
| $\rightarrow$ SPR-318E |             |                                |              |                 |
| <b>Borrar</b>          | Borrar todo | Borrar identif.                | Ver medición |                 |

Fig. 72: Rellamada de los resultados en el visualizador

- <span id="page-66-1"></span>2. Toque el marcador deseado en la parte izquierda de la pantalla. En la parte derecha se muestran las medidas guardadas bajo del marcador además de la posición de memoria considerada. El parámetro "**N. medidas**" indica el número total de mediciones guardadas en la memoria interna (máx. 9999)
- 3. Las siguientes indicaciones son posibles:
	- ➢ → Resultado medida curva I-V o prueba IVCK **correcto** (resultado OK)
	- ➢ → Resultado medida curva I-V o prueba IVCK **incorrecto** (resultado NO OK)
	- ➢ → Resultado curva I-V o prueba IVCK **correcto sin contar error instrumental**
	- ➢ → Resultado I-V o prueba IVCK **incorrecto sin contar error instrumental**
	- ➢ → Resultado medida curva I-V o IVCK sin **valores @STC** (solo valores @OPC)
- 4. Seleccione una medida marcándola en azul y toque la tecla "**Ver medición**" para rellamarla en el visualizador. En el caso de la [Fig. 72](#page-66-1) la siguiente pantalla se muestra relativamente a la medida de curva I-V:

| <b>MEM IV</b> |               | 8888           |              |      | 15.17.05 27/07/2023  |               |  |
|---------------|---------------|----------------|--------------|------|----------------------|---------------|--|
| Valor STC     |               |                |              |      |                      |               |  |
|               | Valor nominal |                |              |      | Resultad-STC         |               |  |
| Pmax          | 318.0         | W              |              | Pmax | 319.3                | W             |  |
| $\Delta P\%$  | $-3/+5$       | $\frac{0}{0}$  | $\Delta P\%$ |      | 0.4                  | $\frac{0}{0}$ |  |
| Voc           | 64.7          | $\vee$         | Voc          |      | 64.3                 | V             |  |
| Vmpp          | 54.6          | $\vee$         | Vmpp         |      | 52.6                 | V             |  |
| Impp          | 5.82          | $\overline{A}$ | Impp         |      | 6.07                 | A             |  |
| <b>Isc</b>    | 6.20          | Α              | <b>Isc</b>   |      | 6.47                 | A             |  |
|               |               |                |              |      |                      |               |  |
|               |               |                |              |      | Módulo: SPR-318EWHTD |               |  |
| Corriente     |               |                |              |      | Help                 |               |  |

Fig. 73: Rellamada de los resultados de la medida de la curva I-V – Valores @STC

5. Toque la tecla "**Corriente**" para la visualización de la curva I-V @STC. Se muestra la siguiente pantalla:<br>**MEM IV** 

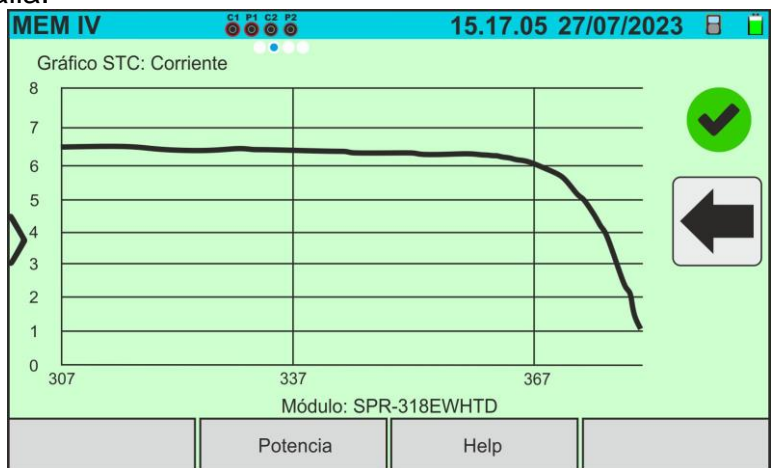

Fig. 74: Rellamada de los resultados de la medida curva I-V – Curva corriente @STC

6. Toque la tecla "**Potencia**" para la visualización de la curva de potencia de la curva I-V @STC como se muestra en la figura siguiente:

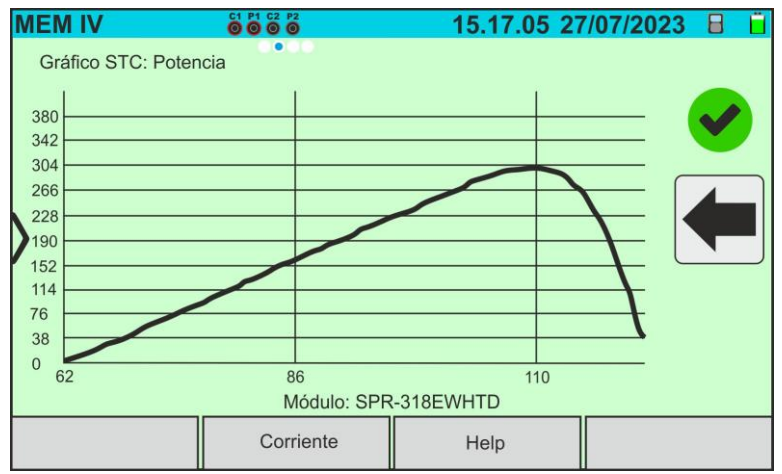

Fig. 75: Rellamada de los resultados de la medida de la curva I-V – Curva potencia @STC

7. Desplace la pantalla hacia la derecha para la visualización de los valores @OPC. Se muestra la siguiente pantalla:

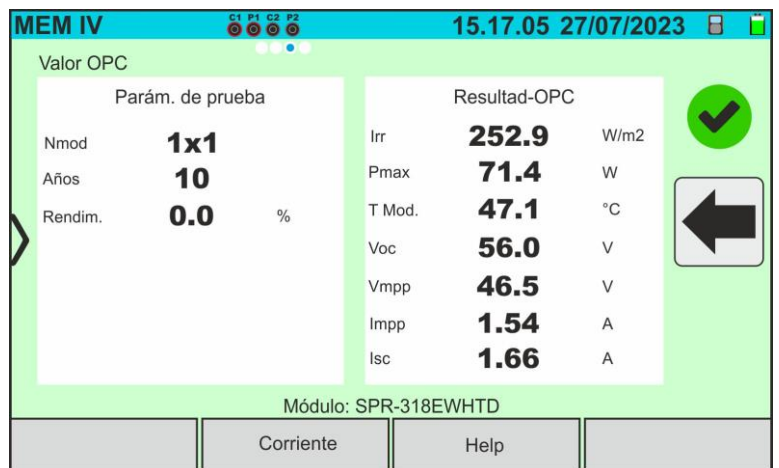

Fig. 76: Rellamada de los resultados de la medida de la curva I-V – Valores @OTC

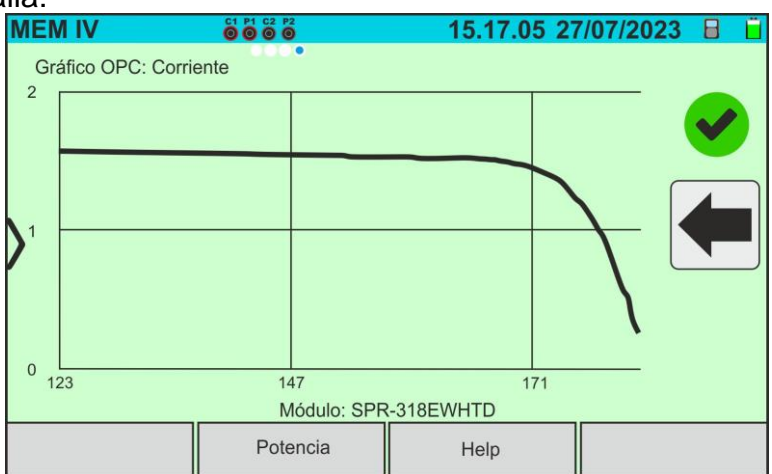

Fig. 77: Rellamada de los resultados de medida de la curva I-V – Curva corriente @OPC

9. Toque la tecla "**Potencia**" para la visualización de la curva de potencia @OPC. Se muestra la siguiente pantalla:

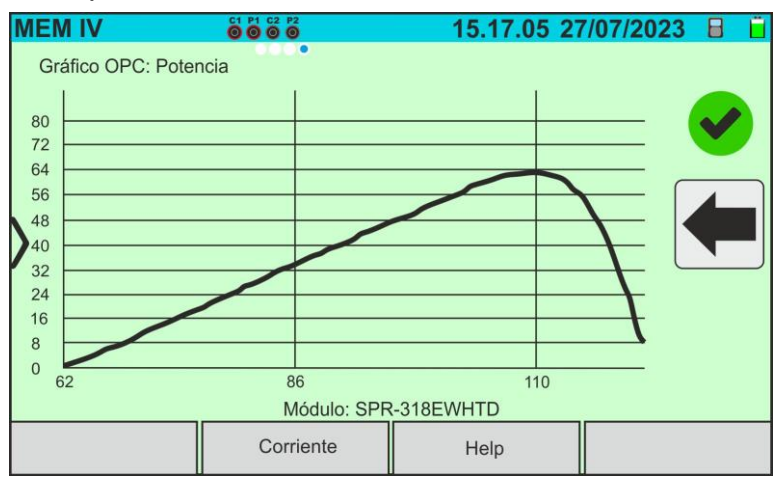

Fig. 78: Rellamada de los resultados de medida de la curva I-V – Curva potencia @OPC

10. Toque el icono " $\leftarrow$ " para volver a la pantalla principal

11.En el caso de rellamada en el visualizador de los resultados de la prueba IVCK se muestra la siguiente pantalla:

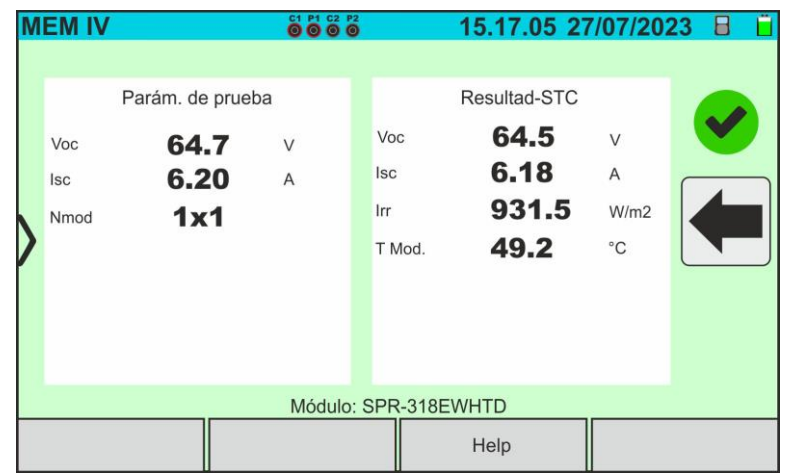

Fig. 79: Rellamada de los resultados de la prueba IVCK @STC

#### **7.3. BORRADO DE RESULTADOS**

- 1. Toque el icono "**Memoria**" del menú general para rellamar los datos en el visualizador (ver la [Fig. 72\)](#page-66-1)
- 2. Seleccione (marque en azul) una prueba presente en la pantalla y toque la tecla "**Borrar**". El siguiente mensaje se muestra en el visualizador:

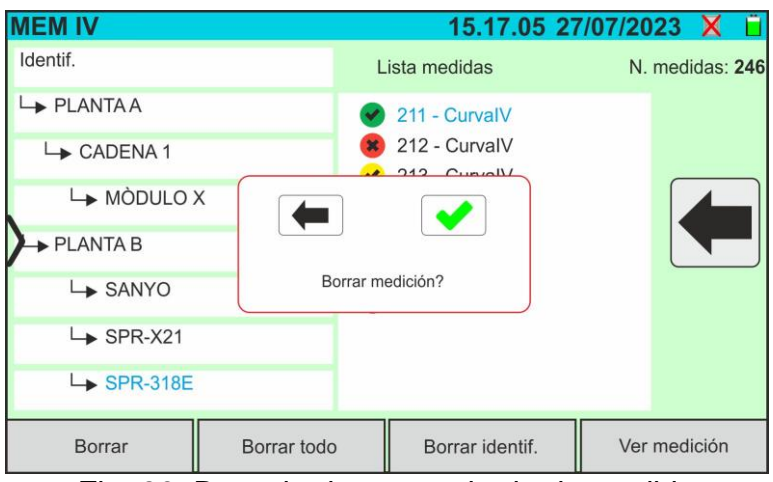

Fig. 80: Borrado de un resultado de medida

- 3. Toque la tecla  $\blacktriangleright$  para confirmar el borrado de la medida o bien la tecla  $\blacklozenge$  para cancelar
- 4. Toque la tecla "**Borrar todo**" para borrar todas las medidas presentes en memoria. El siguiente mensaje se muestra en el visualizador:

| <b>MEM IV</b>          |              |                                | 15.17.05 27/07/2023 X |                 |
|------------------------|--------------|--------------------------------|-----------------------|-----------------|
| Identif.               |              | Lista medidas                  |                       | N. medidas: 246 |
| $\rightarrow$ PLANTAA  |              | 211 - CurvalV                  |                       |                 |
| LADENA1                |              | 212 - CurvalV<br>$242$ Curvall |                       |                 |
| <b>LA MÒDULO X</b>     |              |                                |                       |                 |
| PLANTA <sub>B</sub>    |              |                                |                       |                 |
| LSANYO                 |              | Borrar todos mediciones?       |                       |                 |
| $\rightarrow$ SPR-X21  |              |                                |                       |                 |
| $\rightarrow$ SPR-318E |              |                                |                       |                 |
| <b>Borrar</b>          | Borrar tutto | Borrar identif.                | Ver medición          |                 |

Fig. 81: Borrado de toda la memoria interna

- 5. Toque la tecla  $\blacktriangleright$  para confirmar el borrado de toda la memoria interna o bien la tecla para cancelar
- 6. Seleccione (marque en azul) un marcador presente en la pantalla y toque la tecla "**Borrar Identif.**". El siguiente mensaje se muestra en el visualizador

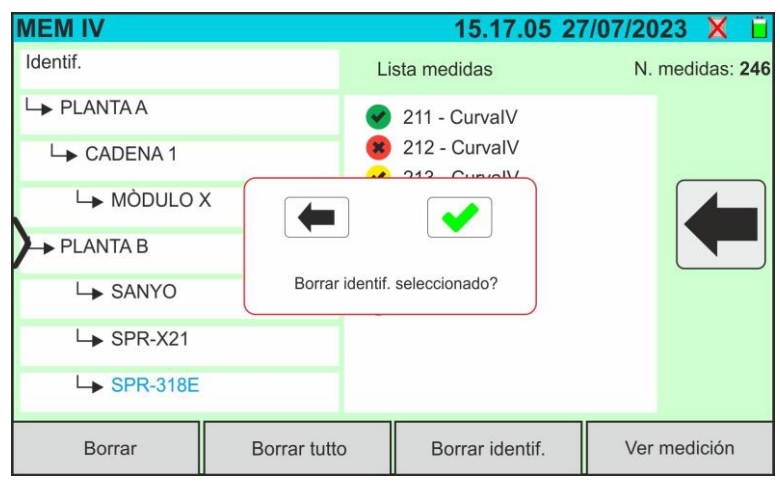

Fig. 82: Borrado de un marcador interno

7. Toque la tecla para confirmar el borrado del marcador j**unto a las eventuales medidas incluidas con este** o bien la tecla **contra cancelar** 

#### **7.3.1. Situaciones anómalas**

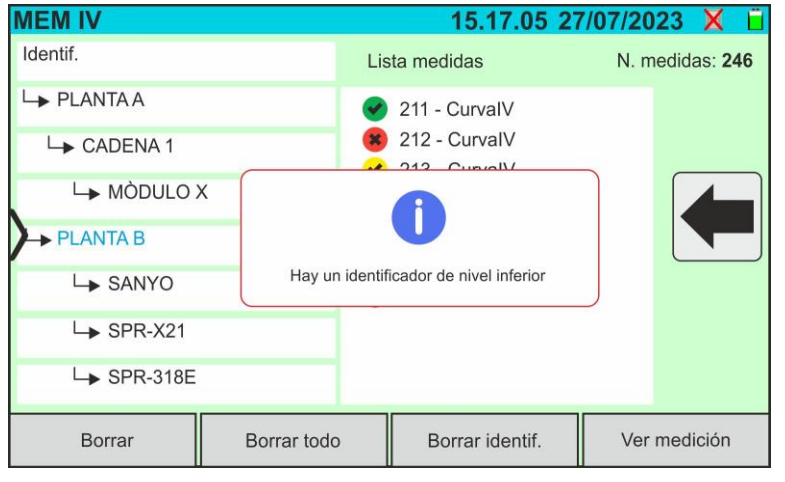

Si desea eliminar un marcador de primer nivel evidenciado en el que hay presentes medidas, el instrumento no realiza la operación y muestra el mensaje reportado en la figura siguiente. Elimine antes todos **los marcadores de nivel inferior** 

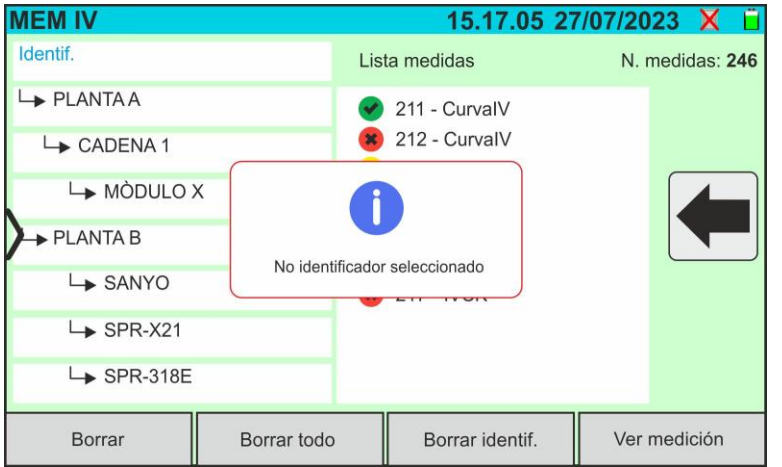

Con el texto "**Identif.**" evidenciado, si se intenta borrar un marcador, el instrumento muestra el mensaje reportado en la figura siguiente y no realiza la operación. **Seleccione un marcador válido**

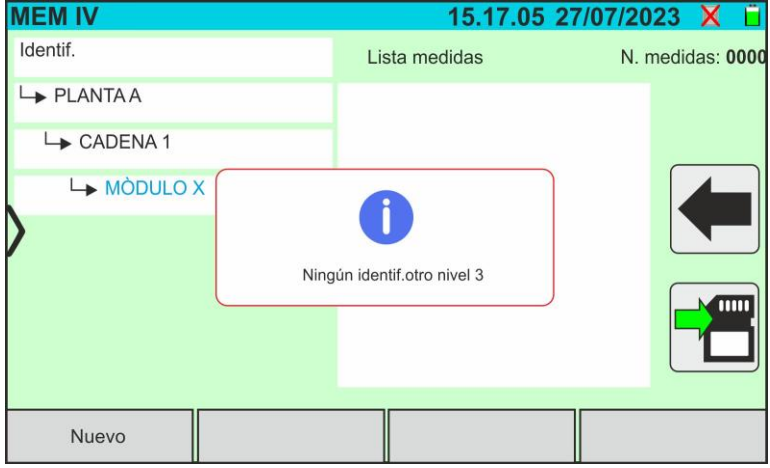

Con un marcador de tercer nivel seleccionado, toque el botón "**Nuevo**". El instrumento muestra lo reportado en la figura siguiente y no realiza la operación. **No es posible definir marcadores más allá del tercer nivel**
# **WHT**

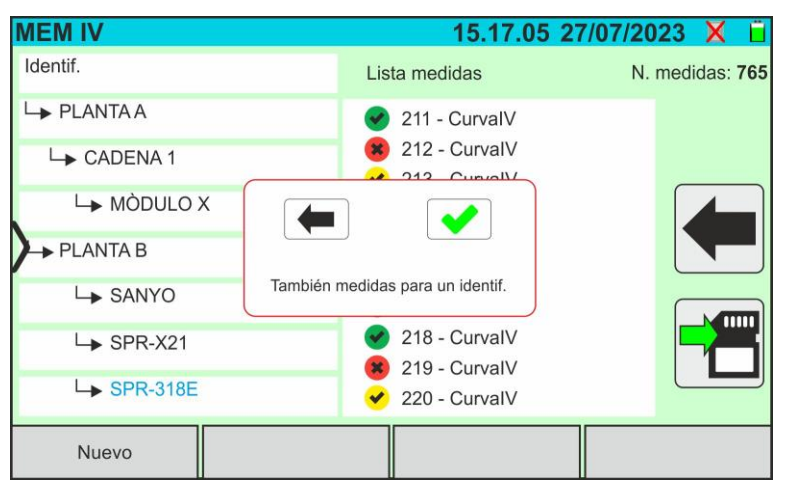

Si durante el guardado se intenta asociar una medida a un marcador en el presentes el máximo número de medidas posibles (**máx. 500**), el instrumento muestra el mensaje mostrado en la figura al lado y no realiza la operación. **Descargue las medidas al PC y elimínelas antes de volver a guardarlas**

La conexión entre el PC y el instrumento se realiza mediante puerto USB-C (ver la [Fig. 2\)](#page-7-0) con uso del cable C2010 en dotación o mediante conexión WiFi. La elección del tipo de conexión se realiza con el software de gestión HTAgorà.

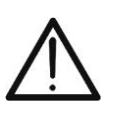

## **ATENCIÓN**

Para realizar la transferencia de datos al PC es necesario tener previamente instalado el software de gestión HTAgorà descargable desde el sitio **www.htinstruments.com**

## **Conexión mediante cable USB-C**

- 1. Encienda el instrumento pulsando la tecla **ON/OFF**
- 2. Conecte el instrumento al PC utilizando el cable USB-C **C2010 en** dotación
- 3. Utilice los comandos del software de gestión HTAgorà para activar la transferencia de datos

## **Conexión mediante WiFi**

- 1. Encienda el instrumento pulsando la tecla **ON/OFF**
- 2. Toque el icono "**Ajustes**" en el menú general y desplaza hacia la posición "**ON**" la rueda correspondiente a la función "**WiFi**" como se muestra en la pantalla siguiente

| <b>AJUSTES</b> |                                    |  | 15.17.05 27/07/2023 |               |  |
|----------------|------------------------------------|--|---------------------|---------------|--|
|                | Idioma                             |  | <b>Español</b>      |               |  |
|                | Irradiación mínima                 |  | 700                 | W/m2          |  |
|                | Autoapagado                        |  | 10                  | min.          |  |
|                | Contraste                          |  | 20                  | $\frac{0}{0}$ |  |
|                | Ruido tecla                        |  | ON                  |               |  |
|                | WiFi                               |  | ON                  |               |  |
|                | Rueda visual.                      |  | <b>OFF</b>          |               |  |
|                |                                    |  |                     |               |  |
|                | Fecha/Hora<br>Restabl.Arch.Módulos |  |                     |               |  |

Fig. 83: Activación conexión WiFi

- 3. Toque el icono *D* para guardar la configuración. El icono "<sup>•</sup> se muestra en la parte superior derecha del visualizador
- 4. Habilite la conexión WiFi en PC de destino (ej.: mediante uso de una llave WiFiinstalada y conectada a un puerto USB). Seleccione y conecte la red WiFi habilitada por el instrumento en la configuración "Conexiones de red" → "Redes inalámbricas" en PC
- 5. Use los comandos del software de gestión HTAgorà para activar la transferencia de datos

## **9. MANTENIMIENTO**

## **9.1. GENERALIDADES**

Durante el uso y el almacenamiento respete las recomendaciones listadas en este manual para evitar posibles daños o peligros para el usuario. No utilice el instrumento en ambientes con un alto nivel de humedad o temperatura externas a las condiciones ambientales indicadas en el § [10.3.](#page-78-0) No exponga el instrumento directamente a la luz del sol. Apague siempre el instrumento después de su uso. **Si prevé no utilizarlo durante un largo período, retire las pilas para evitar salida de líquidos que puedan dañar los circuitos internos.**

## **9.2. SUSTITUCIÓN O RECARGA DE LAS PILAS**

Si en el visualizador aparece el símbolo de pilas descargadas "L", sustitúvalas (en caso de uso de pilas alcalinas) o recárguelas (en caso de uso de pilas recargables NiMH).

## **ATENCIÓN**

- Solo técnicos cualificados pueden efectuar esta operación. Antes de realizar esta operación asegúrese de haber retirado todos los cables de los terminales de entrada
	- Para la recarga de las pilas **use solo el alimentador HT** suministrado en dotación a fin de evitar posibles daños en el instrumento

## **Sustitución de las pilas internas**

- 1. Apague el instrumento
- 2. Retire los cables de los terminales de entrada
- 3. Quite el tornillo de fijación de la tapa del hueco de las pilas (ver la [Fig. 1](#page-7-1) parte 6) y retire la tapa
- 4. Retire las pilas alcalinas y sustitúyalas con otras del mismo tipo (ver el § [10.2\)](#page-77-0) respetando las polaridades indicadas (ver la [Fig. 3\)](#page-8-0)
- 5. Vuelva a posicionar la tapa y fíjela con el tornillo
- 6. No disperse en el ambiente las pilas usadas. Utilice los contenedores adecuados para su reciclaje

## **Recarga pilas internas**

El instrumento dispone de un sofisticado algoritmo (BMS) que permite ampliar la autonomía de la batería utilizando la energía extraída del sistema fotovoltaico examinado. En particular, es capaz de autoalimentarse y recargar las baterías, en función de los modos de funcionamiento cuando está conectado a los strings, aprovechando la energía suministrada por el sistema fotovoltaico y la almacenada durante la medición. La recarga completa de las baterías debe realizarse siempre mediante la fuente de alimentación externa suministrada. La fuente de alimentación externa recarga las baterías con el instrumento **tanto encendido como apagado. No recargue pilas alcalinas**. Proceder de la siguiente maneras:

- 1. Retire los cables de los terminales de entrada
- 2. Desplace hacia la derecha la tapa de las entradas (ver la [Fig. 1](#page-7-1) parte 9) para habilitar la entrada "**Ext P.Supply**"
- 3. Encienda el instrumento
- 4. Inserte el alimentador externo en el instrumento y conéctelo a la red eléctrica. El símbolo " $\blacktriangleright$ " aparece en la parte superior derecha del visualizador indicando la recarga de las pilas internas
- 5. Proceda con la recarga hasta que se muestre el icono "in al retirar el alimentador externo

## **ATENCIÓN**

• El instrumento gestiona automáticamente la activación/desactivación de la función de autocarga de la batería en función de la temperatura y la tensión presente en las entradas (normalmente activa para tensiones de **al menos 100V**)

- Para optimizar la funcionalidad de autocarga a altas tensiones, el instrumento también puede activar el modo "**Stand-by**", identificable por la presencia de un **protector de pantalla** que se muestra en la pantalla
- Toque la pantalla para salir del modo "Stand-by" y volver a ejecutar pruebas

## **9.3. LIMPIEZA DEL INSTRUMENTO**

Para la limpieza del instrumento utilice un paño suave y seco. No utilice nunca paños húmedos, disolventes, agua, etc.

## **10.ESPECIFICACIONES TÉCNICAS**

## <span id="page-76-0"></span>**10.1. CARACTERÍSTICAS TÉCNICAS**

Incertidumbre indicada como ±[%lectura + (núm. dgt\*resolución)] a 23°C ± 5°C, <80%RH

#### **FUNCIÓN MULTIMETRO**

#### **DMM – Tensión CC**

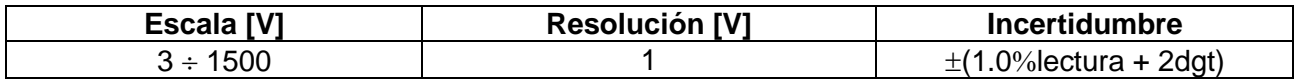

#### **MEDIDAS DE CURVA I-V Y PRUEBA IVCK**

#### **I-V, IVCK: Tensión CC (@ OPC)**

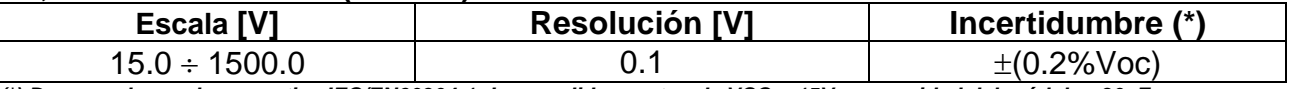

*(\*) De acuerdo con la normativa IEC/EN60904-1; Las medidas parten de VCC > 15V y capacidad del módulo <30µF*

#### **I-V, IVCK: Corriente CC (@ OPC)**

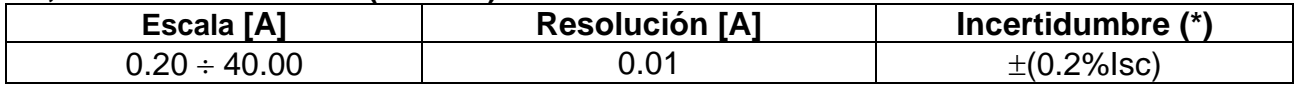

*(\*) De acuerdo con la normativa IEC/EN60904-1; Iscmin = 0.2A y capacidad del módulo <30µF*

#### **I-V: Potencia CC (@ OPC) (VCC > 30V)**

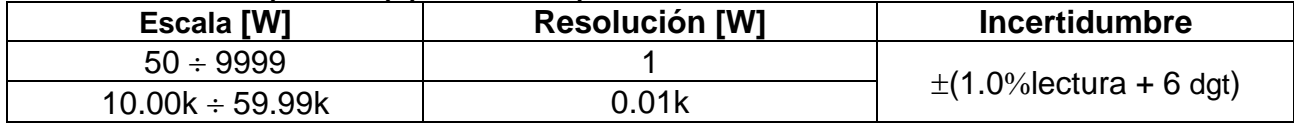

*Tensión VCC ≥ 30V y capacidad del módulo <30µF*

#### **I-V, IVCK: Tensión CC (@ STC)**

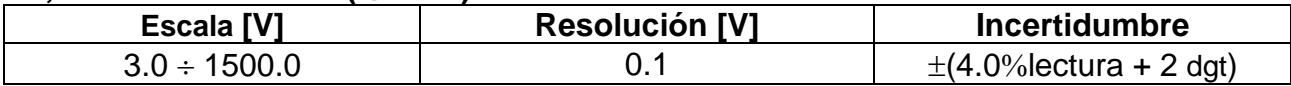

#### **I-V, IVCK: Corriente CC (@ STC)**

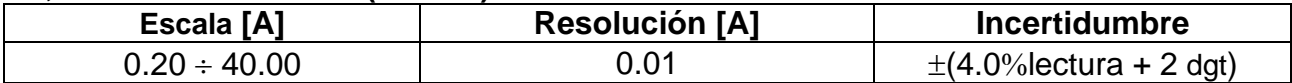

#### **I-V: Potencia CC @ STC (referida a 1 módulo)**

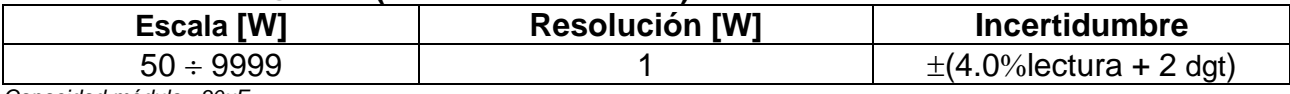

*Capacidad módulo <30µF*

## <span id="page-77-0"></span>**10.2. CARACTERÍSTICAS GENERALES**

## **Normativas de referencia**

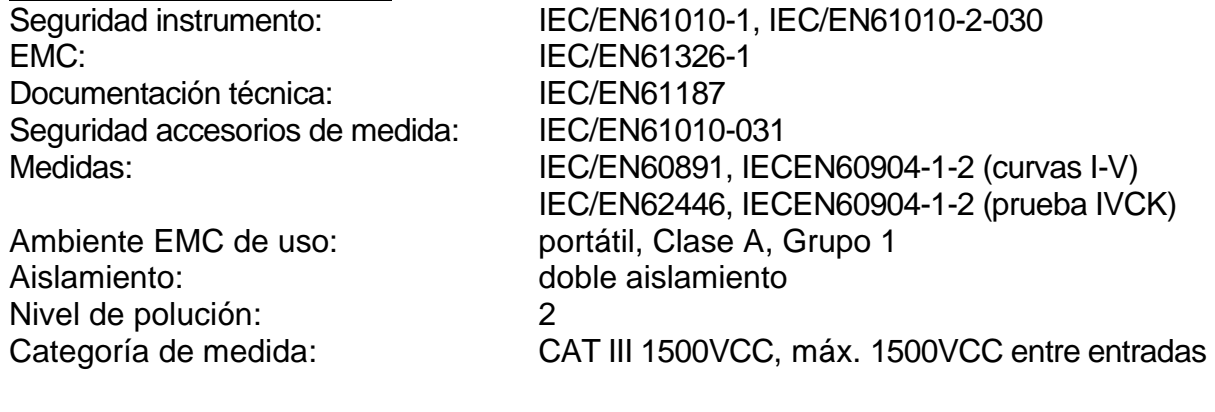

#### **Radio**

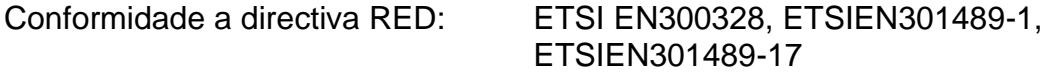

## **Visualizador, memoria e interfaz PC**

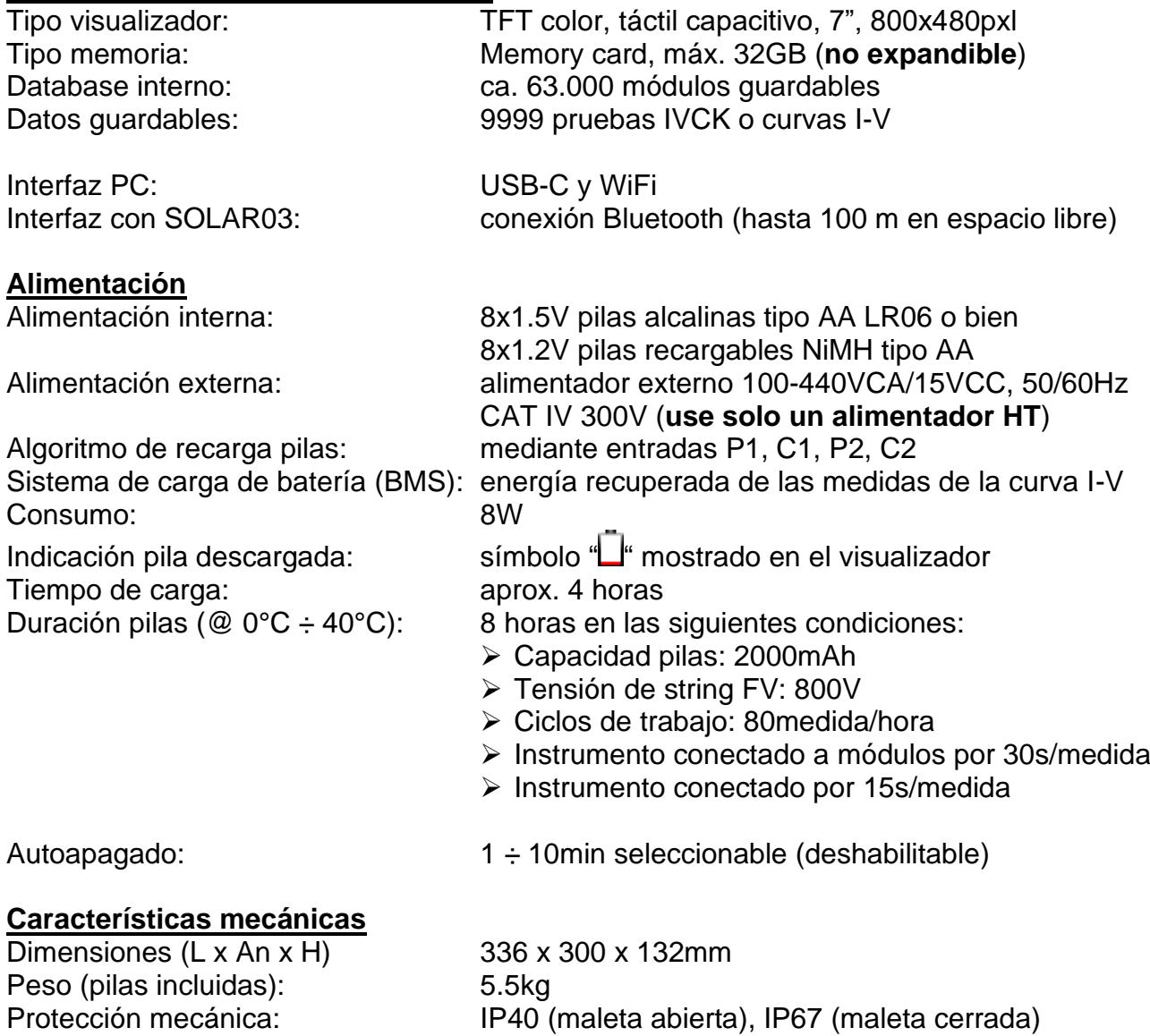

## <span id="page-78-0"></span>**10.3. CONDICIONES AMBIENTALES DE USO**

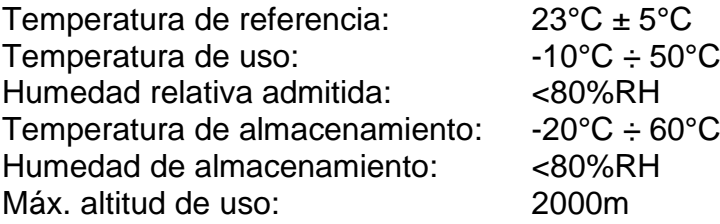

**Este instrumento es conforme a los requisitos de la Directiva Europea sobre la baja tensión 2014/35/EU (LVD), de la directiva EMC 2014/30/EU y de la directiva RED 2014/53/EU**

**Este instrumento es conforme a los requisitos de la directiva europea 2011/65/EU (RoHS) y de la directiva europea 2012/19/EU (WEEE)**

#### **10.4. ACCESORIOS**

Ver packing list adjunto

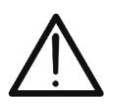

## **ATENCIÓN**

Solo los accesorios suministrados en dotación con el instrumento garantizan los estándares de seguridad. Estos deben estar en buenas condiciones y sustituidas, si fuera necesario, con modelos idénticos.

## **11.1. MEDIDA DE LA CARACTERÍSTICA I-V**

El instrumento está diseñado para realizar pruebas y medidas sobre módulos **FV** formatos por un determinado número de **células FV** a fin de obtener su característica I-V (Corriente-Tensione) que lo identifican constructivamente, sobre la base de la normativa de referencia IEC/EN60891

Las pruebas son realizables en módulos individuales o en una **cadena FV** (conjunto de módulos FV), cuyo conjunto constituye lo que comúnmente se denomina "generador fotovoltaico", parte integrante de una instalación FV Monofásica o Trifásica

## **11.1.1. Aspectos teóricos sobre la medida de la Característica I-V**

A nivel teórico la prueba sobre la característica I-V se realiza en el modo siguiente:

- El instrumento realiza la medida de la característica I-V sobre módulo conectado a este, además de la medida de irradiación y de temperatura del módulo
- El resultado de la medida se "traslada" automáticamente a las condiciones Standard STC (**S**tandard **T**est **C**ondition) de irradiación igual a **1000W/m<sup>2</sup>** y temperatura del módulo igual a **25°C**. Para obtener resultados de precisión conforme a lo indicado en el presente manual se recomienda de atenerse a las especificaciones reportadas en el § [10.1](#page-76-0)
- Se realiza el control entre la potencia nominal máxima, con el margen de tolerancia porcentual declarado por el fabricante del módulo e insertado en el tipo de módulo anteriormente seleccionado en el instrumento (ver el § [6.3.1\)](#page-24-0), y el valor medido
- Si el control entra en el margen de tolerancia declarado, el resultado de la prueba será "OK" o bien "NO OK" en caso contrario con la consecuencia de que el módulo FV no satisfará las prescripciones declaradas por el fabricante (ver el § [6.4.4\)](#page-40-0)

## **11.2. ERRORES HABITUALES SOBRE LA MEDIDA DE LA CURVA I-V Y POSIBLES SOLUCIONES**

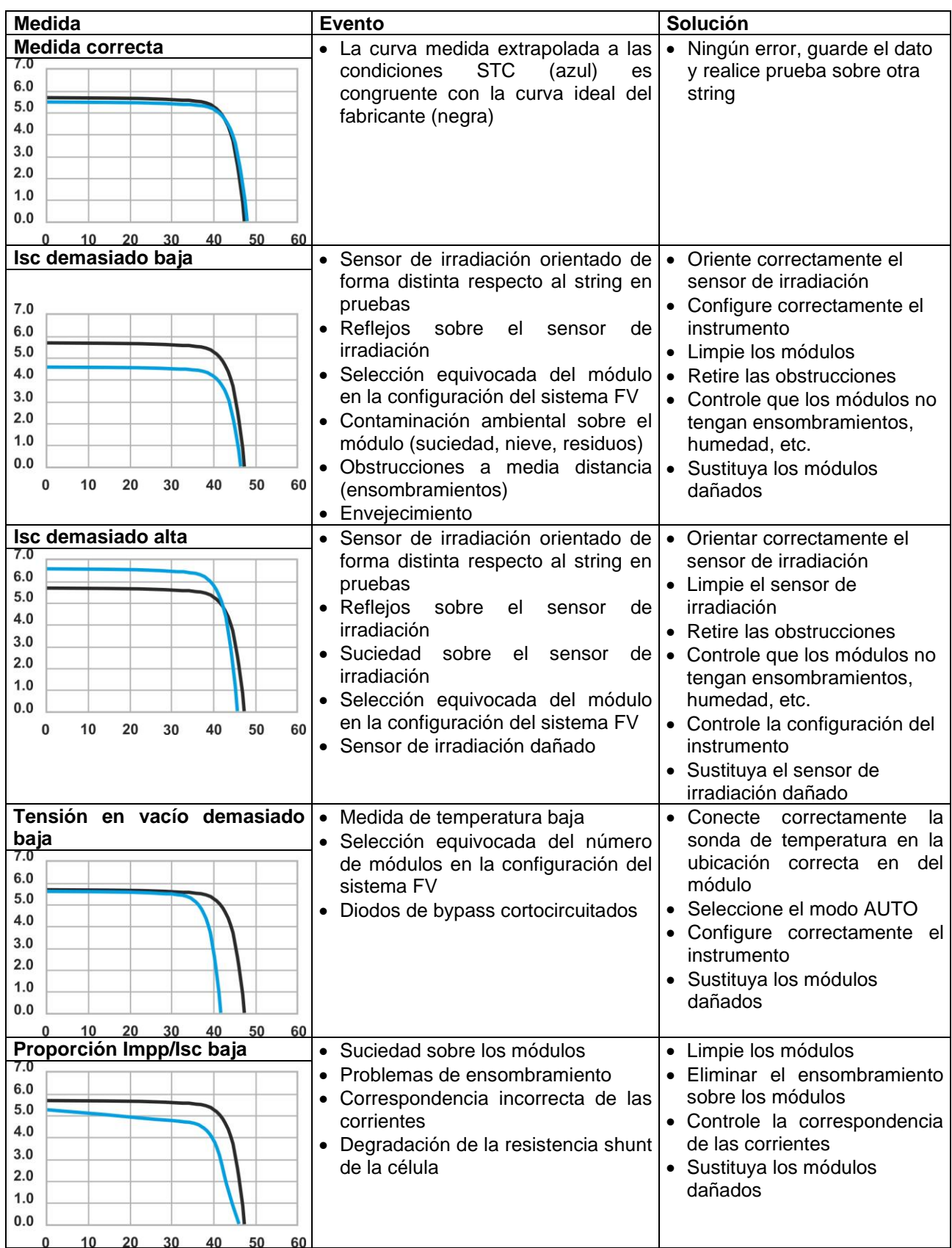

# **WHT**

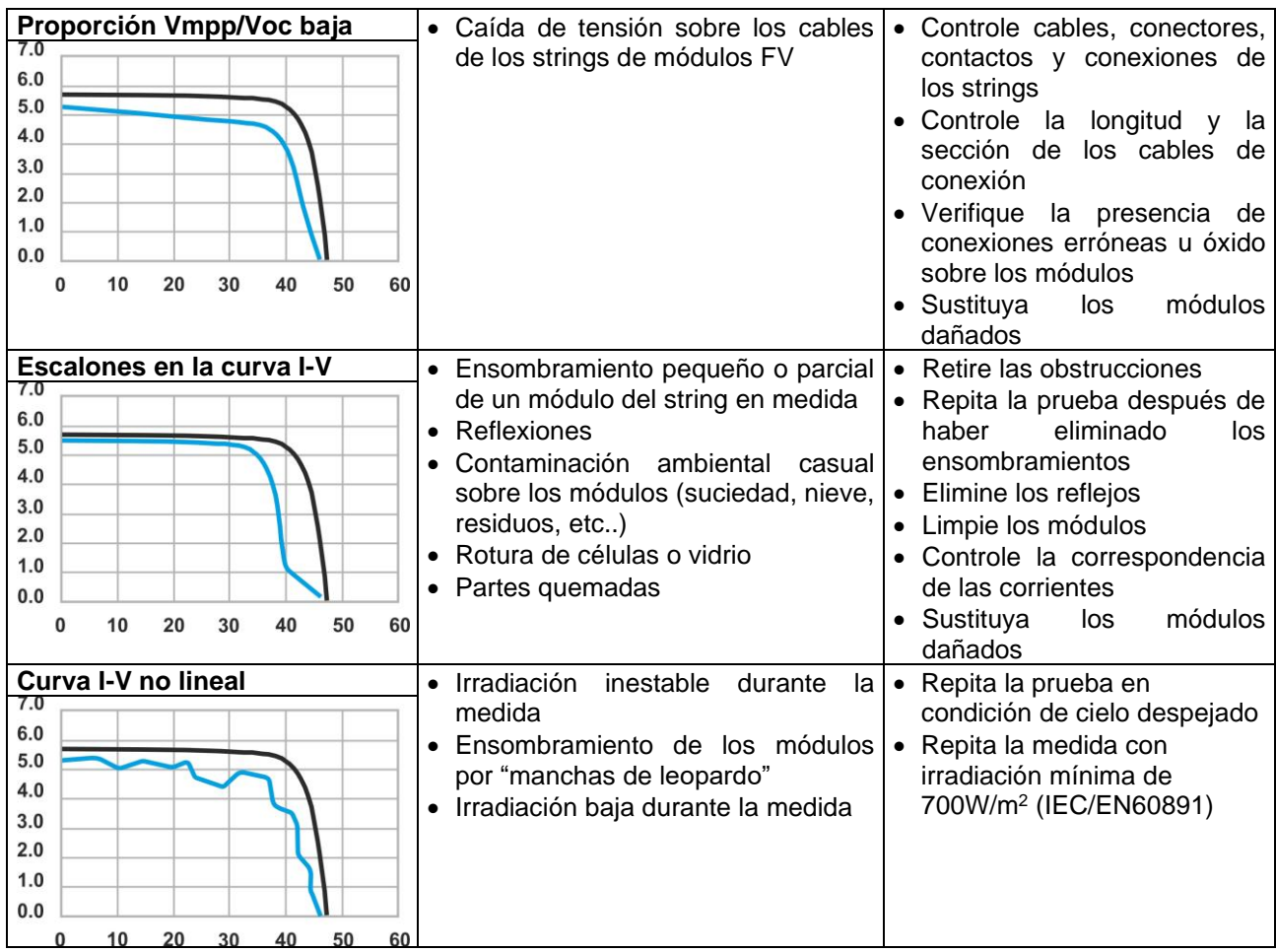

## **12.ASISTENCIA**

### **12.1. CONDICIONES DE GARANTÍA**

Este instrumento está garantizado contra cada defecto de materiales y fabricaciones, conforme con las condiciones generales de venta. Durante el período de garantía, las partes defectuosas pueden ser sustituidas, pero el fabricante se reserva el derecho de repararlo o bien sustituir el producto.

Siempre que el instrumento deba ser reenviado al servicio post - venta o a un distribuidor, el transporte será a cargo del cliente. La expedición deberá, en cada caso, ser previamente acordada. Acompañando a la expedición debe ser incluida una nota explicativa sobre los motivos del envío del instrumento. Para la expedición utilice sólo en embalaje original, cada daño causado por el uso de embalajes no originales será a cargo del cliente. El fabricante declina toda responsabilidad por daños causados a personas u objetos.

La garantía no se aplica en los siguientes casos:

- Reparaciones y/o sustituciones de accesorios y pilas (no cubiertas por la garantía)
- Reparaciones que se deban a causa de un error de uso del instrumento o de su uso con aparatos no compatibles.
- Reparaciones que se deban a causa de embalajes no adecuados.
- Reparaciones que se deban a la intervención de personal no autorizado.
- Modificaciones realizadas al instrumento sin explícita autorización del fabricante.
- Uso no contemplado en las especificaciones del instrumento o en el manual de uso.

El contenido del presente manual no puede ser reproducido de ninguna forma sin la autorización del fabricante.

**Nuestros productos están patentados y las marcas registradas. El fabricante se reserva el derecho de aportar modificaciones a las características y a los precios si esto es una mejora tecnológica**.

#### **12.2. ASISTENCIA**

Si el instrumento no funciona correctamente, antes de contactar con el Servicio de Asistencia, controle el estado de las pilas, de los cables y sustitúyalos si fuese necesario. Si el instrumento continúa manifestando un mal funcionamiento controle si el procedimiento de uso de este es correcto según lo indicado en el presente manual. Si el instrumento debe ser reenviado al servicio post-venta o a un distribuidor, el transporte es a cargo del Cliente. La expedición deberá, en cada caso, previamente acordada. Acompañando a la expedición debe incluirse siempre una nota explicativa sobre el motivo del envío del instrumento. Para la expedición utilice sólo el embalaje original, daños causados por el uso de embalajes no originales serán a cargo del Cliente

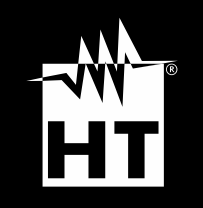

**HT INSTRUMENTS, S.L.** Legalitat, 89 08024 – Barcelona – España **T** +3 4 934 081 777 **M** [sat@htinstruments.es|](mailto:sat@htinstruments.es) **htinstruments.es**

**WHERE WE ARE**

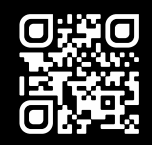